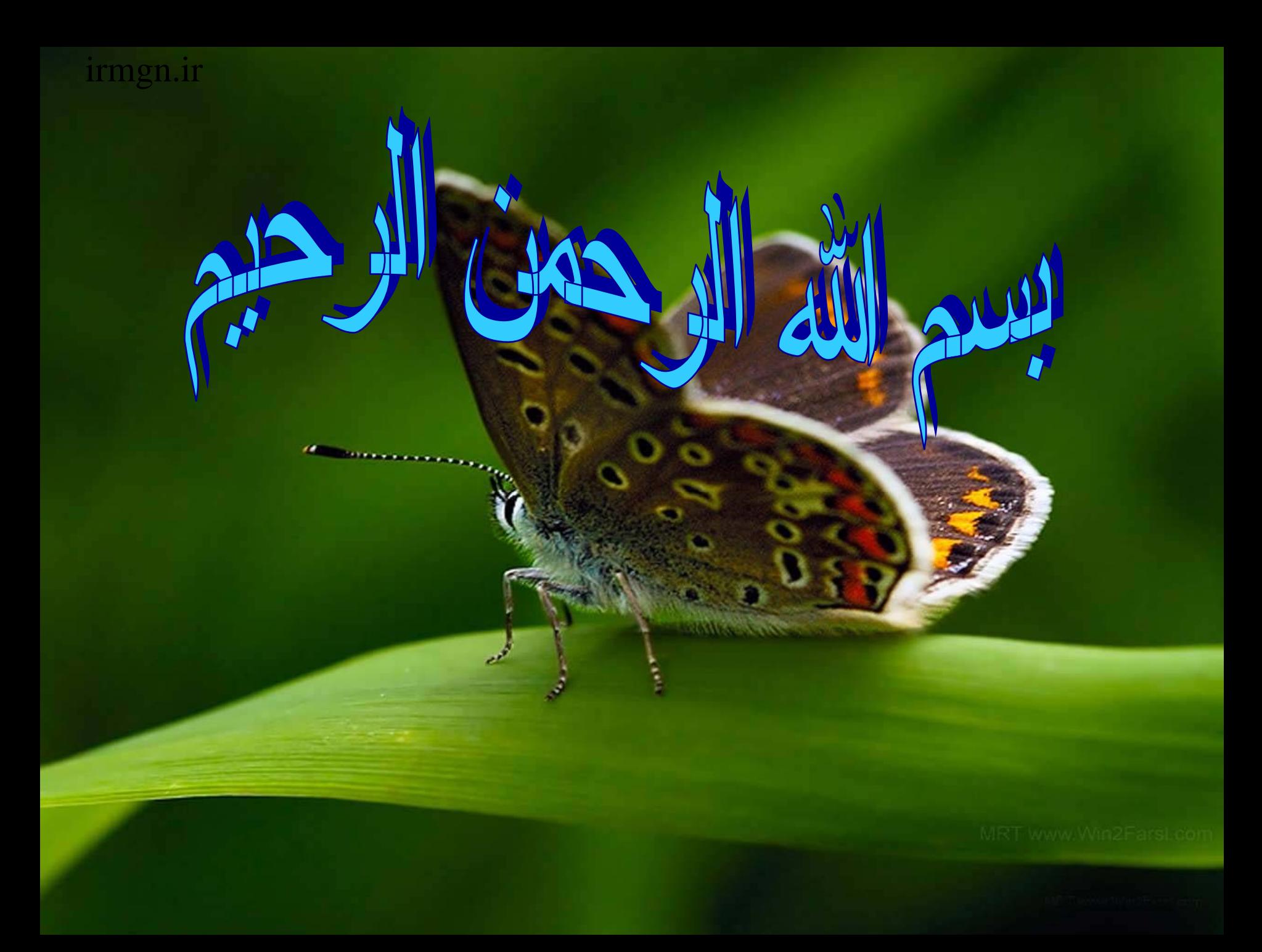

# DS

اين نرم افزار يکی از ساده تری <sup>و</sup> کاملترين سری نرم افزارهای مهندسی صنايع است که در آن از نرم افزارهای کنترل کيفيت آماری گرفته تا کنترل پروزه <sup>و</sup> برنامه ريزی خطی يافت می شود.

هيچگونه برنامه نويسی ندارد <sup>و</sup> نرم افزار بصورت مدلهای از پيش طراحی شده ای در زمينه های تحقيق در عمليات –آمار- برنامه ريزی توليد –کنترل موجودی-ارزيابی کارو زمان و.... است

Madulas

**اين نرم افزاردر سه باکس با عنوانهای** *QM & POM***:مديريت توليد <sup>و</sup> عمليات <sup>و</sup> مديريت کيفيت توامان** *only POM* **:مديريت توليد <sup>و</sup> عمليات تنها** *only QM* **:مديريت کيفيت تنها**

**صورت گرفته است کل زير مجموعه های نرم افزاری اين مجموعه <sup>26</sup>عدد است که در شکل زير معرفی شذه است**

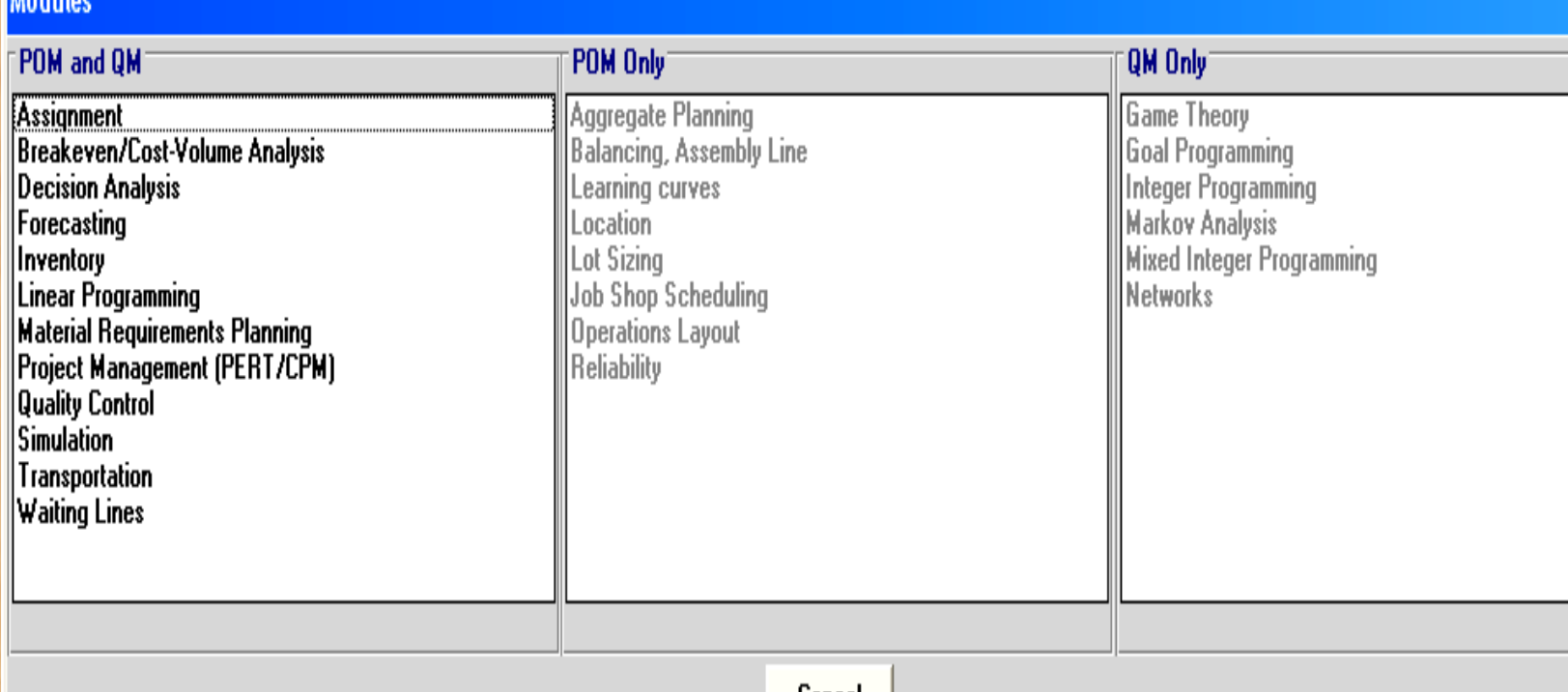

lancei

# **:(***Assignment***) :1-1**

تشريح حل مدلهای تخصيص:

مدل تخصيص حالت خاصی از از مدل برنامه ريزی خطی <sup>و</sup> مدل حمل <sup>و</sup> نقل است. می توان گفت يک مدل تخصيص مدل حمل <sup>و</sup> نقلی است که در آن سطر وستون با هم برابر بوده و اعداد سمت راست تمام محدوديتها <mark>1</mark> است<sub>.</sub> در مدل تخصيص هدف انجام ()تخصيص مثلا ()شغل به()فرد با کمترين هزينه يا بيشترين سود است.

# پس از اجرای نرم افزار از داخل پنجره**Module:**

#### *module Assignment File New*

را انتخاب **set data new a Creating** باز می شود در سمت چپ آن کرده که بعد از آن پنجره

تعداد کار <sup>و</sup> ماشين را مشخص می کنيم ودر قسمت پايين تعيين می نماييم که مساله ما از کدام نوع *min* يا *max* است <sup>و</sup> درقسمت راست آن تعيين

می کنيم که متغيرها با جه علامتی مشخص شوند <sup>و</sup> سپس گزينه *Ok*

# را انتخاب کرده وجدولی که بايد اعداد در آن وارد شوند باز می شود سپس بعد گزينه *Solve*از وارد کردن اعداد را انتخاب می کنيم <sup>و</sup> مساله حل می شود irmgn.ir

نکته:

اگردر وارد کردن داده ها مکان مبدا (.*Job* (<sup>و</sup> مقصد (*Machine* (عوض شوددر جواب مساله

تغييری حاصل نمی شود مثال زير مطلب را <sup>ر</sup> وشن می کند

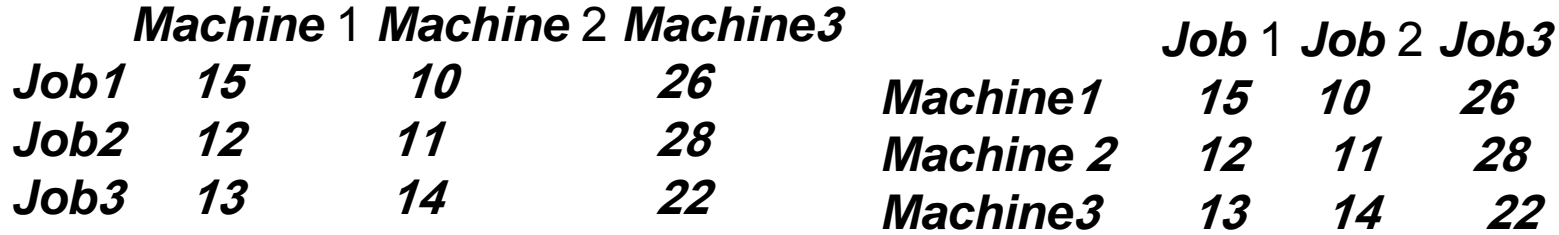

#### در آخر بعد از زدن گزينه *Solve* می توانيم با باز کردن پنجره های 1: *costs Marginal* irmgn.ir

### 2: *data Original* 3: *assignments* 4: *list assignment* به ترتيب جدول نهايی <sup>و</sup>

<sup>و</sup> جدول اوليه <sup>و</sup> مجددا جواب بهينه را مشاهده نماييم.

1- *costs Marginal*: حاشيه سود وضرر

نتايج اين زير پنجره به حاشيه سود يا ضرر بنا به اقتضای مساله می پردازد يعنی نشان می دهد تخصيص غير بهين چه مقدار ضرر يا سود بدنبال خواهد داشت که از مقايسات جفتی می توان به اين تحليل پرداخت.

# **:***Original data* 2-

صورت مساله است

: *assignments* 3-

جواب به روش مجارستانی

: *assignment list* 4-

تخصيص بهينه به صورت جدولی را نشان می دهد

# irmgn.ir<br><mark>X</mark> Project Management (PERT/CPM)

File Edit View Module Tables Tools Window Help

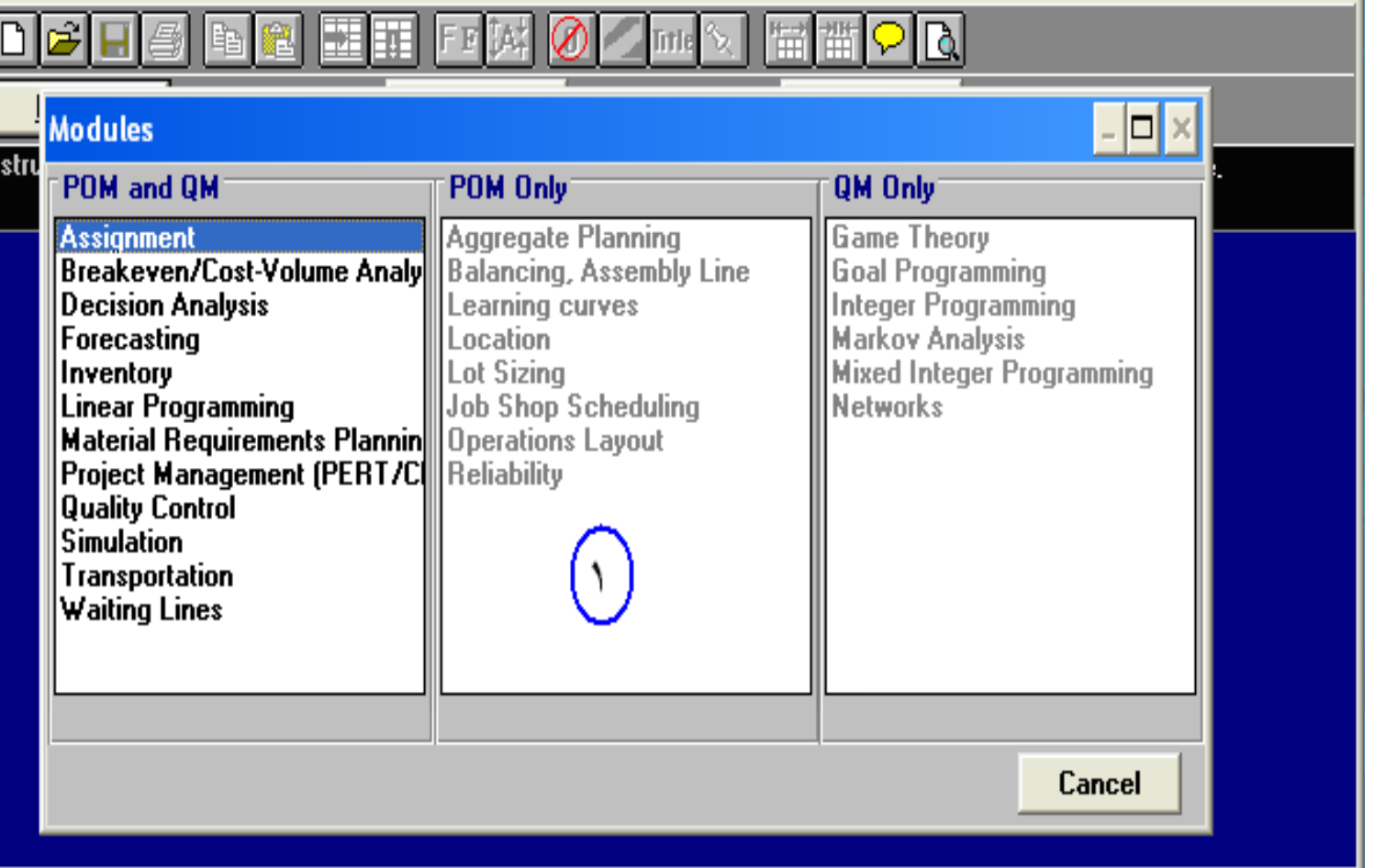

 $\Box$ 

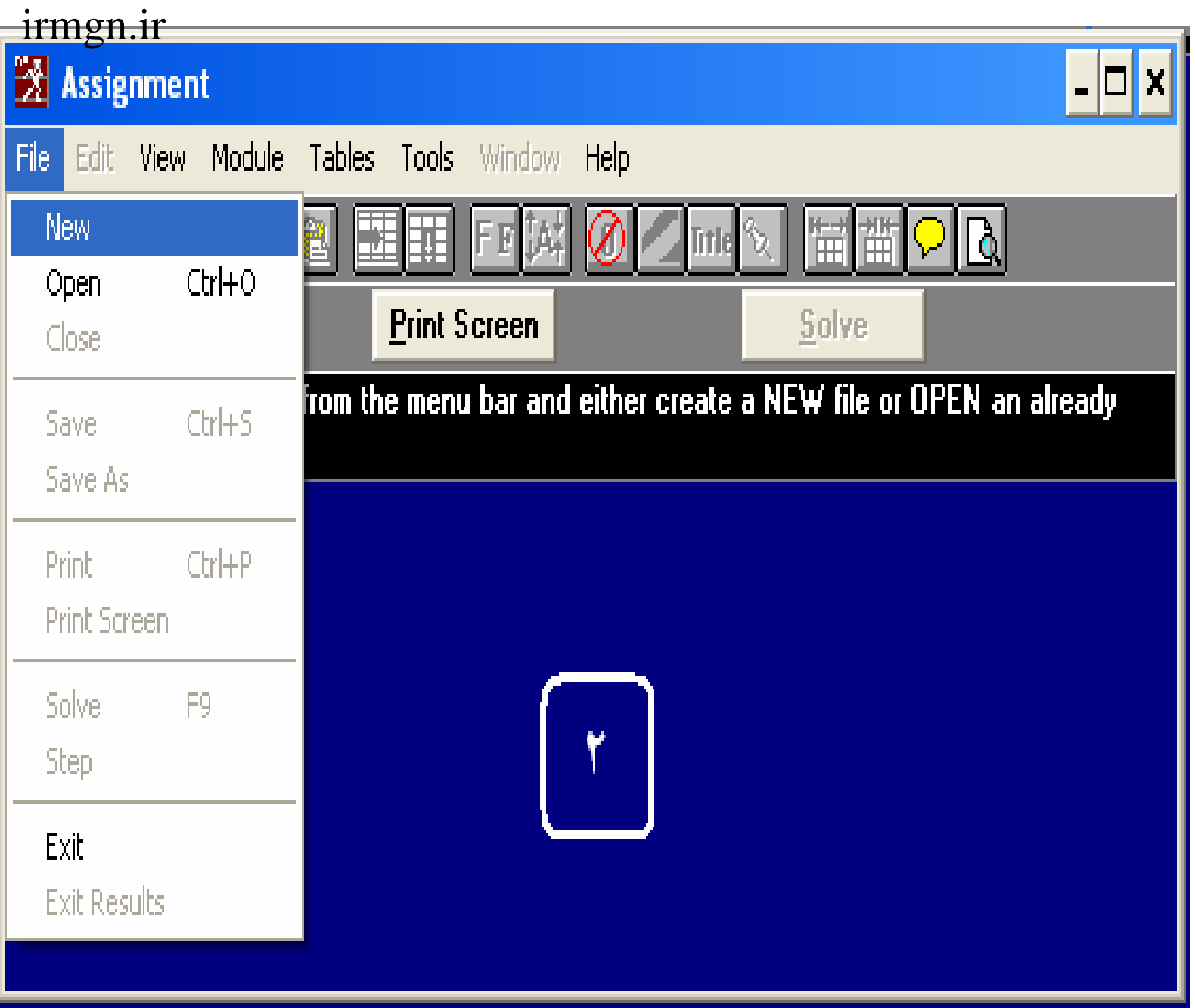

 $\bullet$ 

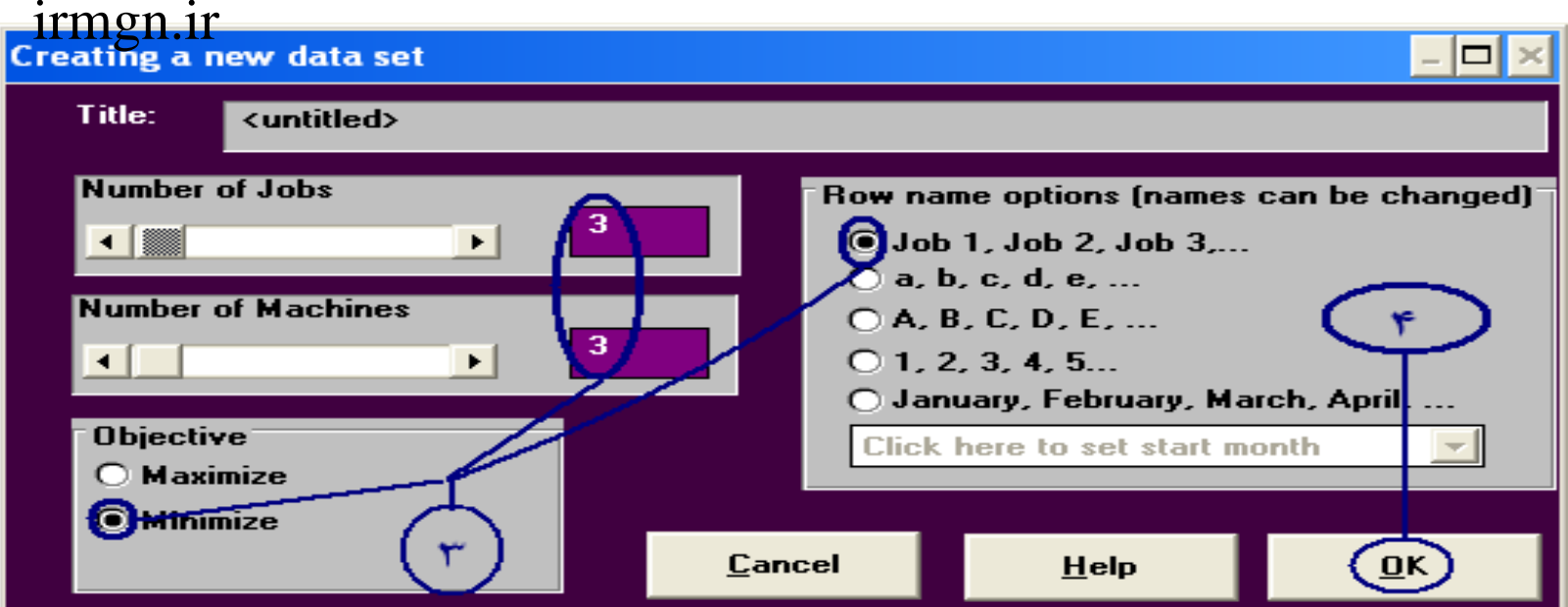

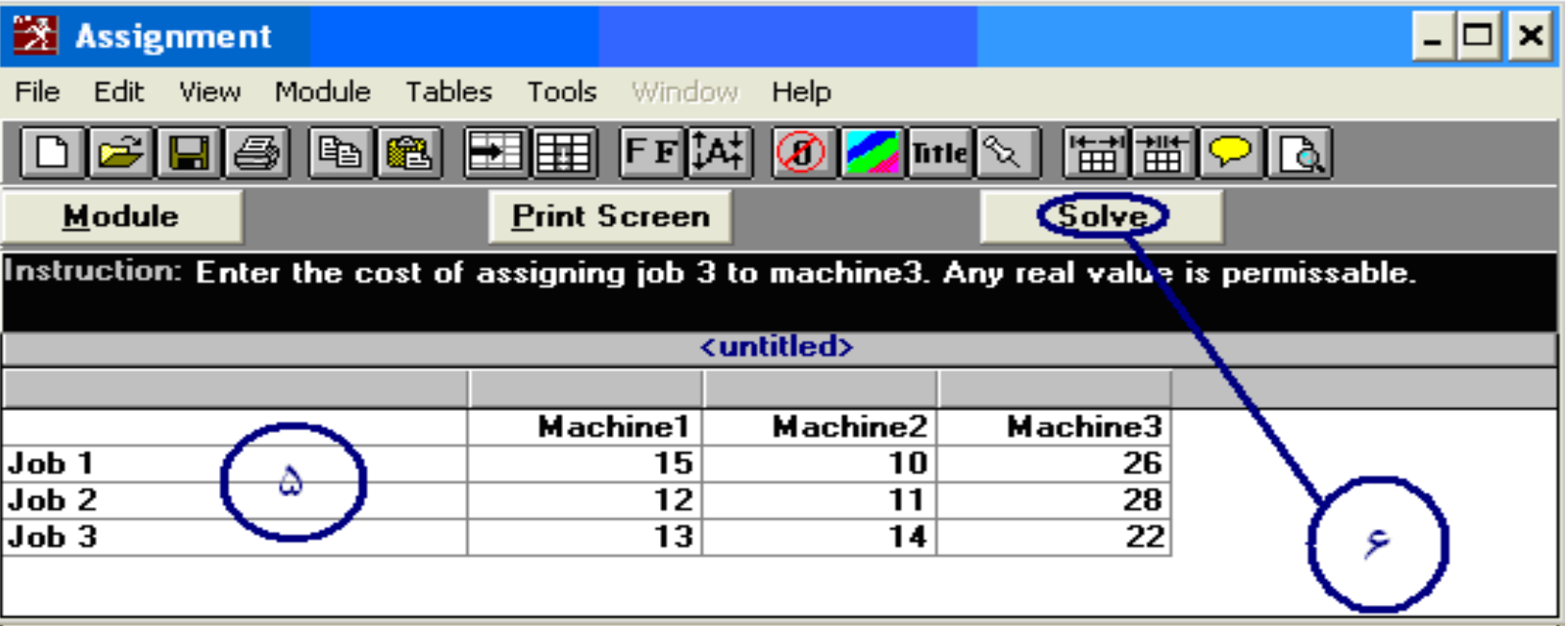

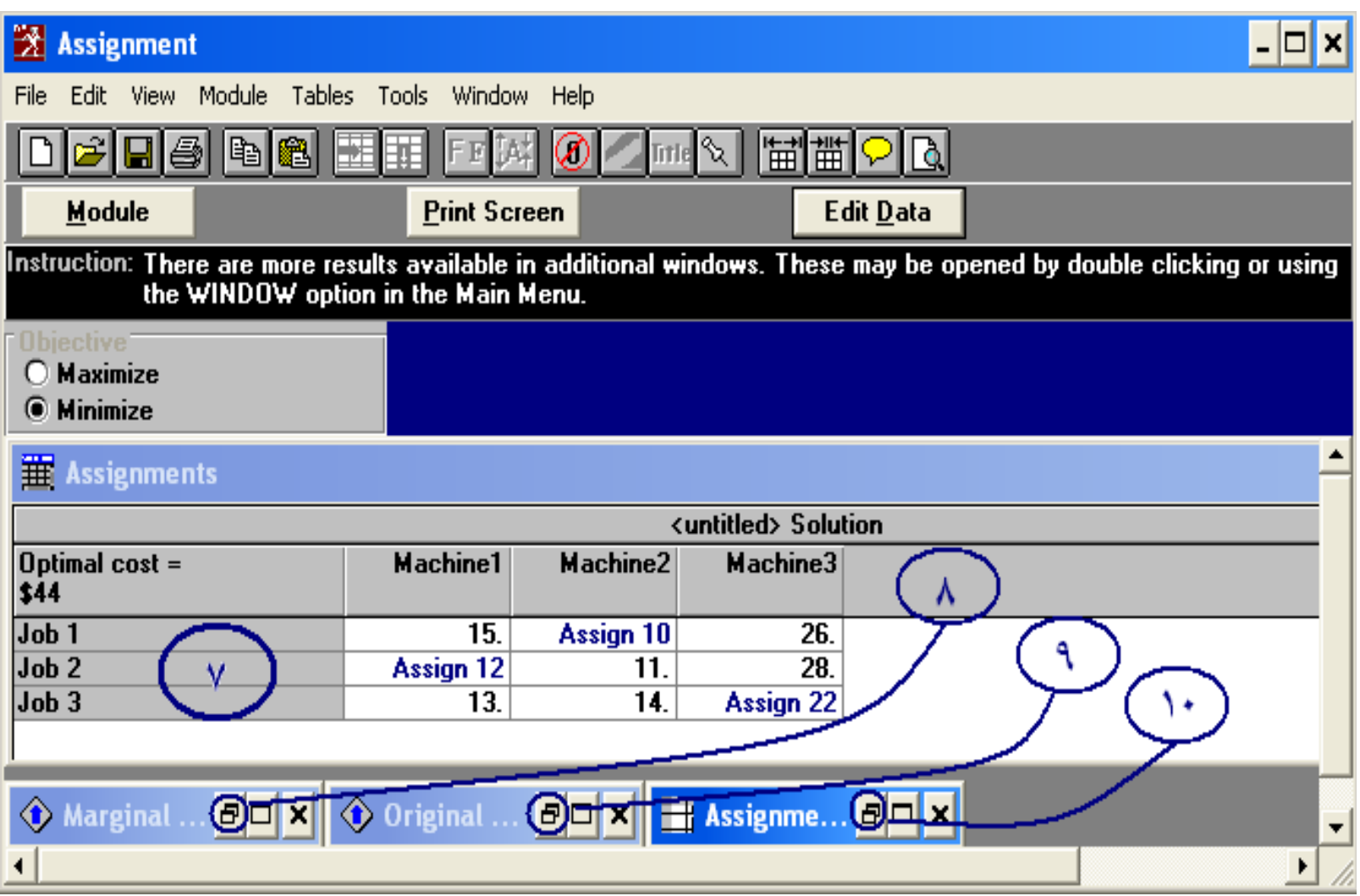

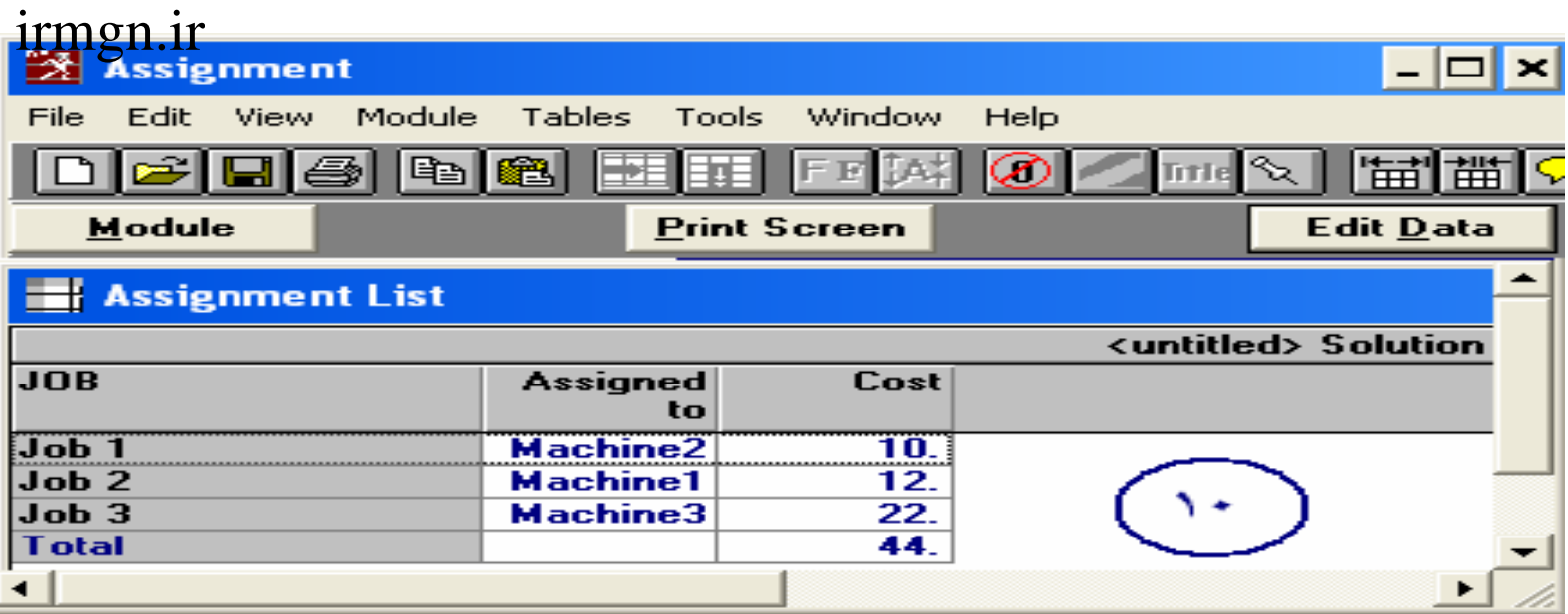

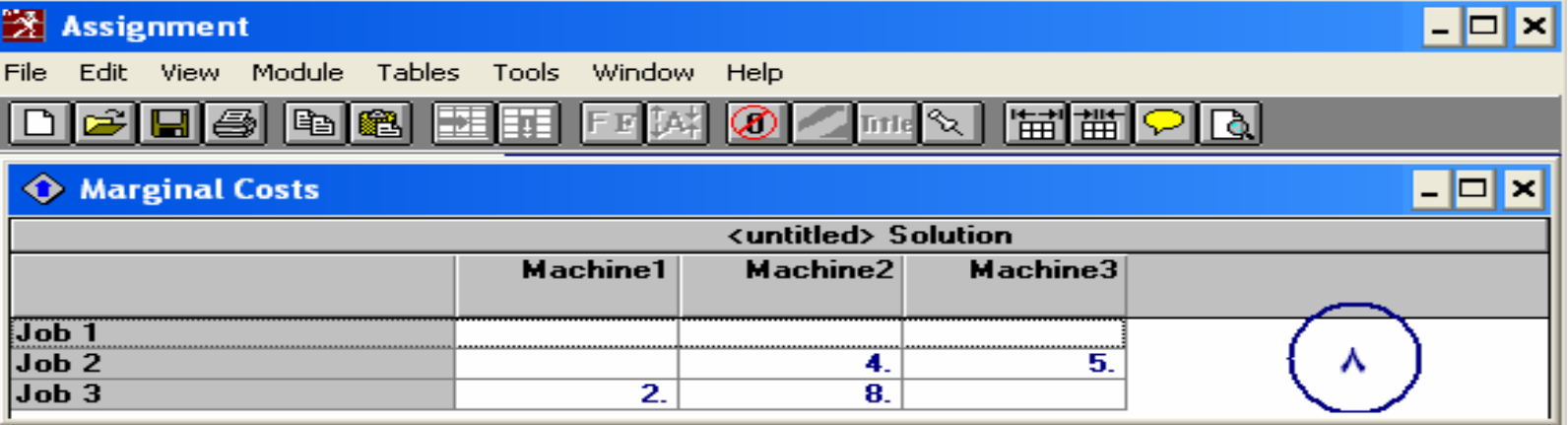

### :(*Breakeven/cost-volume analysis*) :2-1 irmgn.ir

(نقطه سر به سر):نقطه ای است که در آن ميزان سود وزيان شرکت برابر خواهد بود بدين معنی که در اين نقطه نه سود حاصل می شود نه زيان محاسبه مقدار توليد در نقطه سر به سر:

F Q= P-Vدر الگوريتم حل *DS* **که در** *New* منوی *File* ' اين مدل مشاهده خواهيم کرد <sup>2</sup>نوع تحليل حساسيت

خواهيم يافت

#### **Cost-volume Analysis -1**

مقايسه حداکثر 3 کالا با هزينه متفاوت توليد برای دستيايی به نقطه سربه سر

*Breakeven Analysis (cost Vs Revenue)* **2-**

نقطه سربه سر فقط يک کالا

### **Cost-volume Analysis**

**بااجرای نرم افزار پنجره <sup>ا</sup>modules بازمی شود <sup>و</sup> از داخل آن گزينه**

**Analyzez volume -cost /Breakeven** را انتخاب نموده <sup>و</sup> سپس از داخل منوی *File*

گزينه*Analysisnew* را انتخاب نموده که در جدولی باز می شود واز داخل آن گزينه

*volume-Cost* را انتخاب که با انجام اين کار جدول *set data new a Creating*

باز می شود در اين باکس با انتخاب تعداد کالاهای مورد مقهيسه که تعداد آن حداکثر 3 می تواند باشد <sup>و</sup> هم چنين تعداد هزينه های مورد بحث برای هر کالا با زدن گزينه *ok*واردمحيط وارد کردن مساله

می شويم که در آن به ترتيب تعداد توليد-هزينه ثابت <sup>و</sup> هزينه متغير را وارد نموده <sup>و</sup> با زدن گزينه

به حل مساله می پردازيم. ودر با انتخاب تعداد توليد که بر هزينه های متغير تاثير دارد در حل مساله *Solve*با مفاهيم هزينه کل ثابت وهزينه کل متغير نيز مواجه می شويم

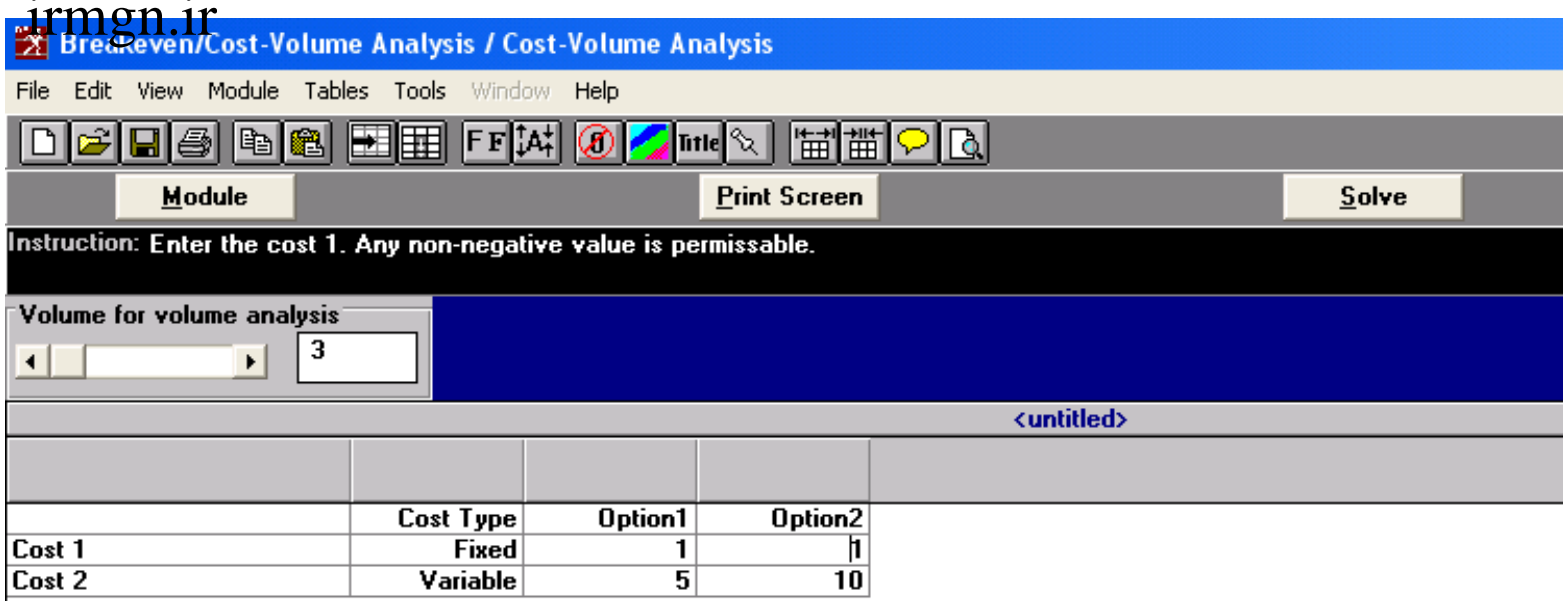

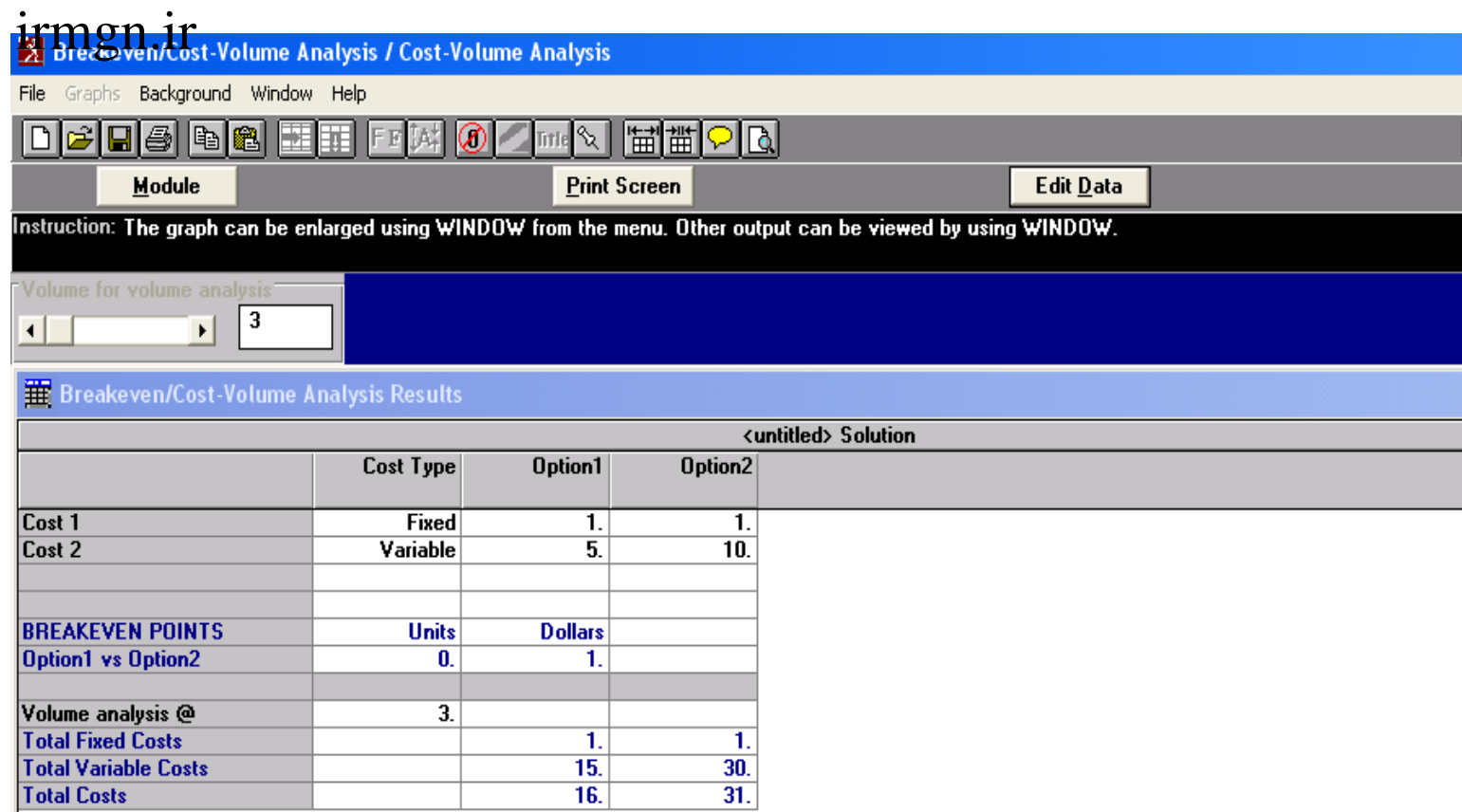

#### **21** Graph of Breakeven Analysis

**Total Costs** 

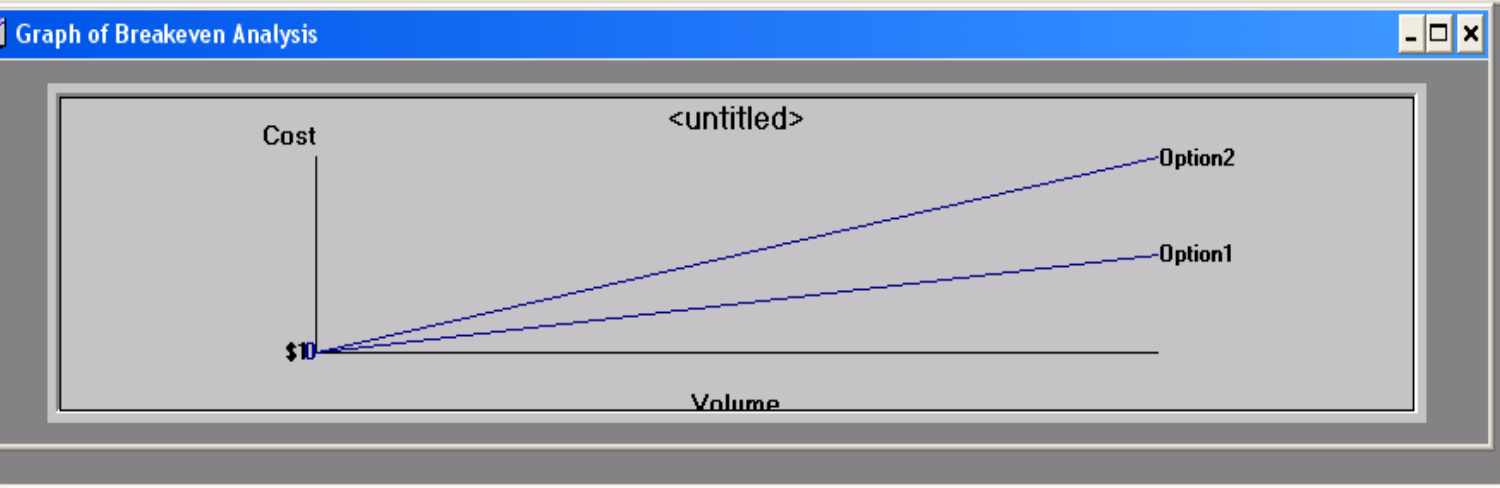

#### **Breakeven Analysis (cost Vs Revenue) 2-**

**از داخل آن گزينه بااجرای نرم افزار پنجره <sup>ا</sup>modules بازمی شود <sup>و</sup>**

سپس از داخل منوی *File* **Analyzez volume -cost /Breakeven** را انتخاب نموده <sup>و</sup>

از داخل آن گزينه **new** را انتخاب کرده که جدولی باز می شود <sup>و</sup>

سپس جدول <sup>و</sup> کرده انتخاب را **Breakeven Analysis (cost Vs Revenue** *)*

با انتخاب گزينه *Ok* جدول حل نمايان ميگردد <sup>و</sup> شود می باز *Creating a new data set*

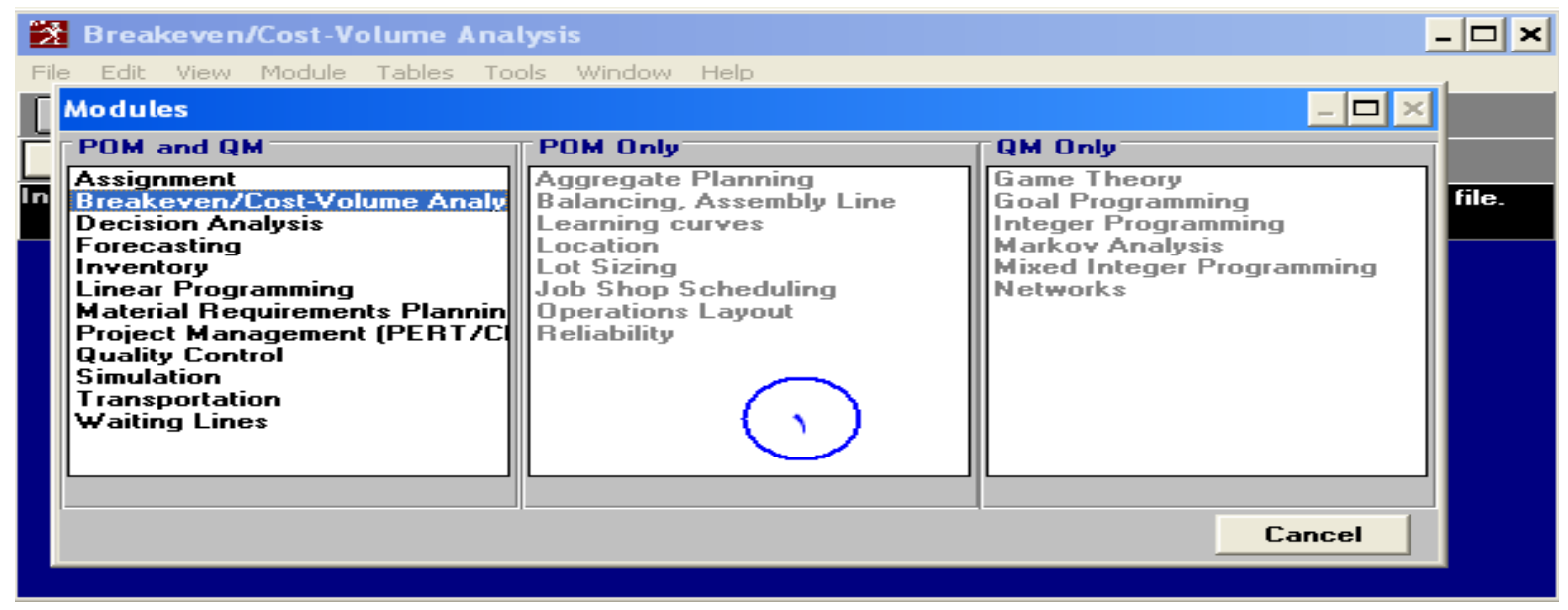

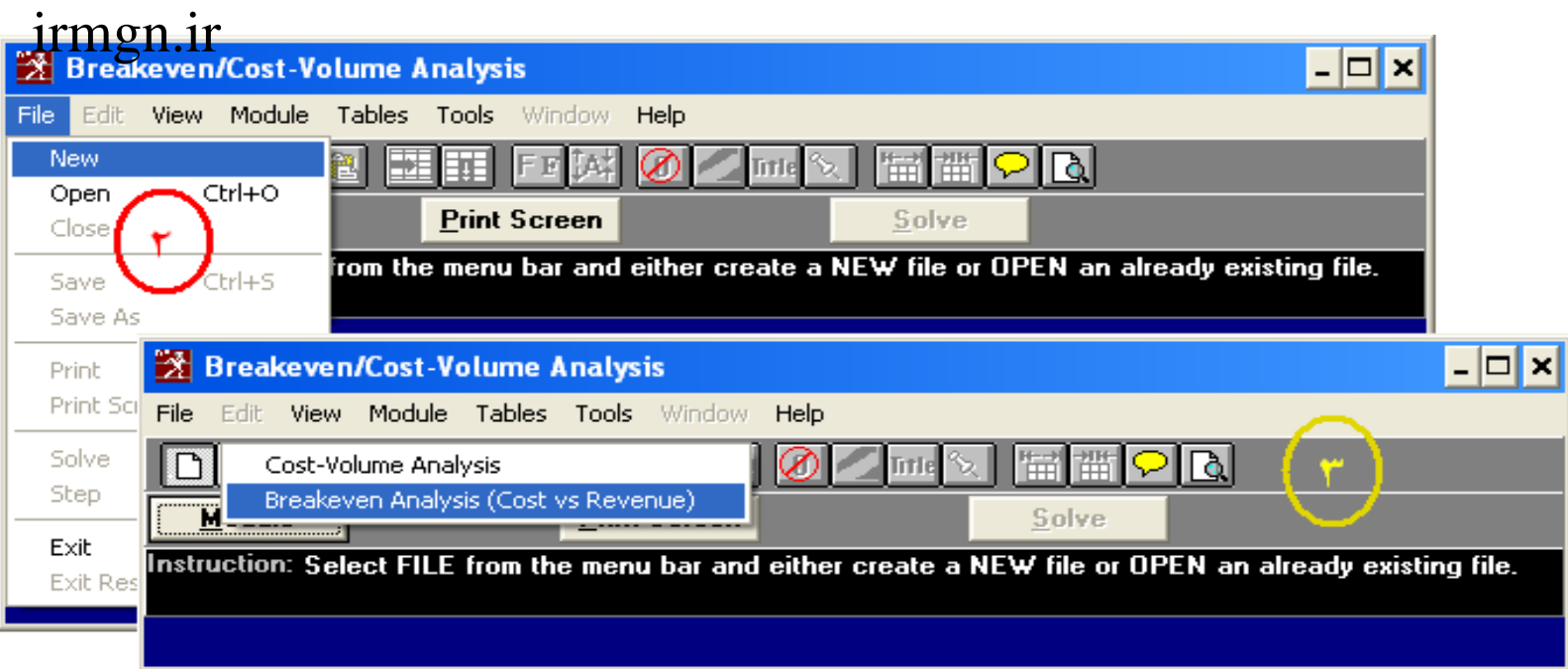

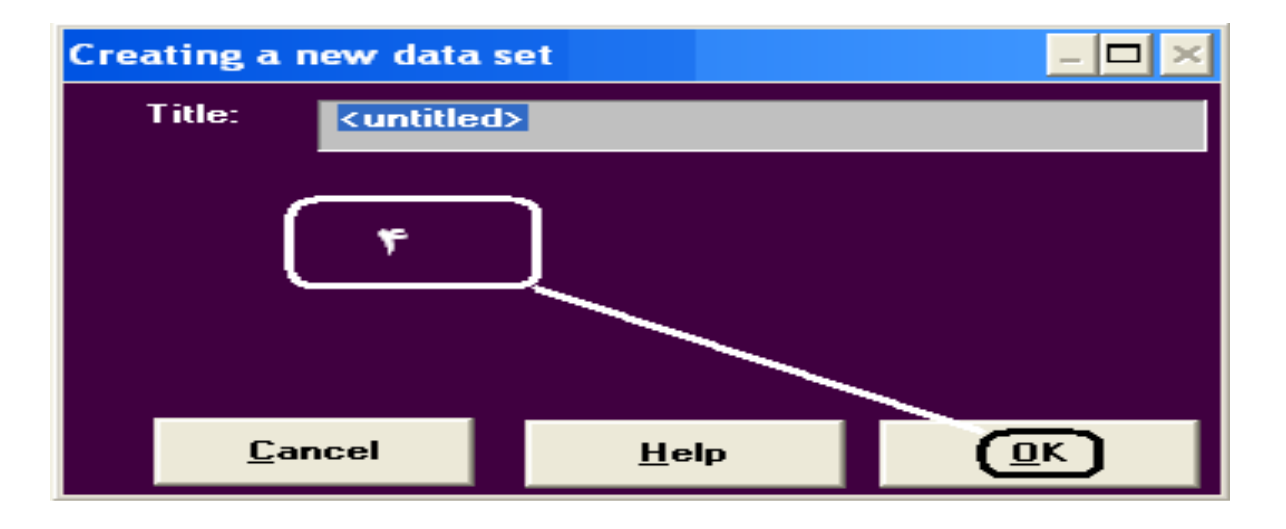

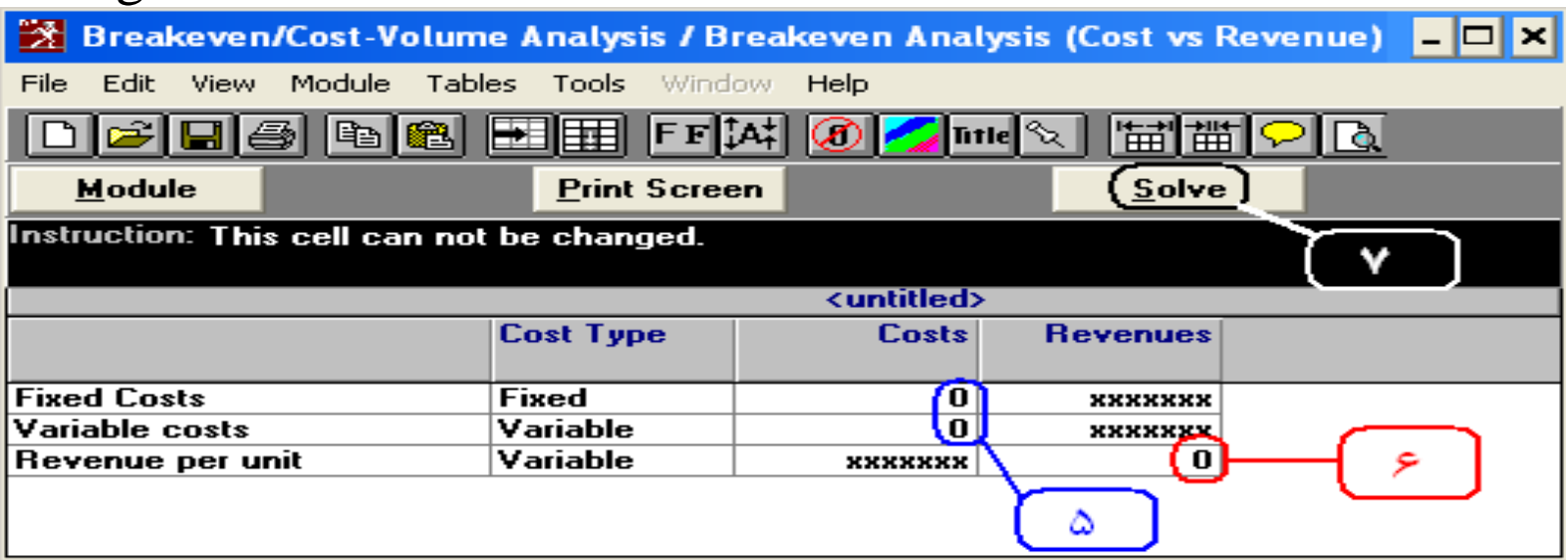

که در آن هزينه ثابت <sup>و</sup> متغير <sup>و</sup> قيمت را وارد کرده <sup>و</sup> گزينه *Solve* را انتخاب می کنيم <sup>و</sup>

برای نمايش نمودار آن پنجره *Graph* را باز می کنيم

# :3-1 (*Analysis Decision*(:تصميم گيری در مديريت

ابتدا با وارد کردن تعداد Options( در اينجا دورههای فروش ) و scenarios(تعداد احتمالات دورهها)

وارد مرحله اول می شويم:

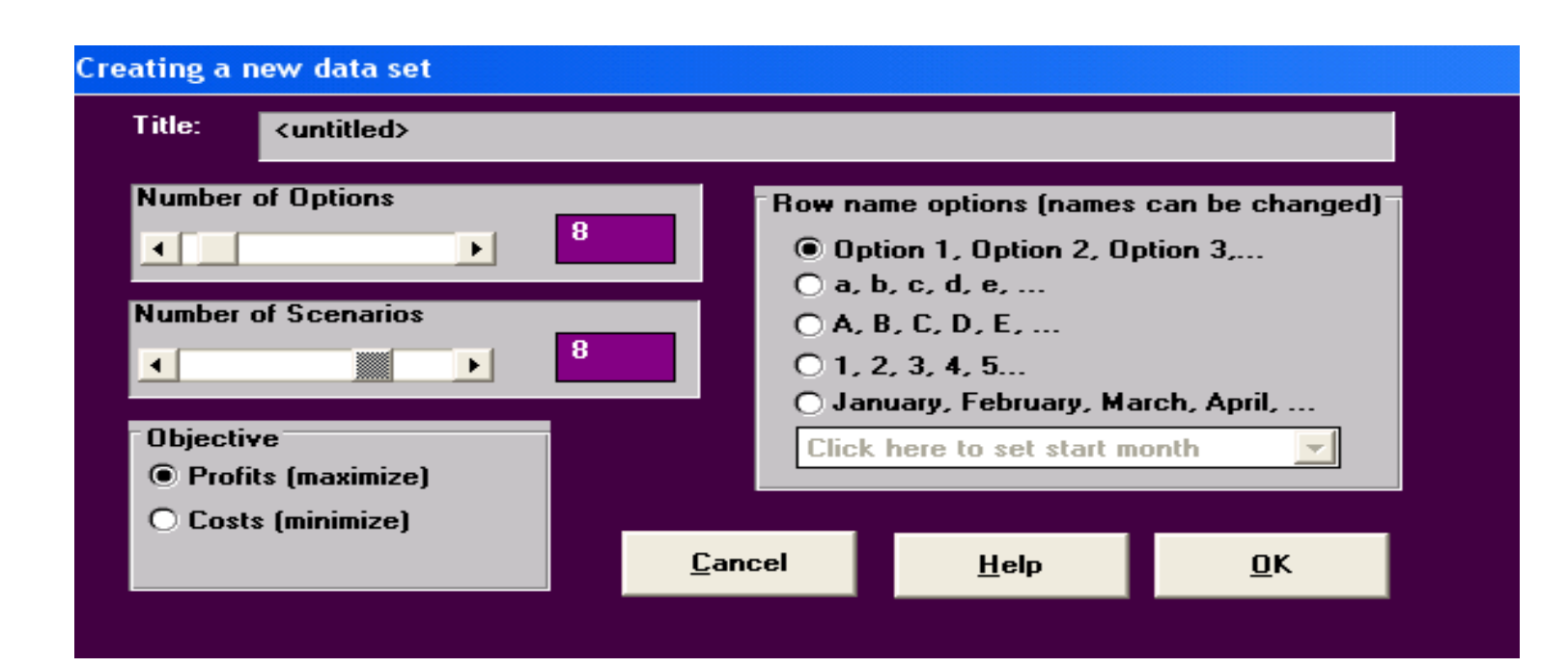

مرحله اول:صفحه ورودی داده ها : در اين صفحه ماتريس تصميم گيری وارد خواهد شد:

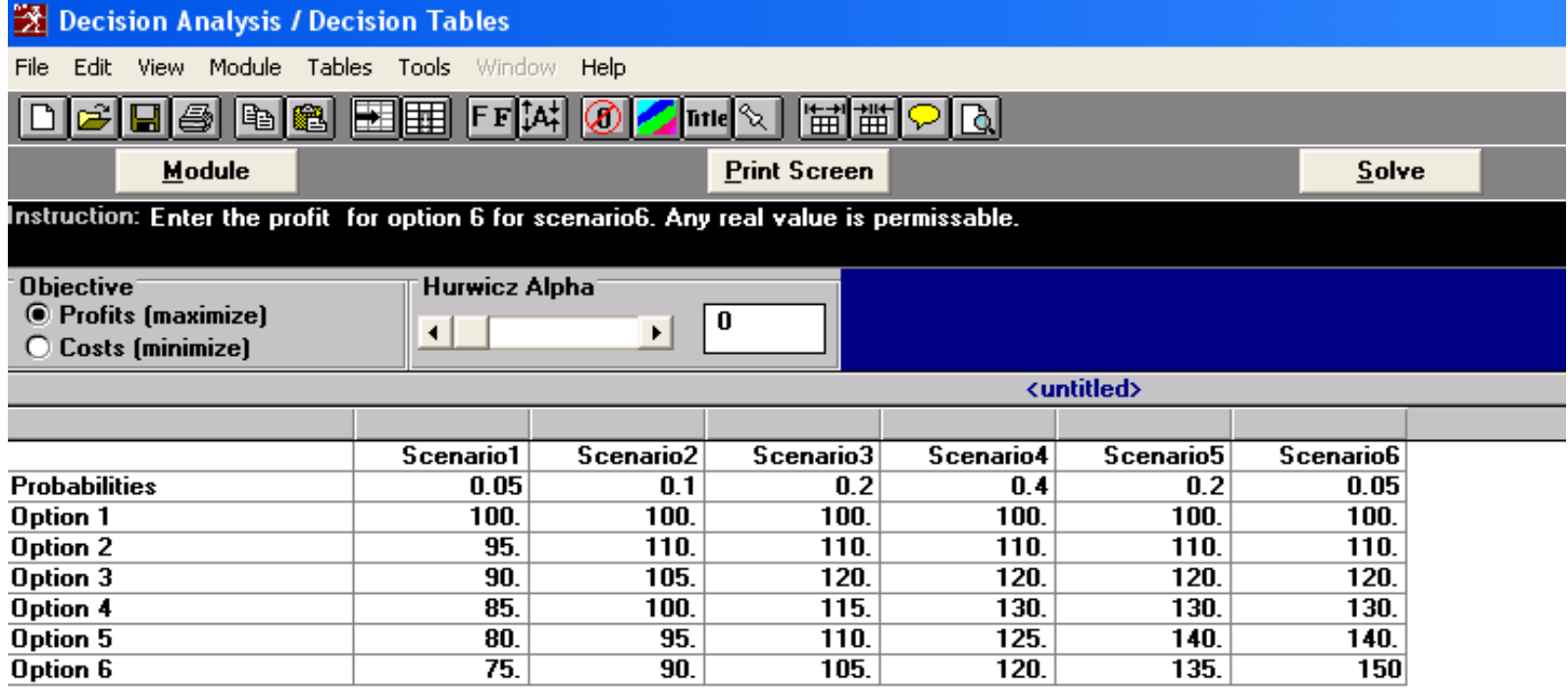

# مرحله دوم:جدول نتايج:

-1results table Decision:ارزش مورد انتظار

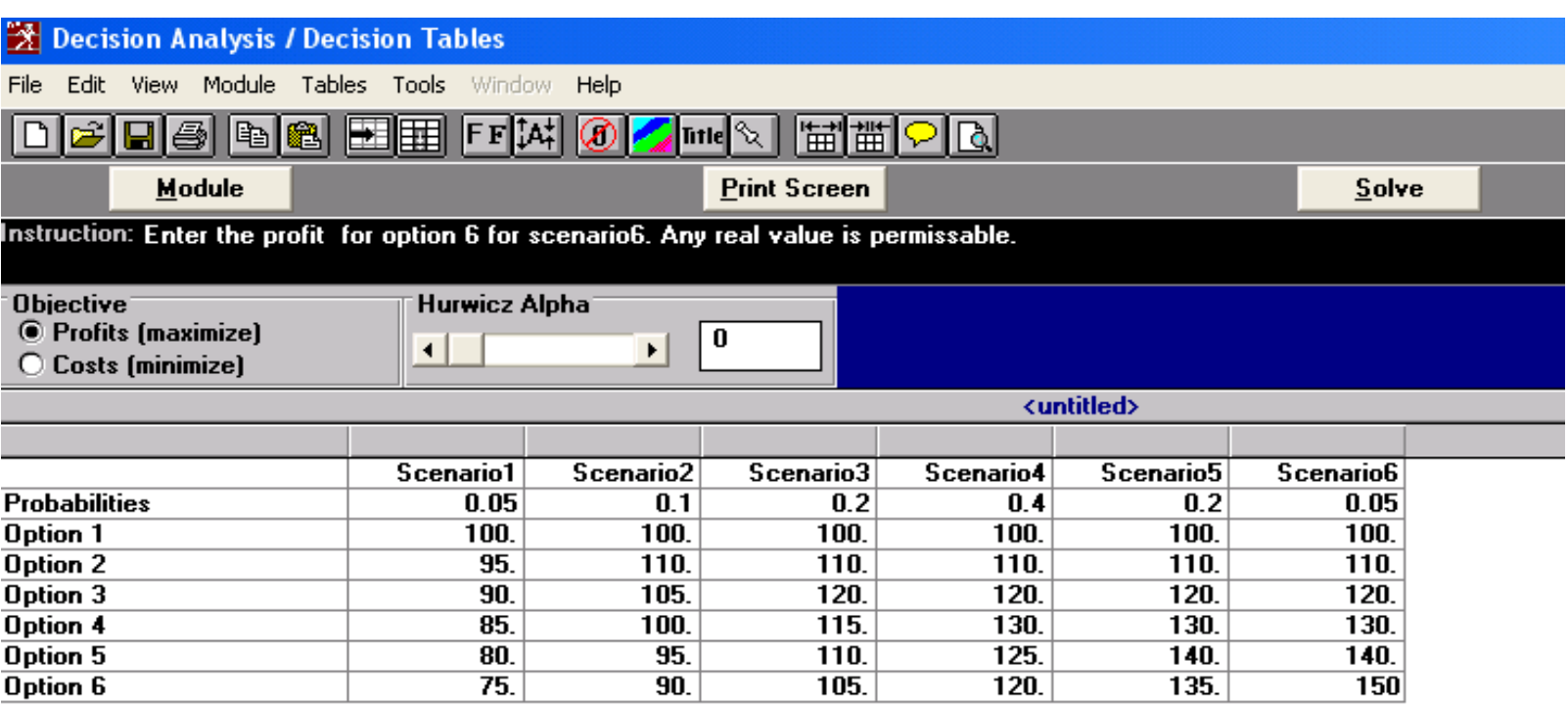

# **2-** *multiplications value Expected:* ضرايب اميد رياضی

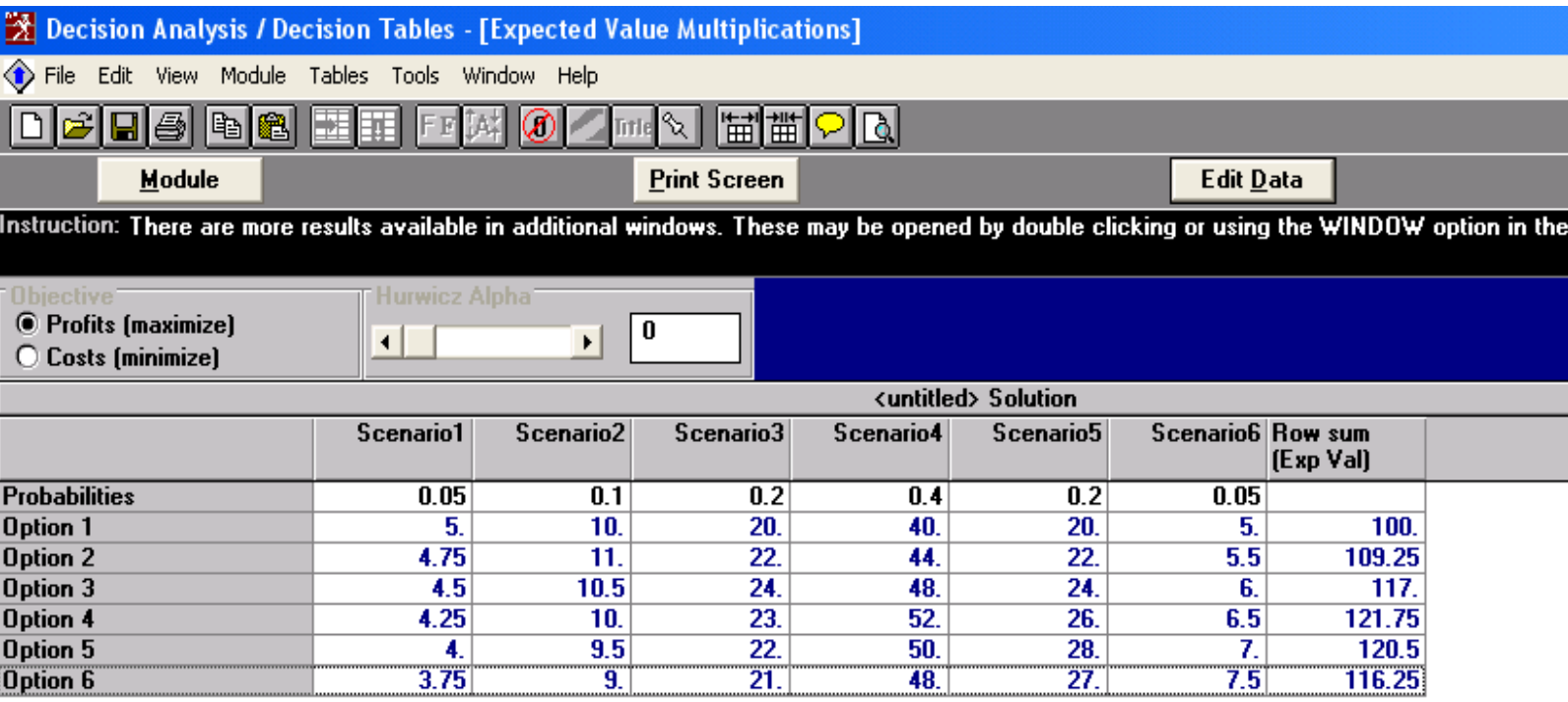

#### **3-** *information Perfect:* اطلاعات کامل

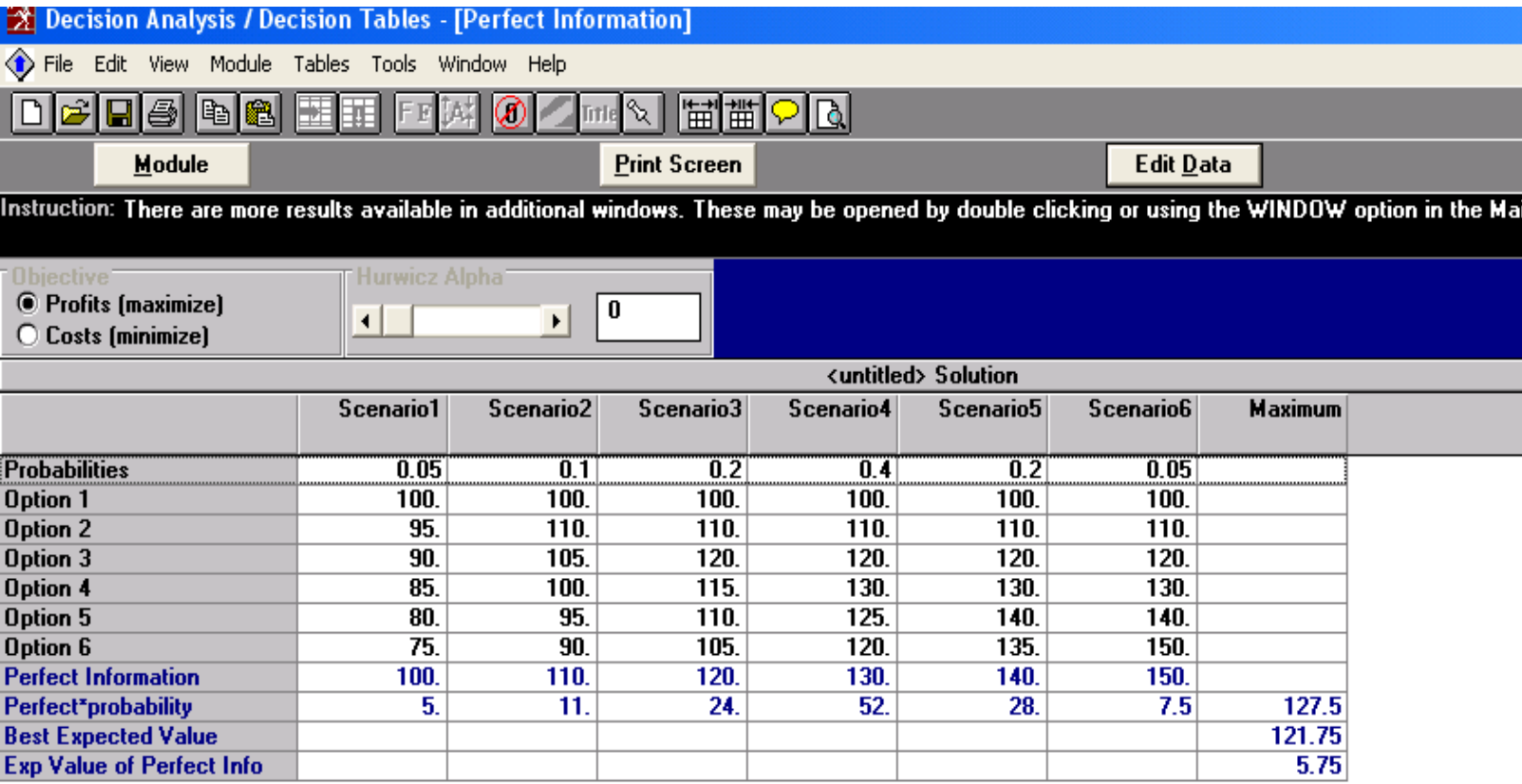

# **4-** *loss opportunity or Regret:* فرصت از دست رفته

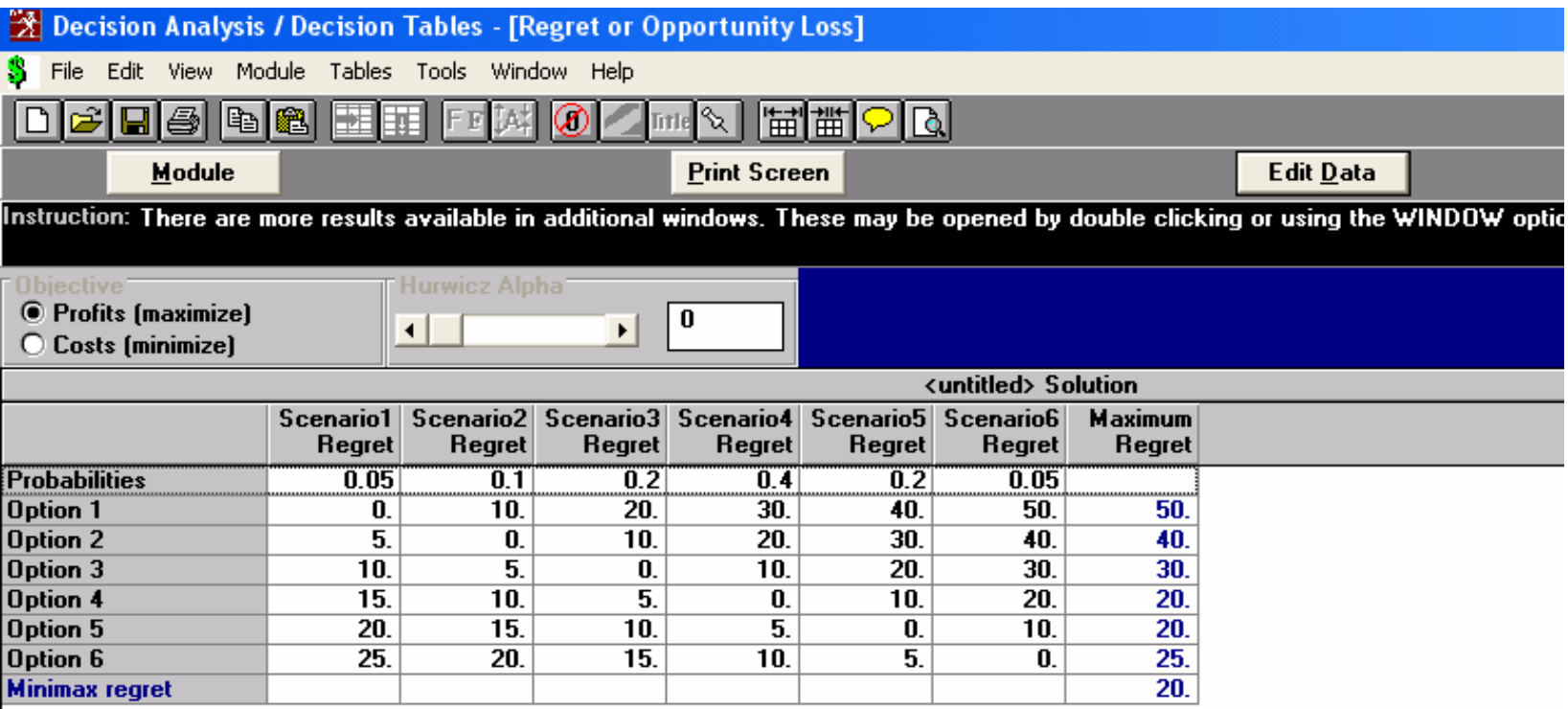

### -زير مدل دوم 2 :**trees Decision**

# بعد از مشخص کردن شاخه ها در صفحه آغازين حل اين مدل دارای دو زير پنجره با نامهای :

**1-** *results tree Decision* تعداد استراتژی ها <sup>و</sup> سود مورد انتظار هر استراتژی

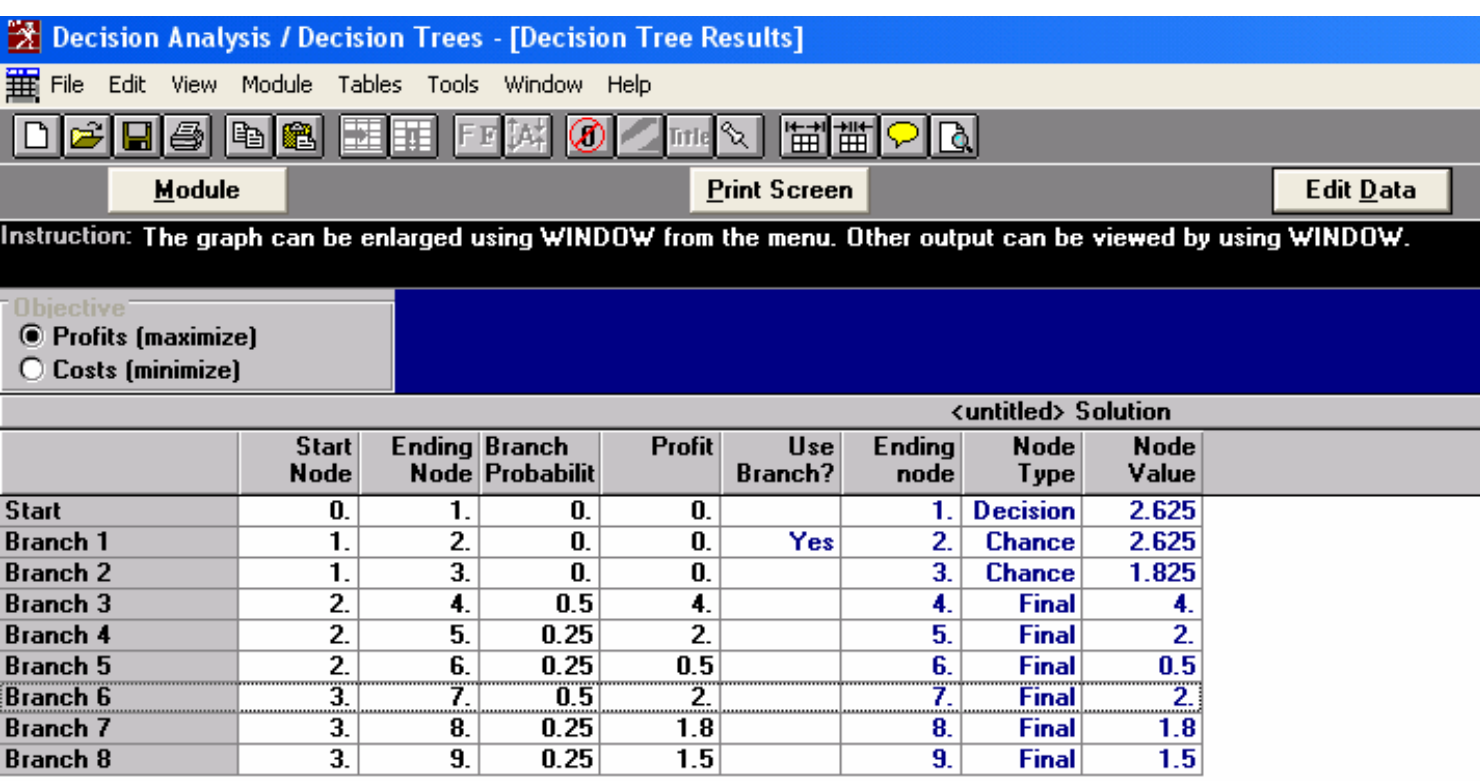

#### 2- *structure Tree* : ساختار درختی برای هر استراتژی به صورت گرافيکی

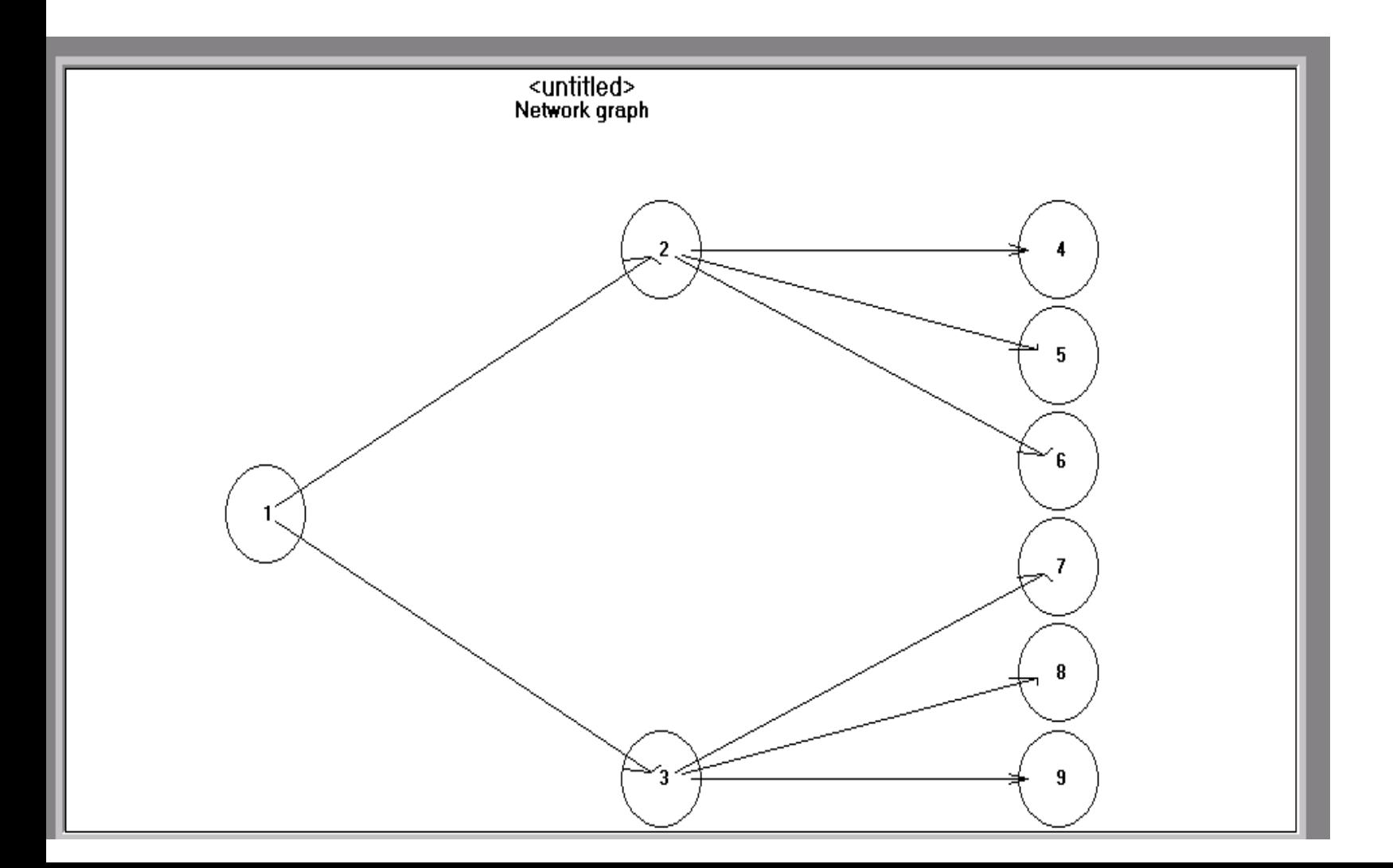

# :4-1 (*Forecasting*(: پيش بينی <sup>و</sup> رگرسيون

فرآيند پيش بينی جزيی از فرآيند کلی مديريت توليد <sup>و</sup> برنامه ريزی می . باشد در برنامه ريزی <sup>و</sup> کنترل توليد وموجودی ها پيش بينی عامل مهمی می باشد.

بعد از ورود در محيط DS گزينه Forecasting را انتخاب کرده <sup>و</sup> سپس از گزينه File، New را انتخاب کرده <sup>و</sup> سپس analysis Series Time را انتخاب می کنيم.

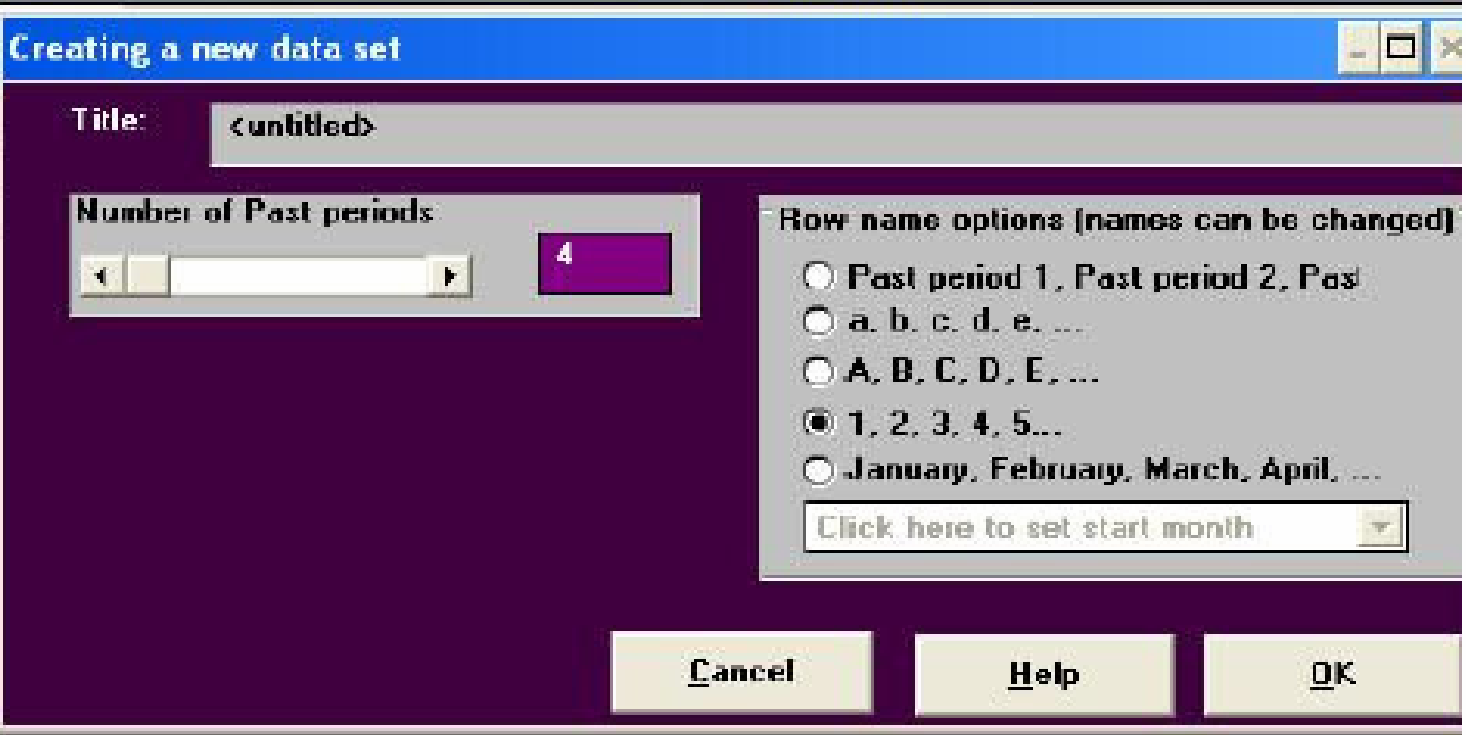

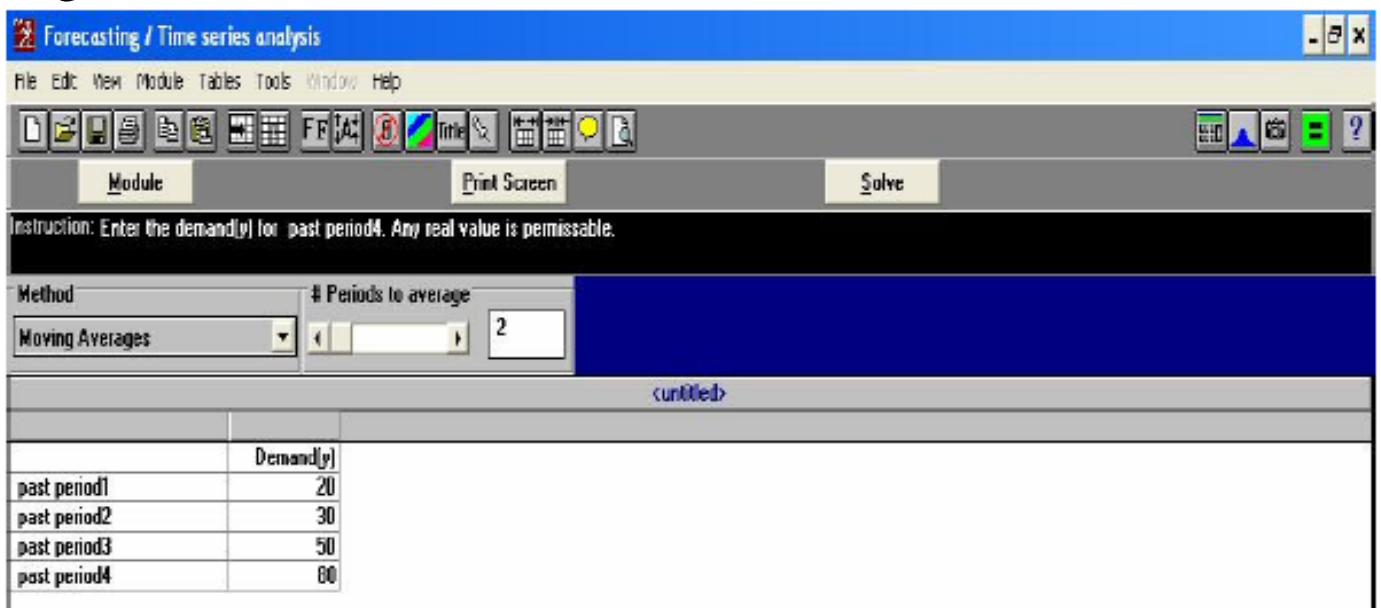

از فروريز Method انواع تکنيک های Forecasting را انتخاب کنيد. اولین روش را انتخاب کرده که Moving average می باشد.

اطلاعات که شامل تعداد دوره ها برای ميانگين می باشد را وارد می کنيم سپس گزينه Solveرا انتخاب کرده و از windows برای اطلاع از جزییات بیشتر استفاده می کنیم

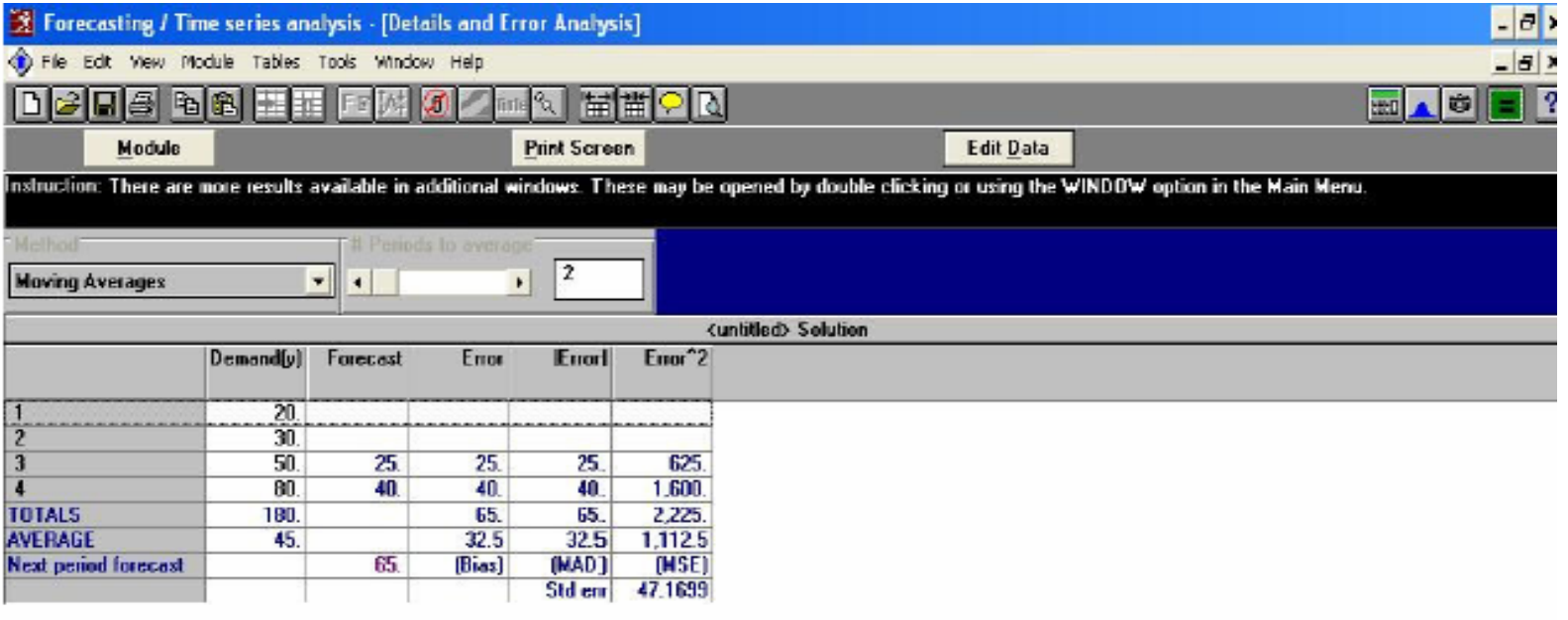

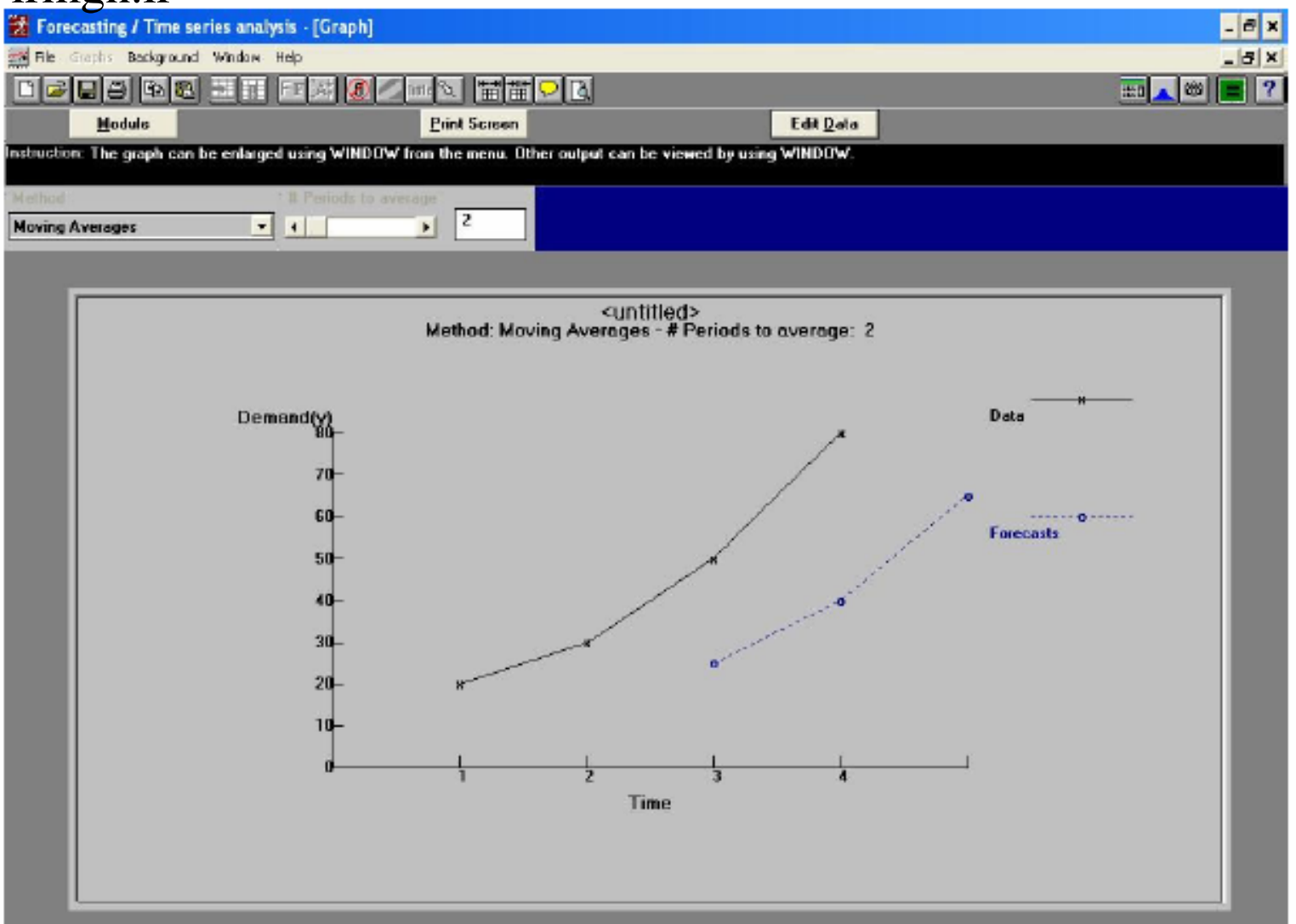

از فروريز Methodدومين روش را انتخاب کرده <sup>و</sup> وزنی برای دوره ميانگين ها وارد کرده <sup>و</sup> سپس گزينه Solveرا می زنيم <sup>و</sup> از windows برای اطلاع از جزييات بيشتر استفاده می کنيم

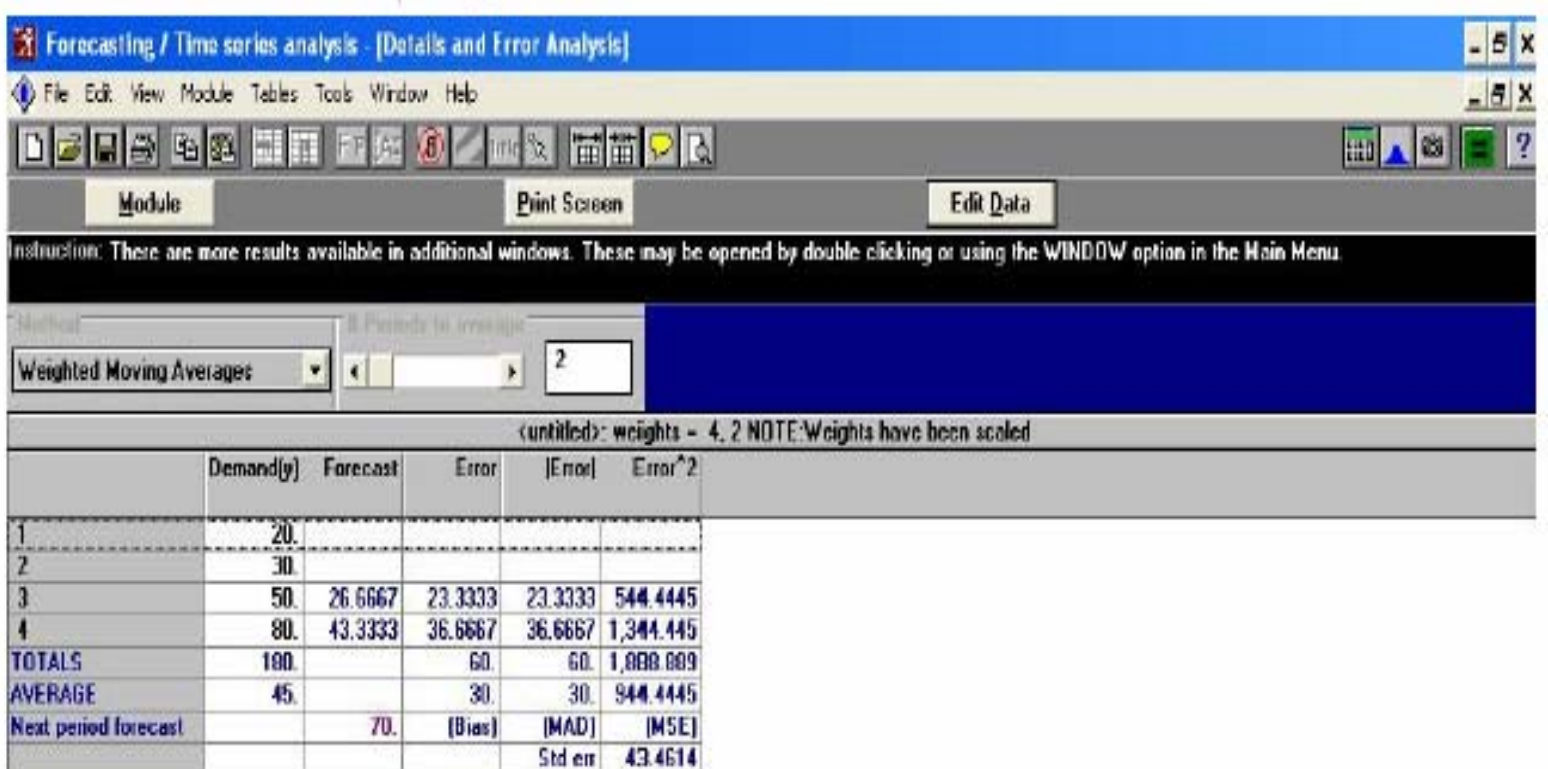

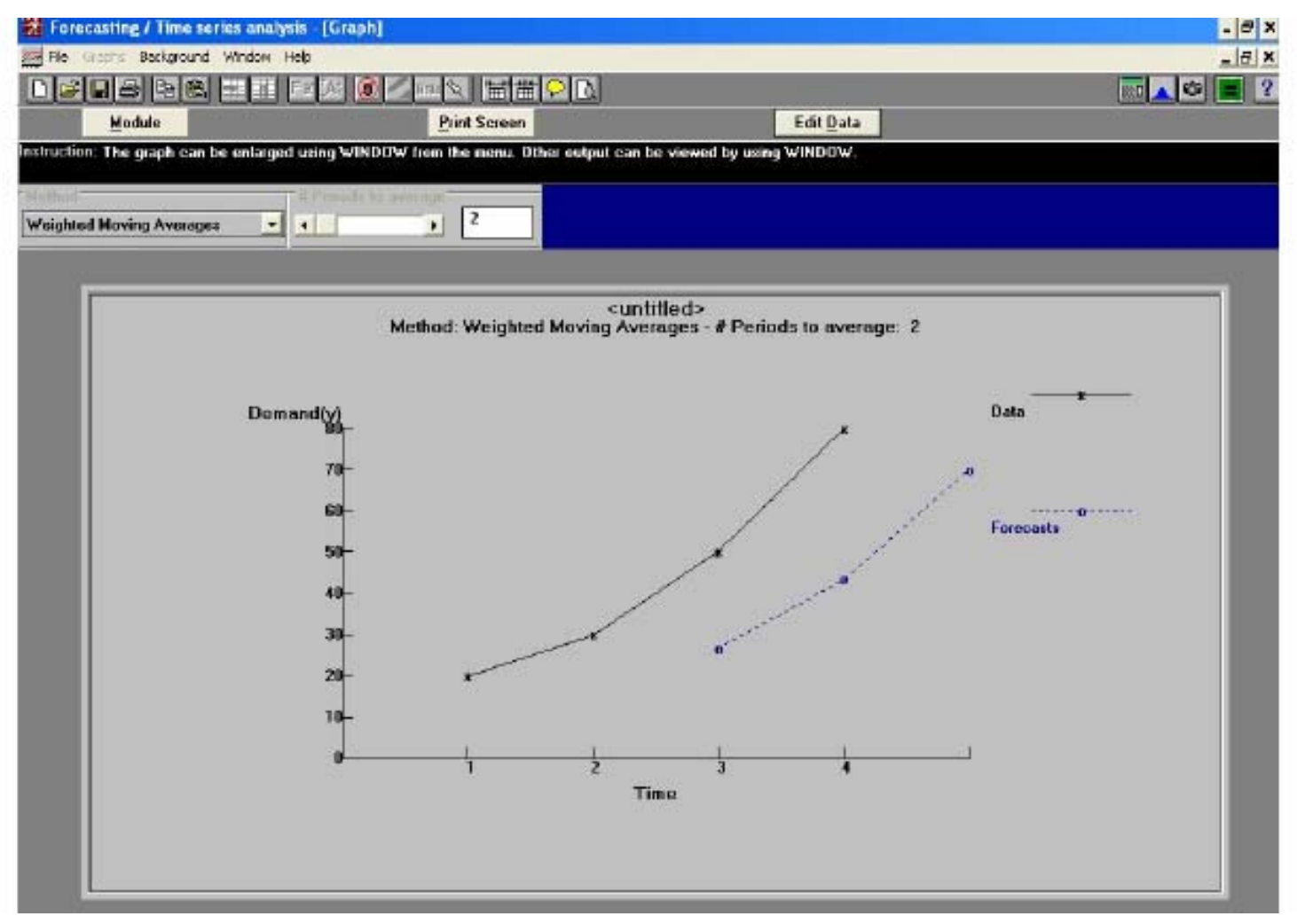

از فرو ريز Method سومين گزينه را انتخاب می کنيم <sup>و</sup> علاوه بر دوره ها برای ميانگين مقدار <sup>a</sup> را در خواست می کنيم که از فرو ريز می توان آن را عوض کرد که مقدار آن بايد بين <sup>0</sup>و<sup>1</sup> باشد که هر چه کوچکتر باشد ارزش بيشتری به شرايط تقاضا در گذشته داده <sup>و</sup> در نتيجه از نوسانات کاسته خواهد شد

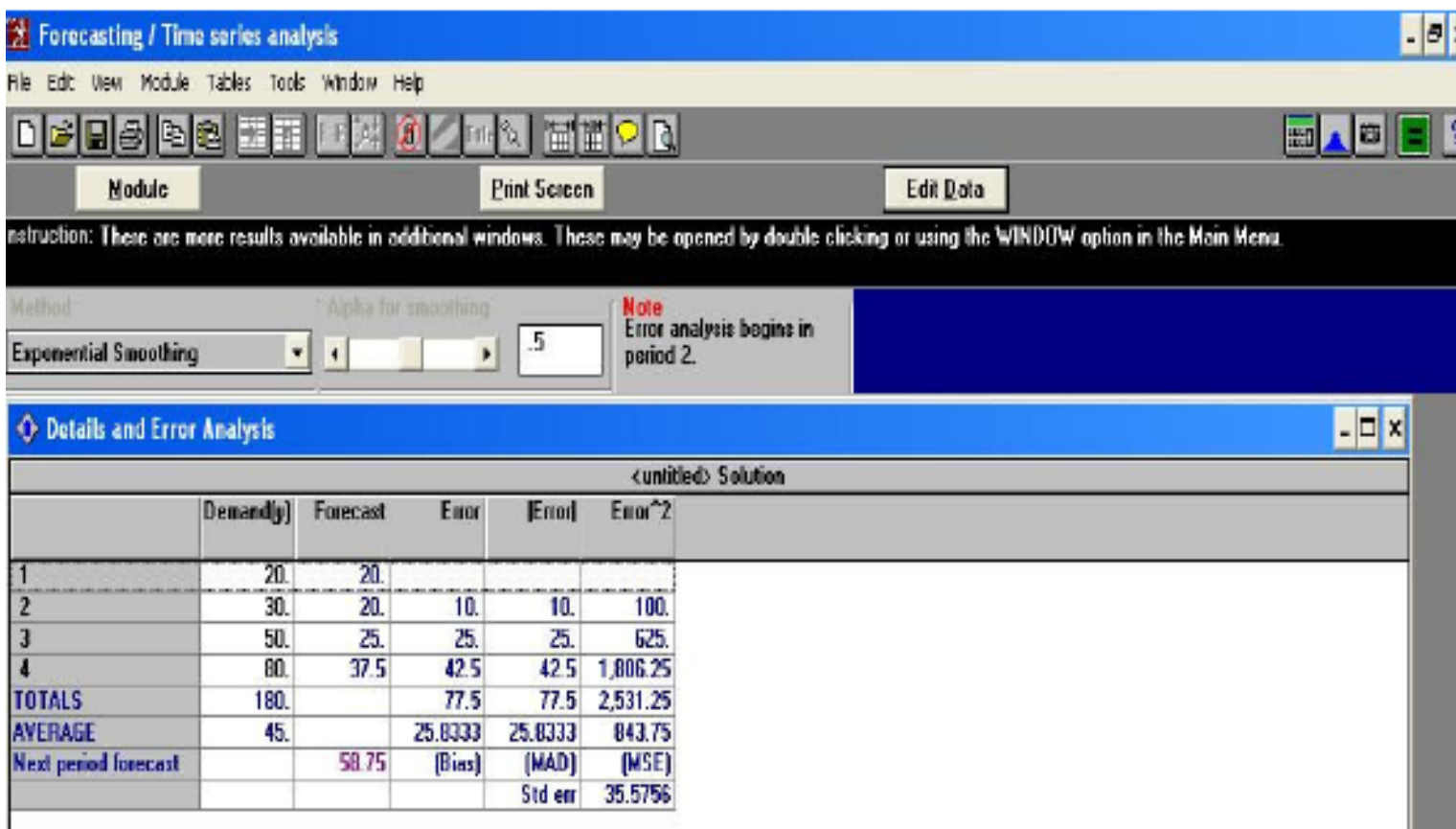

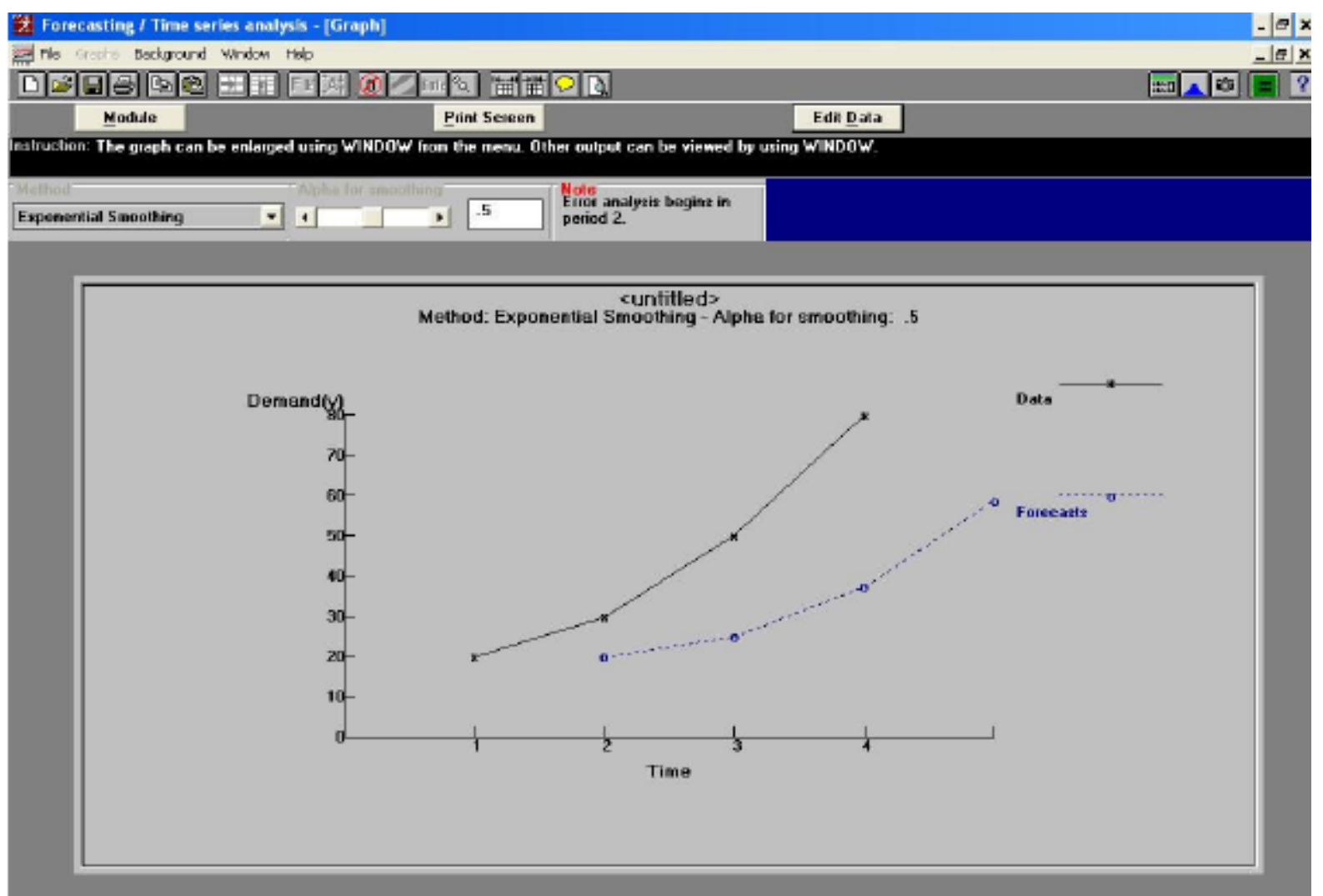
#### از فرو ریز Method چهارمین گزینه را انتخاب کنید علاوه بر دوره ها مقدار B را ادر خواست كرده و مقدار اوليه اي براي ForecastوTrend وارد مي كنيم

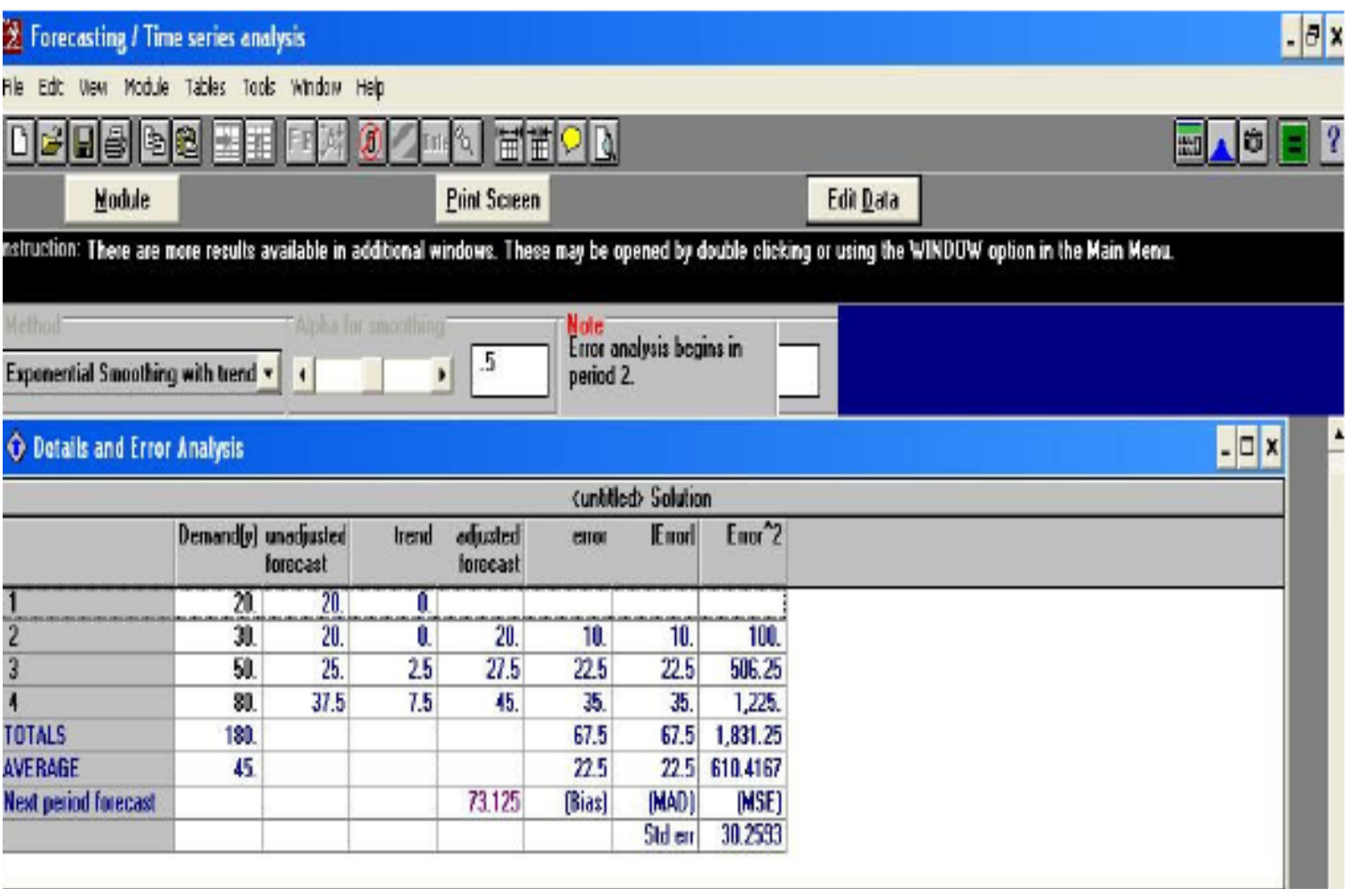

# :5-1 ( *Inventory*(: مديريت کنترل موجودی

در DS 6 مدل مطرح است *Economic order quantity production order quantity back order inventory production with backorders Quantity discount ABC analysis*

# *Economic order quantity*:

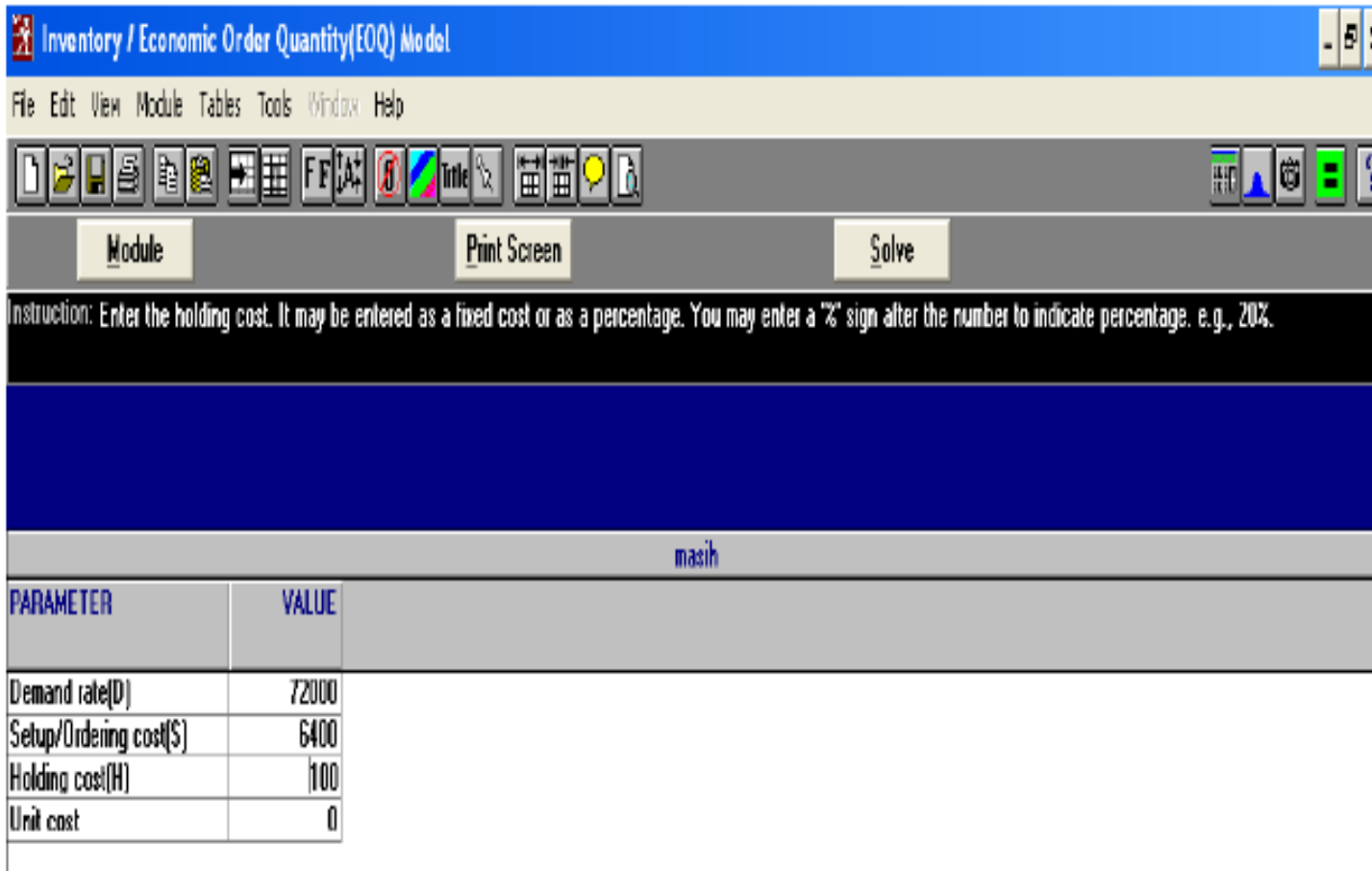

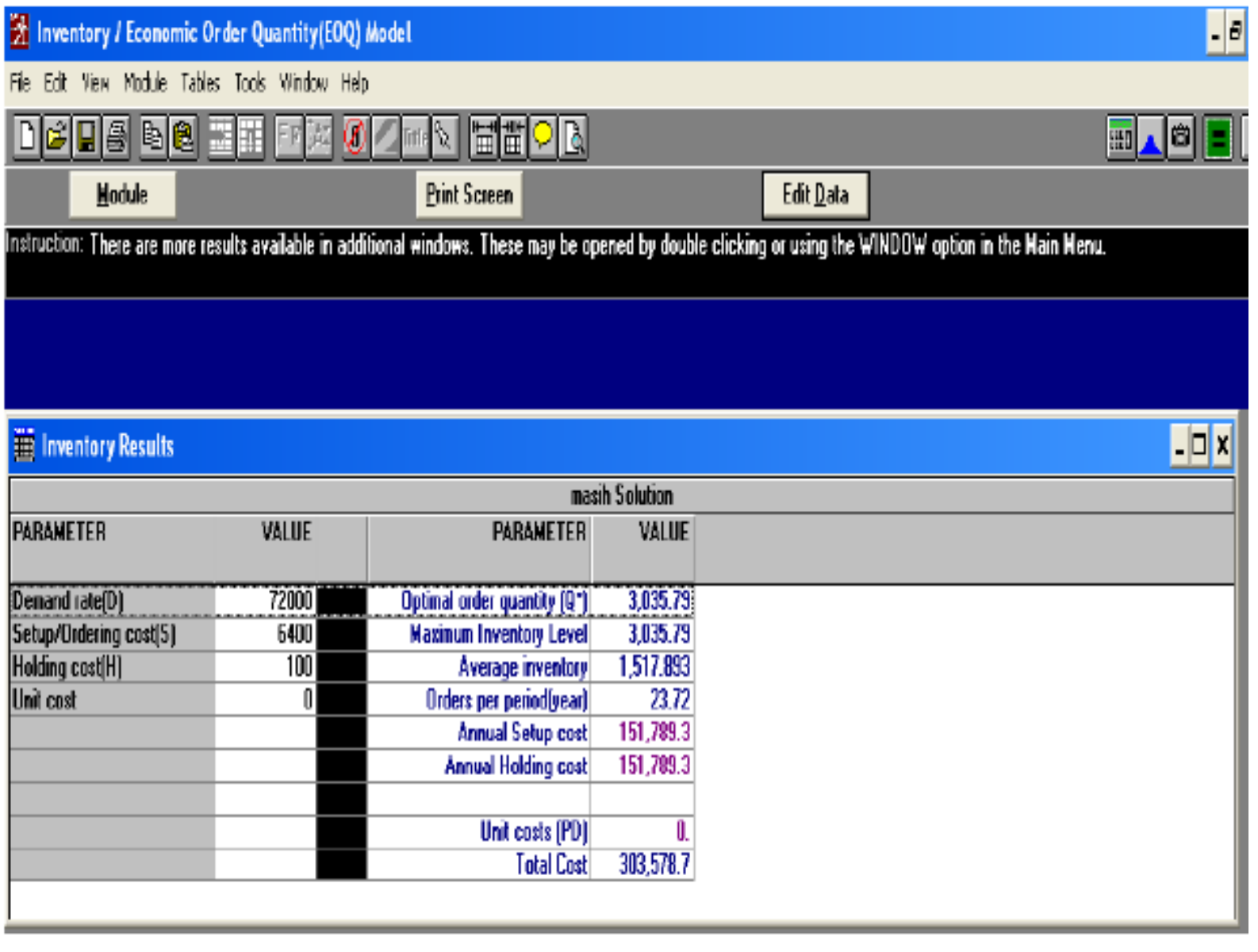

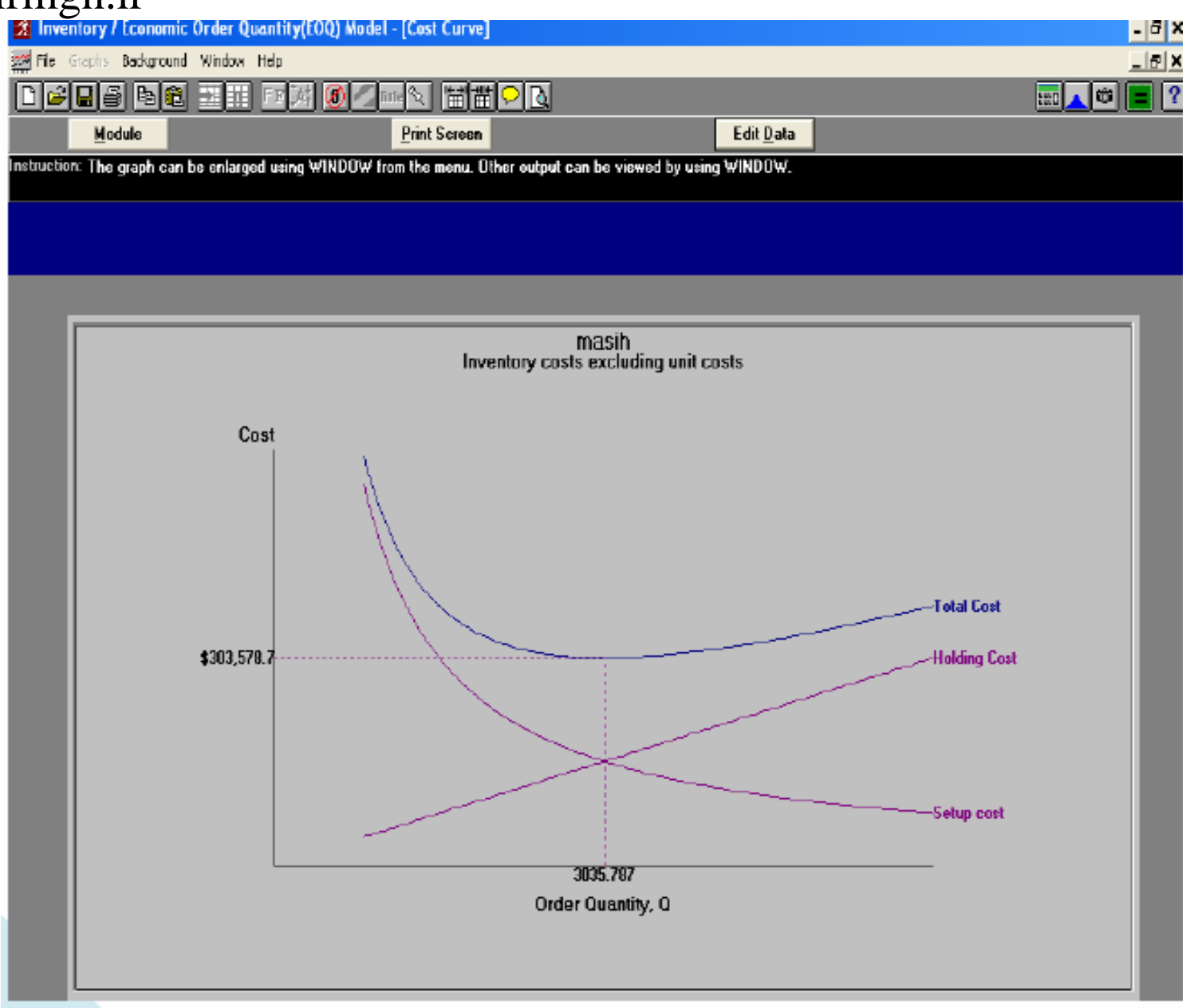

# *production order quantity*

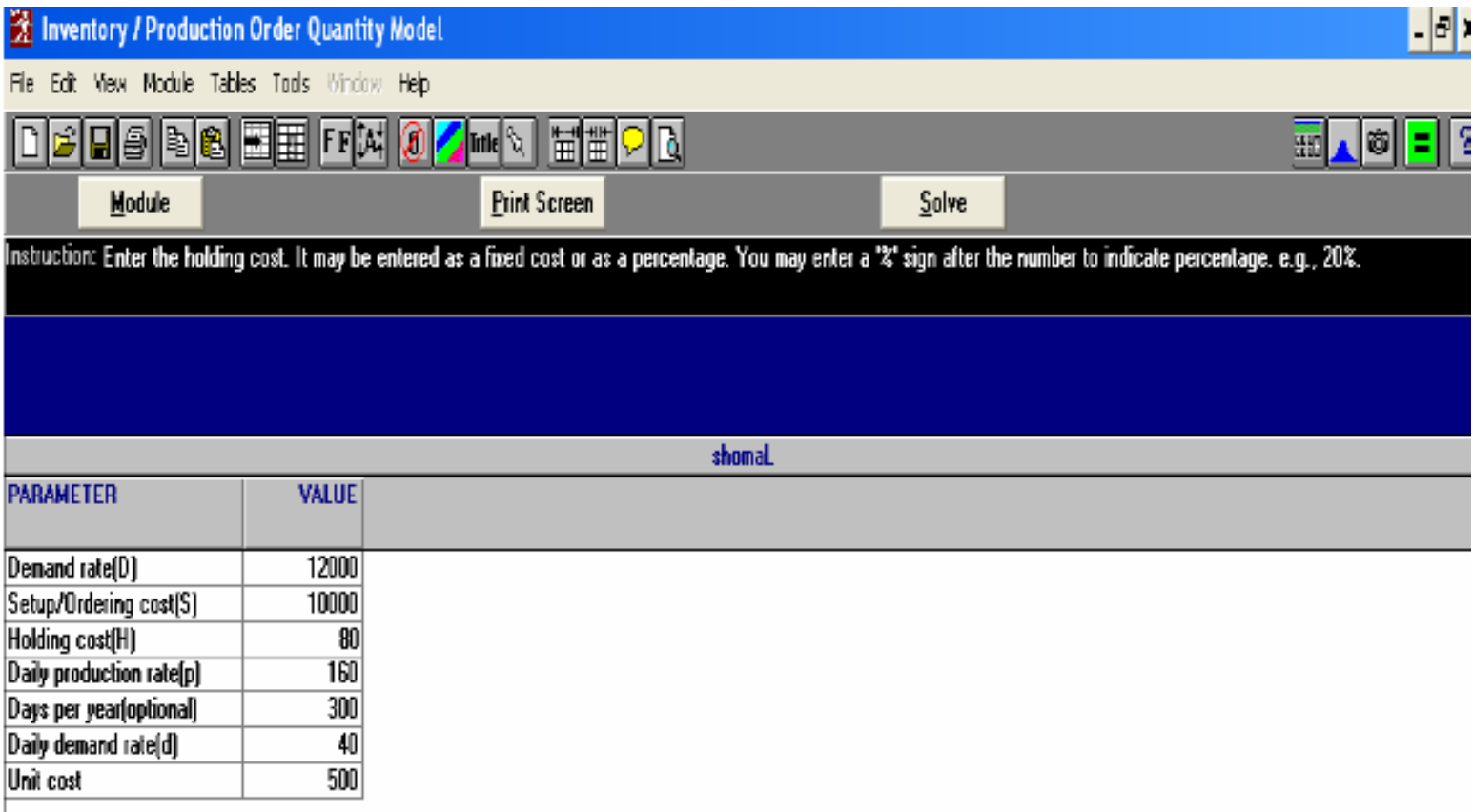

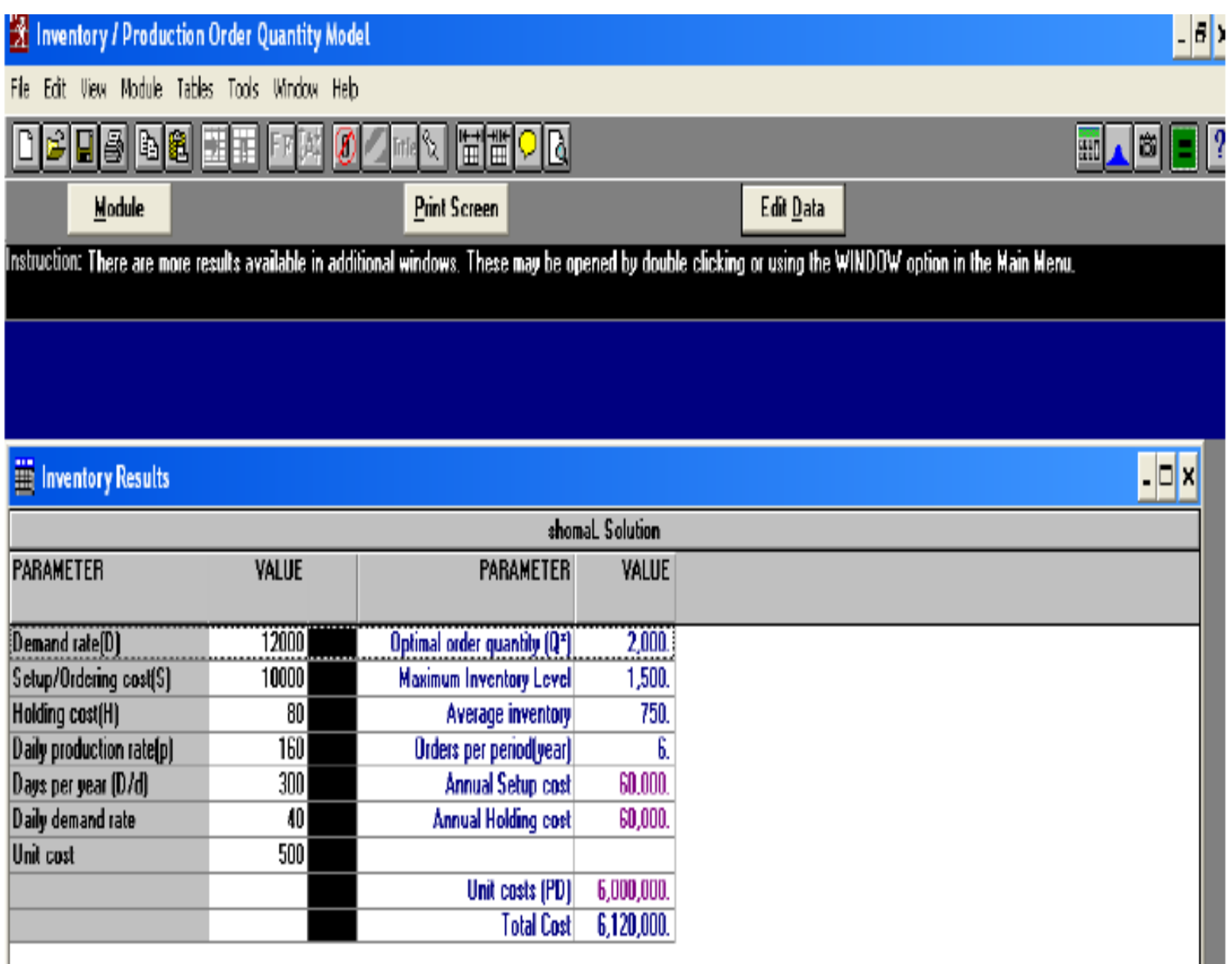

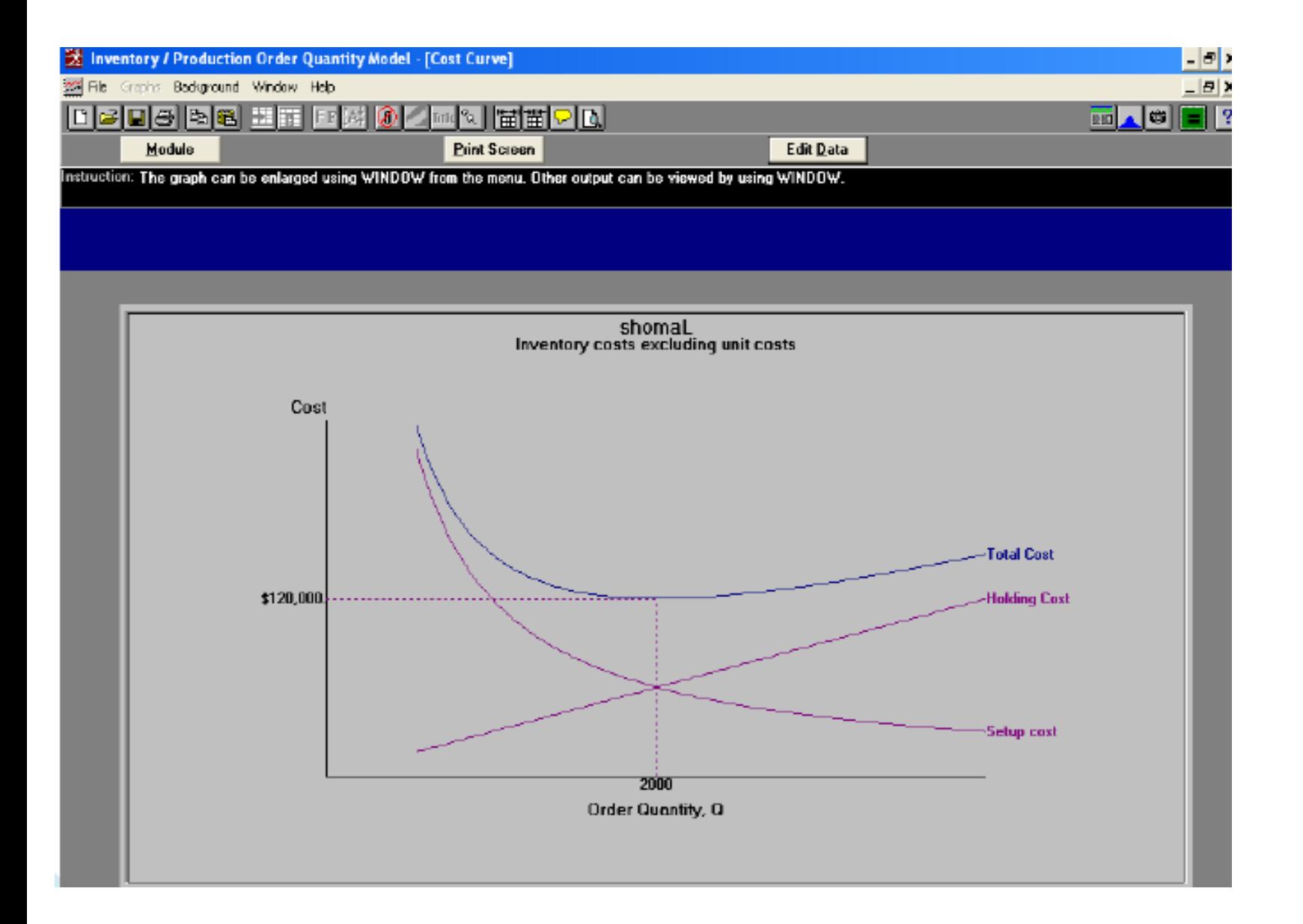

# **Quantity discount**

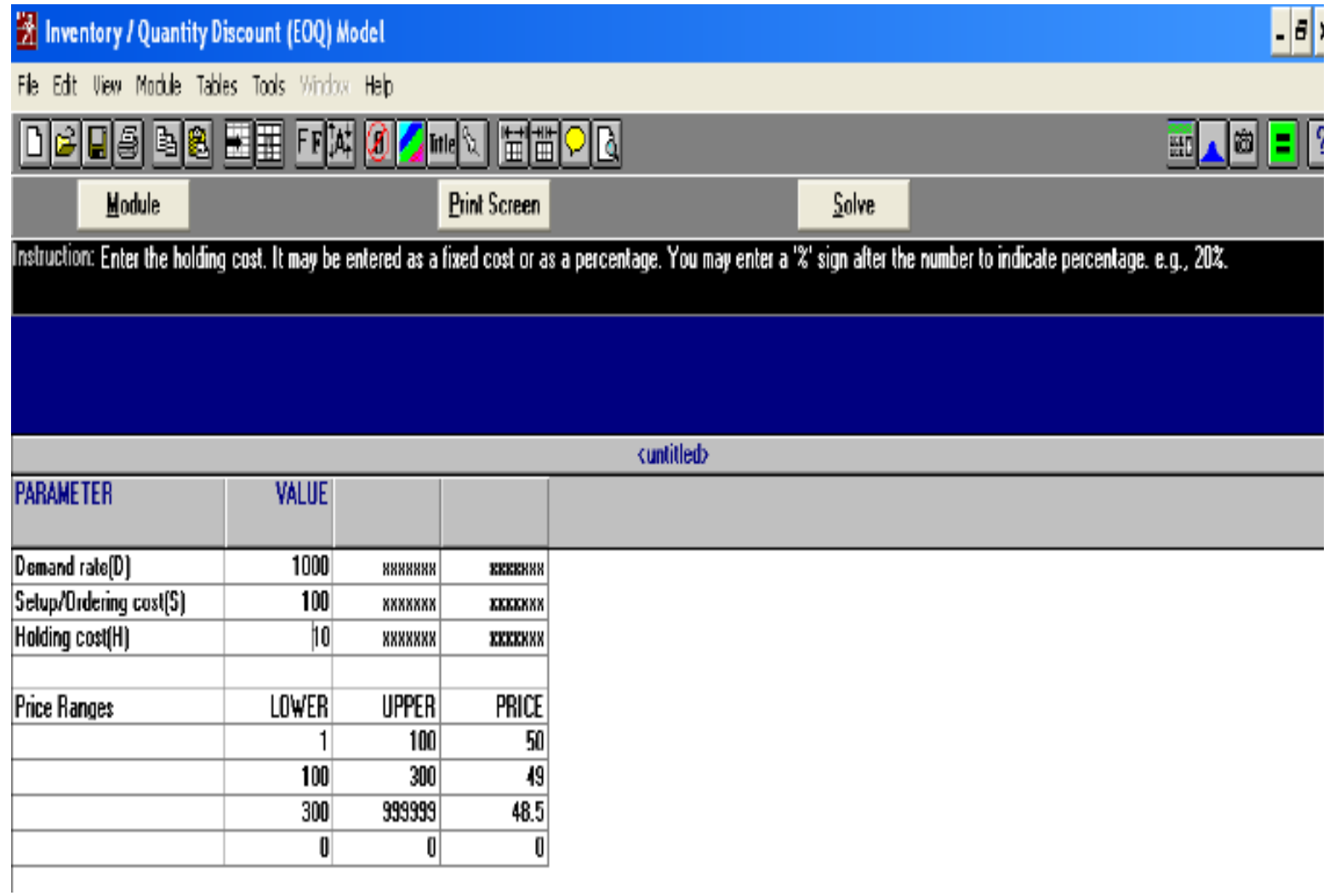

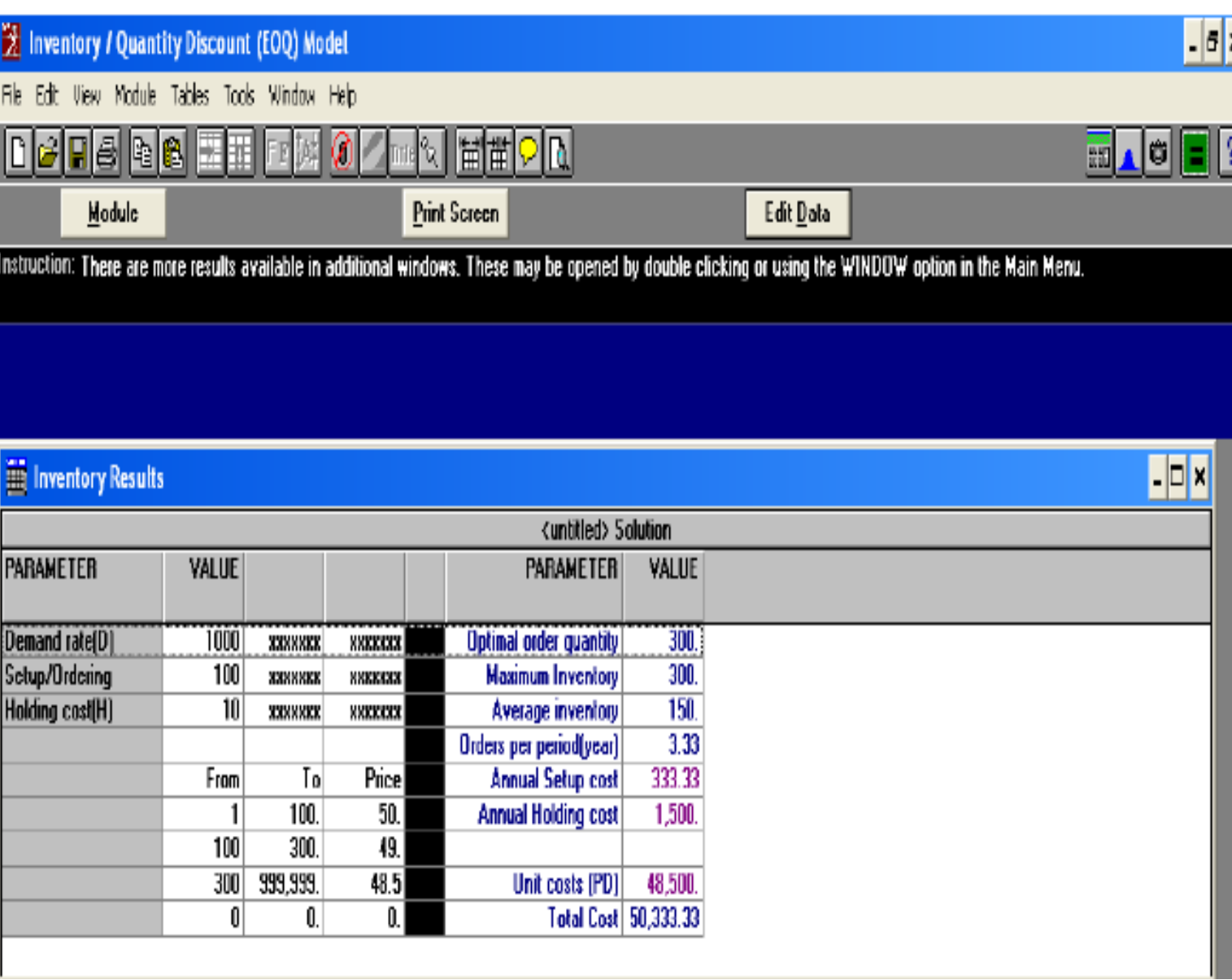

300.

333.3333

1.500.

300 to 999999

 $0$  to  $0$ 

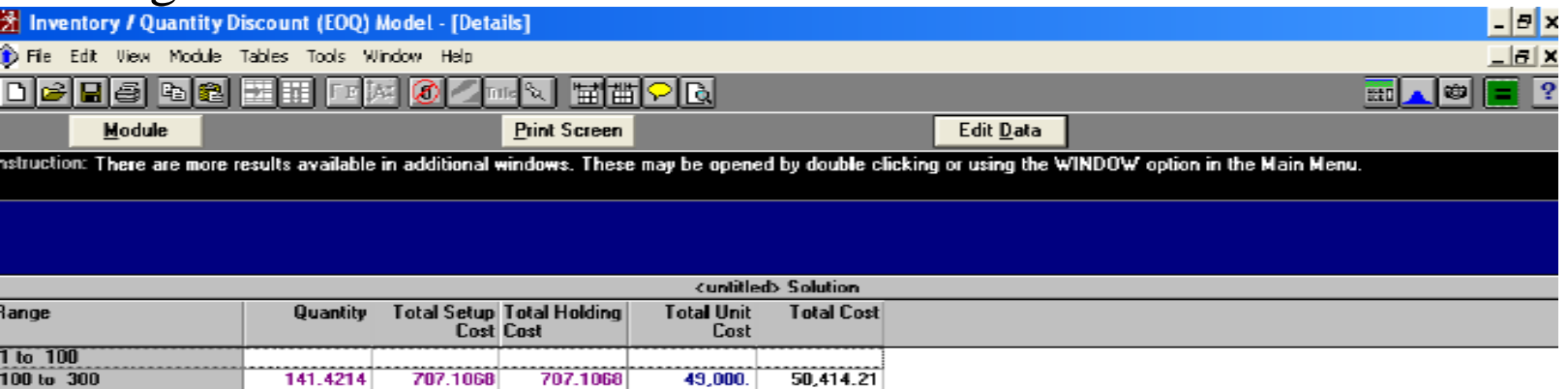

50,333.33

48.500.

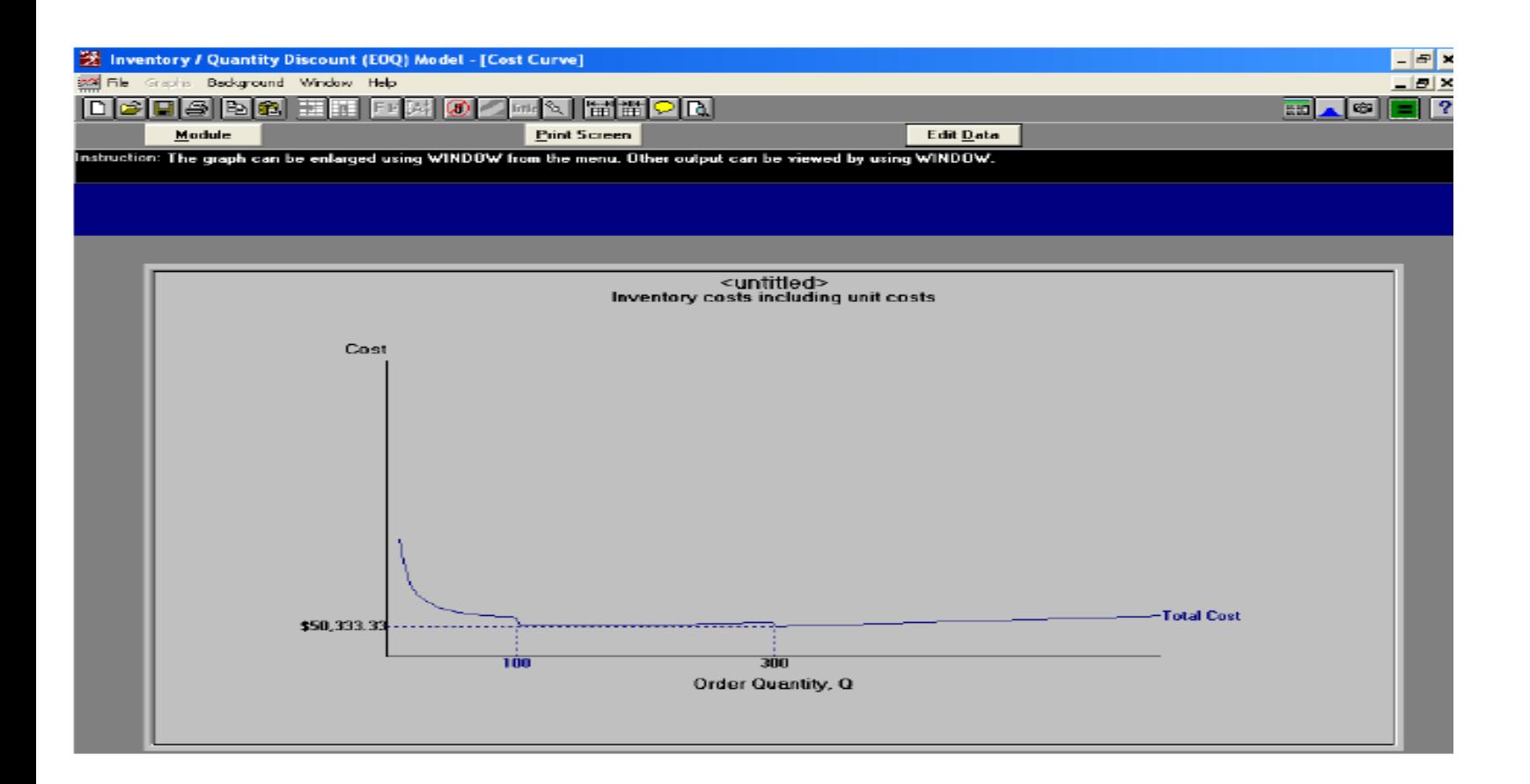

## *ABC analysis*

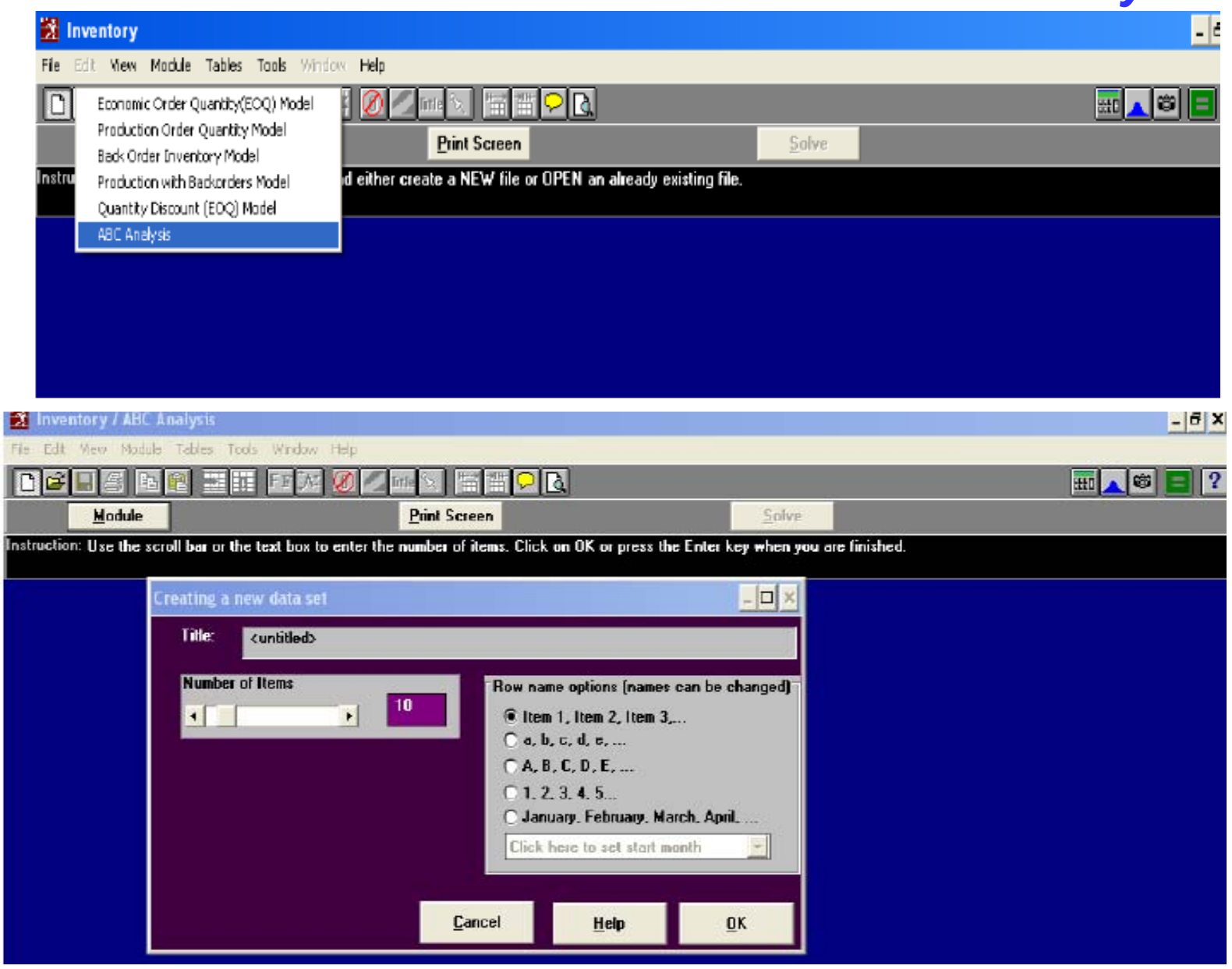

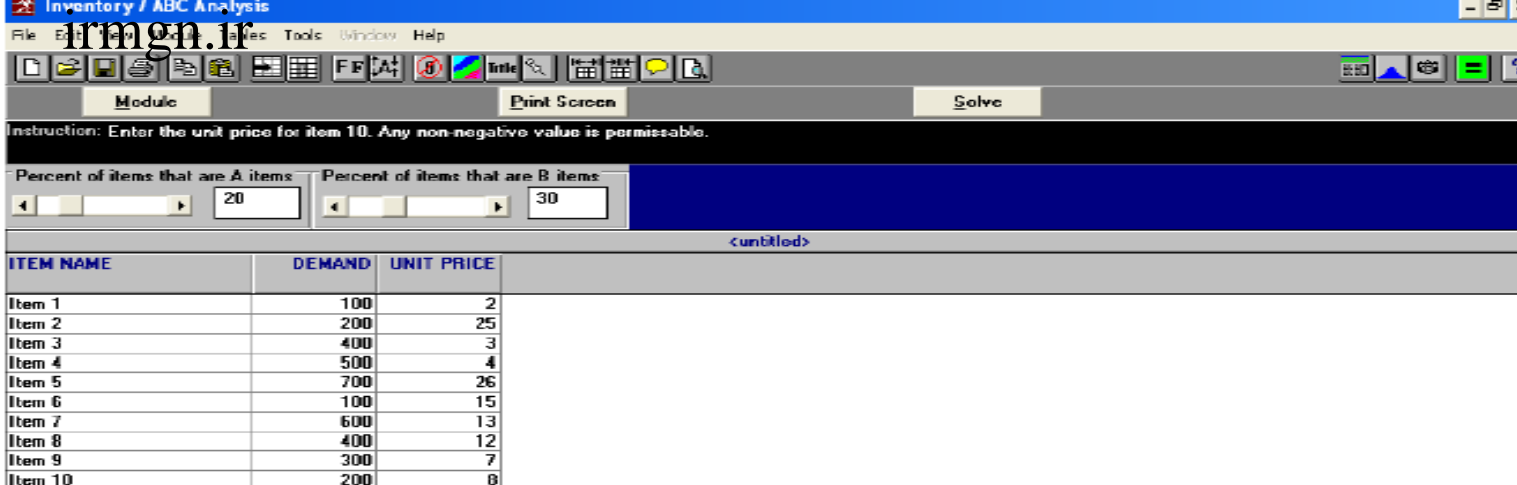

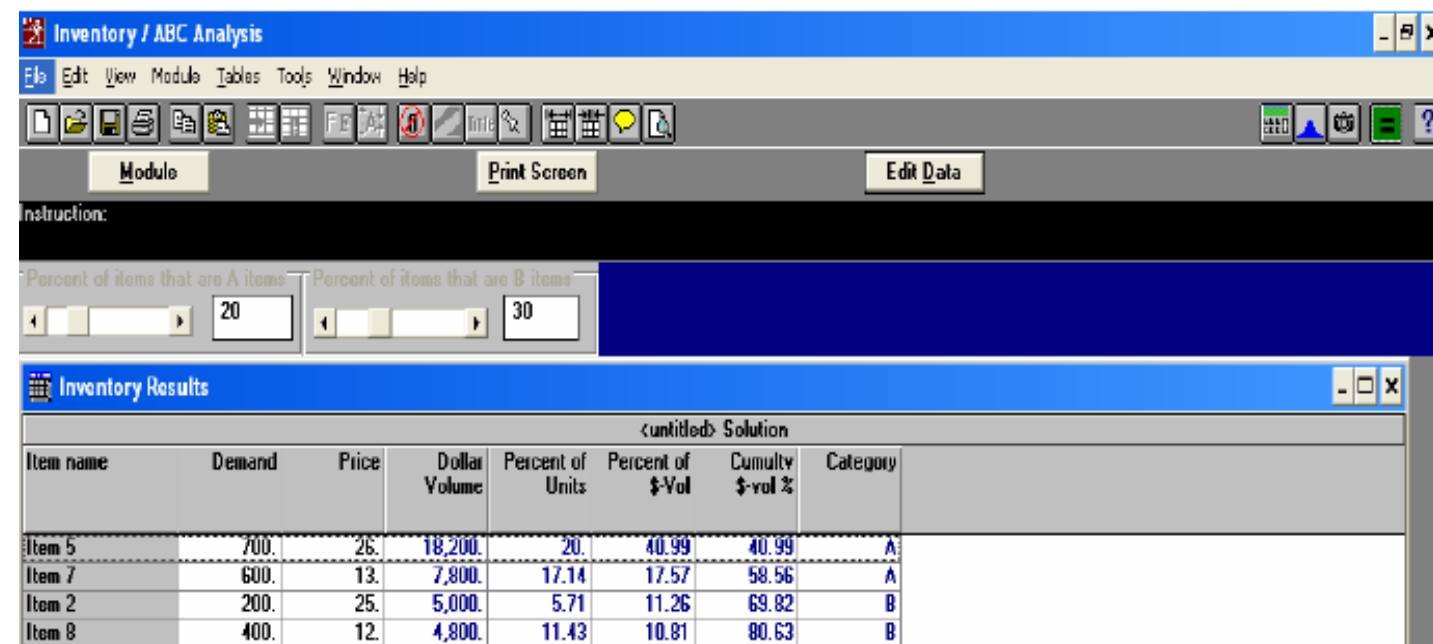

Item 9

Item 4

Item 10

Item 6

 $$ 

Item 1

**TOTAL** 

 $300.$ 

500.

200.

 $100.$ 

400.

 $100.$ 

3,500

7.

 $\overline{4}$ .

 $\mathbf{8}$ .

 $15.$ 

 $\overline{3}$ .

 $\overline{2}$ 

 $2,100$ 

2,000

1,600.

1,500

 $1,200$ 

44,400.

 $200.$ 

8.57

 $5.71$ 

 $2.86$ 

2.86

 $11.43$ 

14.29

4.73

4.5

 $3.6$ 

 $3.38$ 

 $2.7$ 

 $0.45$ 

 $85.36$ 

89.86

 $93.47$ 

 $96.85$ 

 $99.55$ 

 $100.$ 

 $\vert \mathbf{B} \vert$ 

 $\mathbf{c}$ 

 $\frac{c}{c}$ 

 $\overline{\mathfrak{c}}$ 

# 6-1 **(***programming Linear* (مدلهای برنامه ريزی خطی

#### نکته:عناصر تابع هدف به سمت چپ منتقل نمی شوند به همين دليل عناصر تابع هدف در تابلوی بهينه منفی می باشند

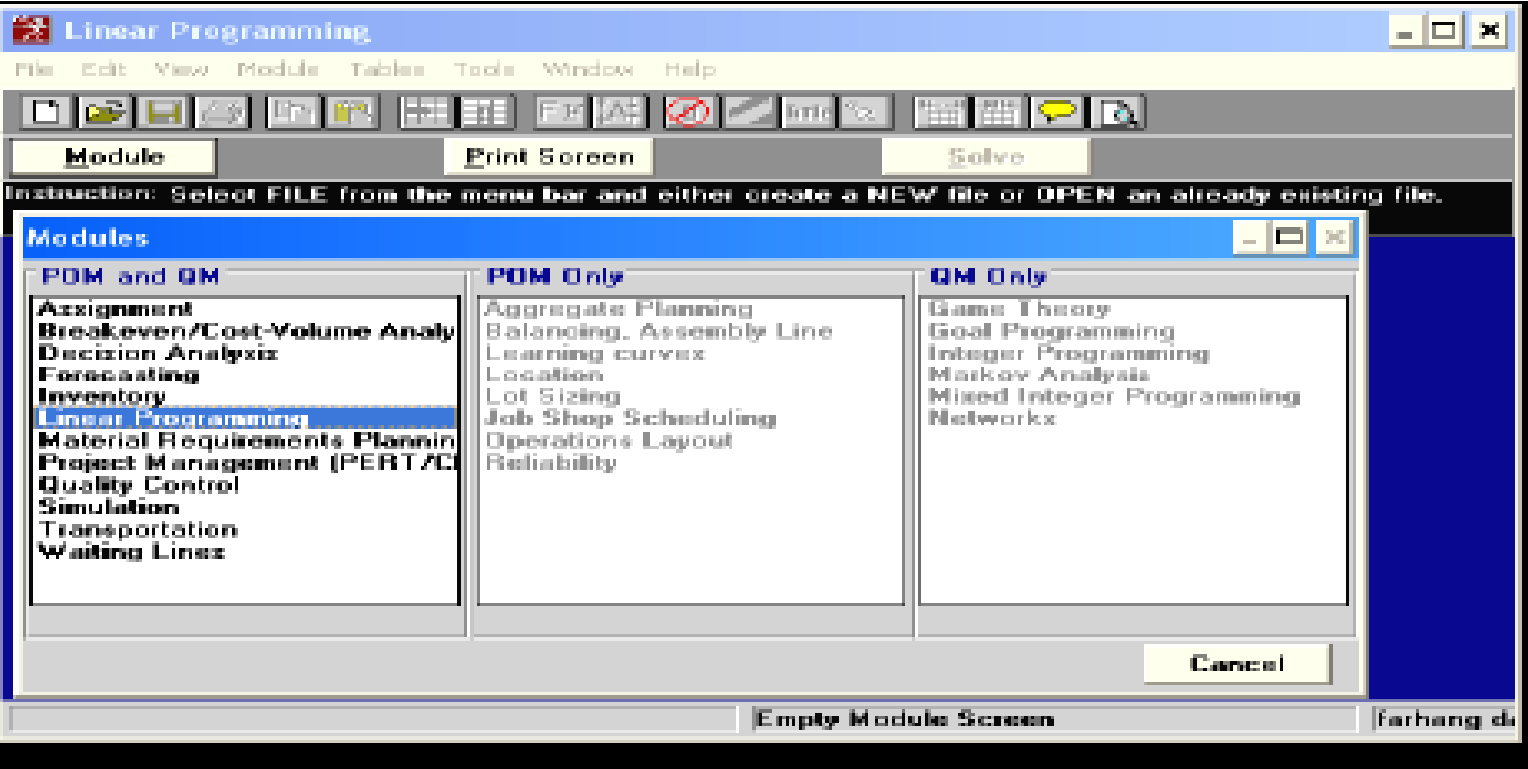

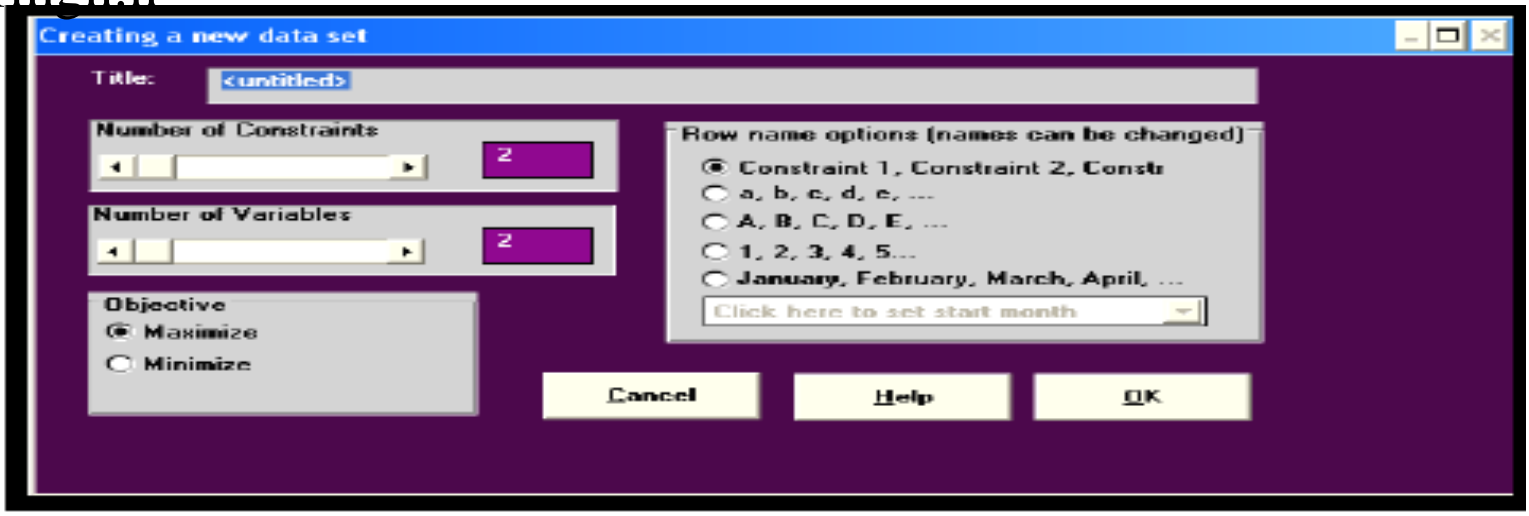

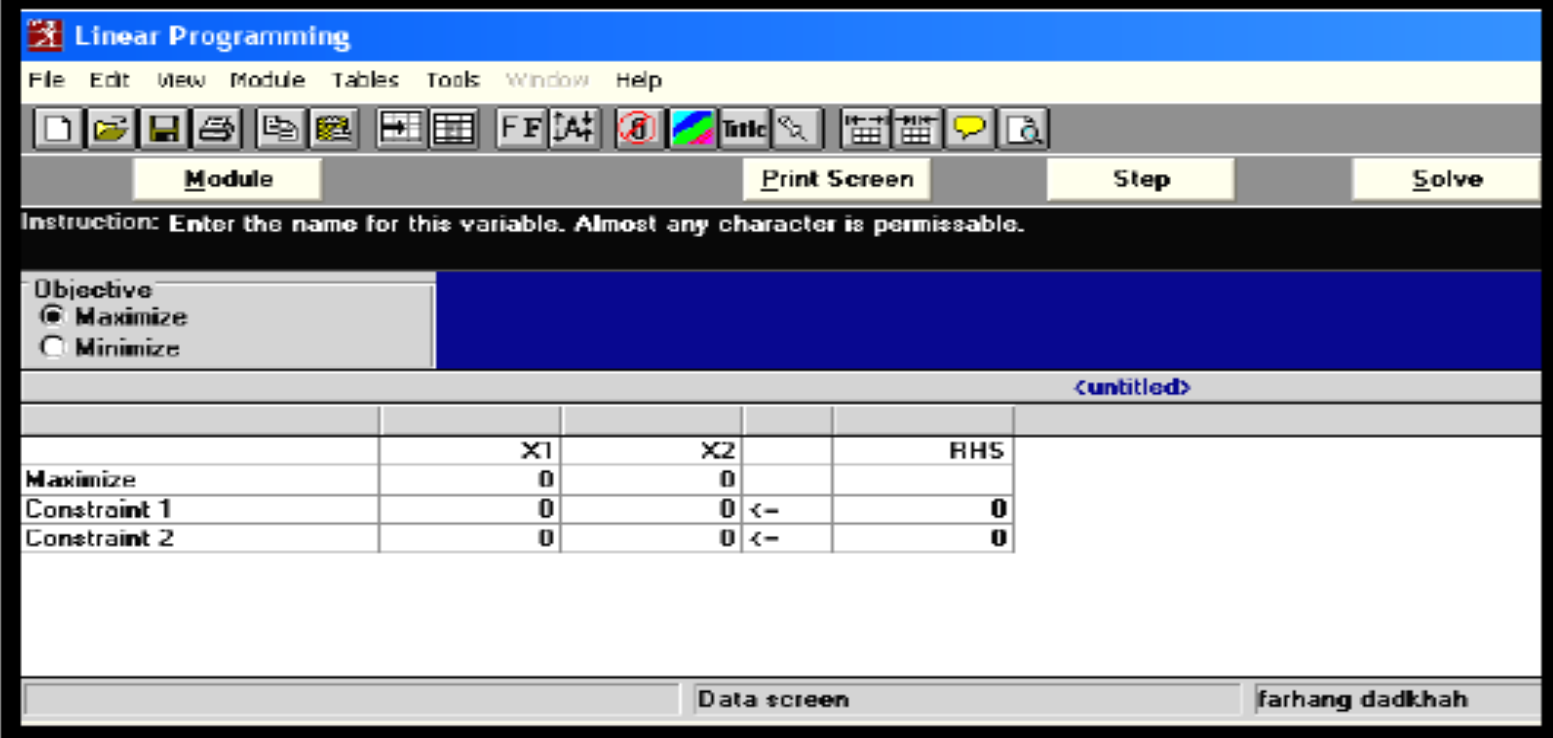

# :inear programming results

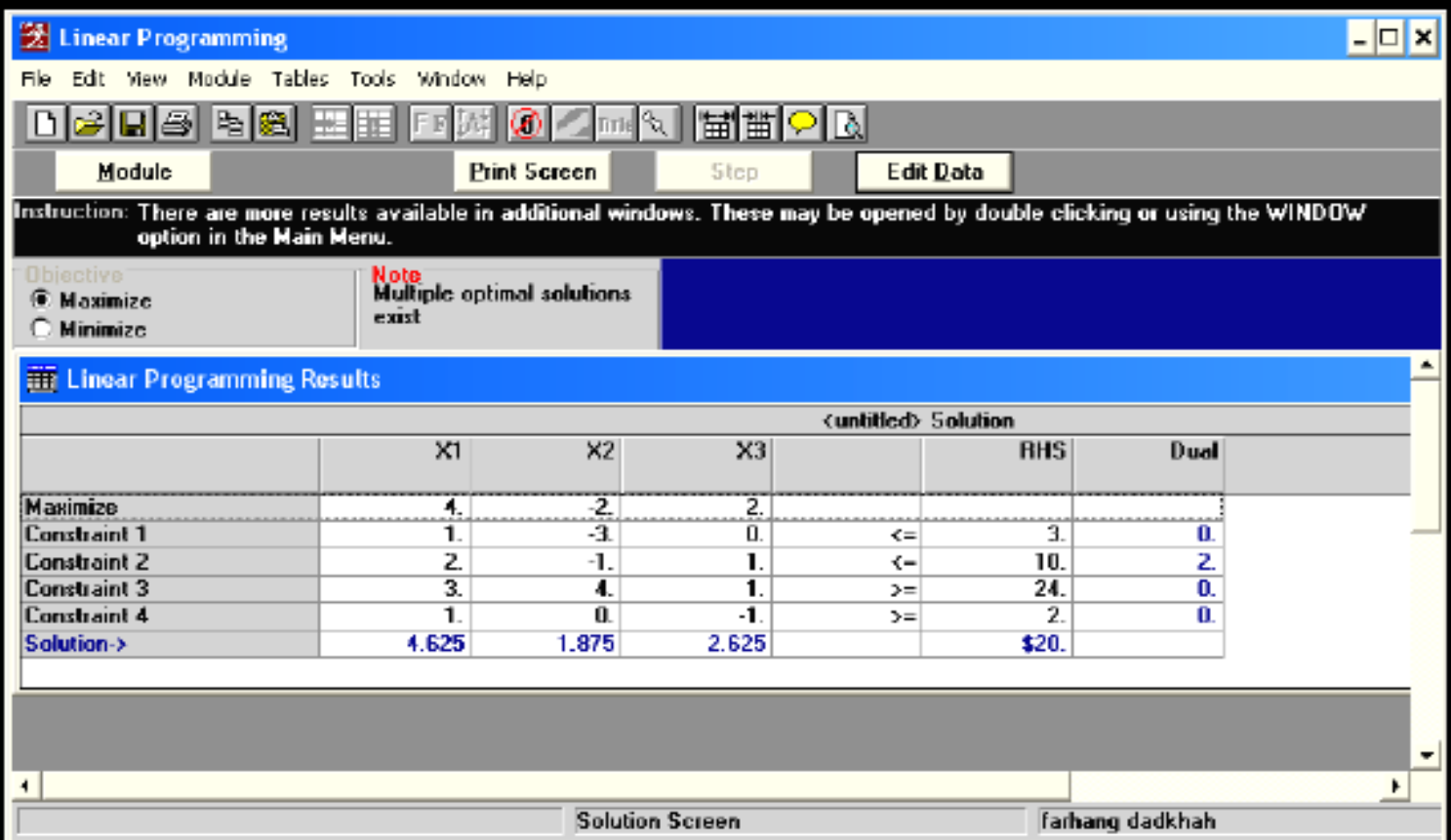

# Ranging

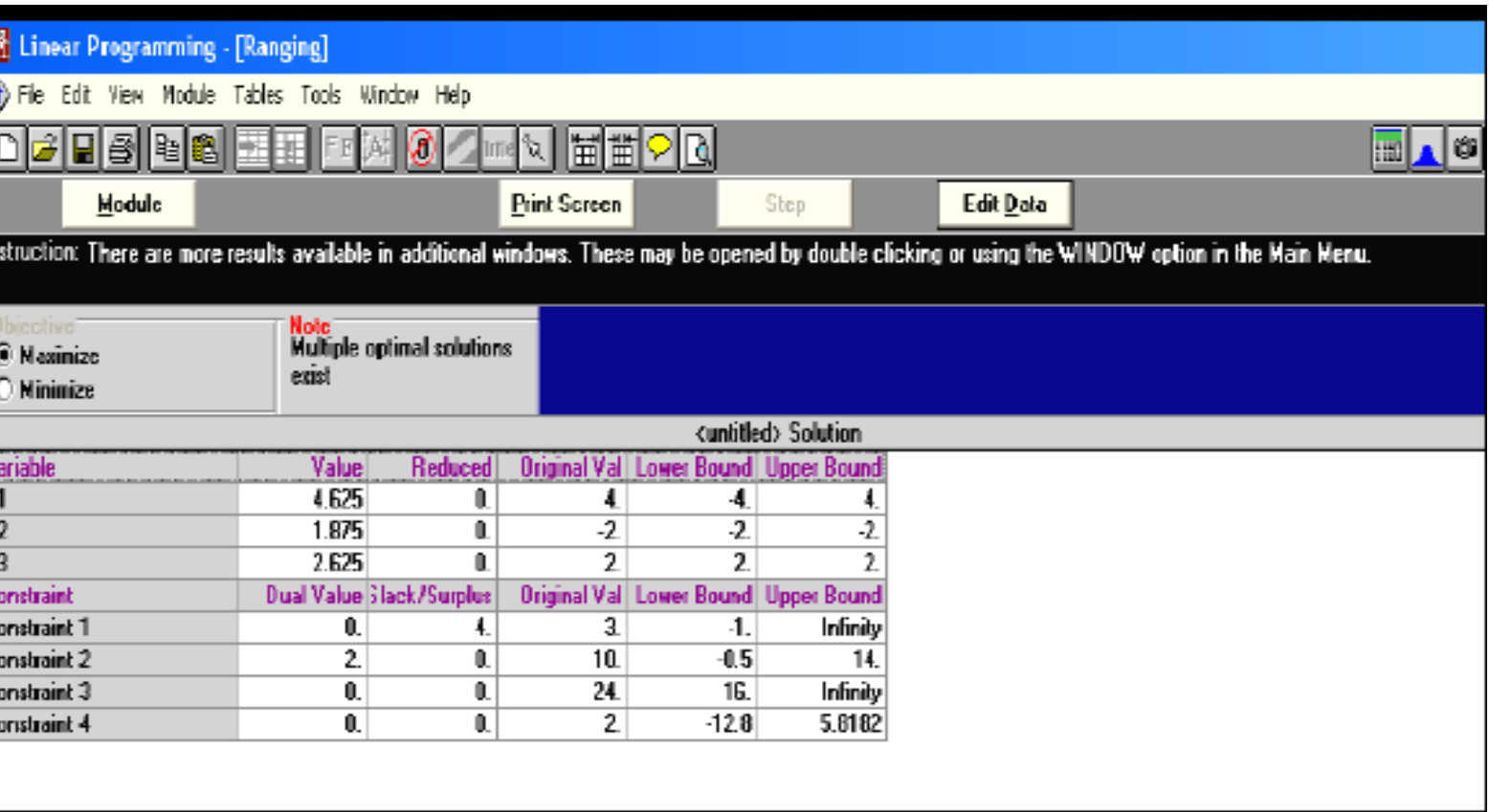

## *solution list*

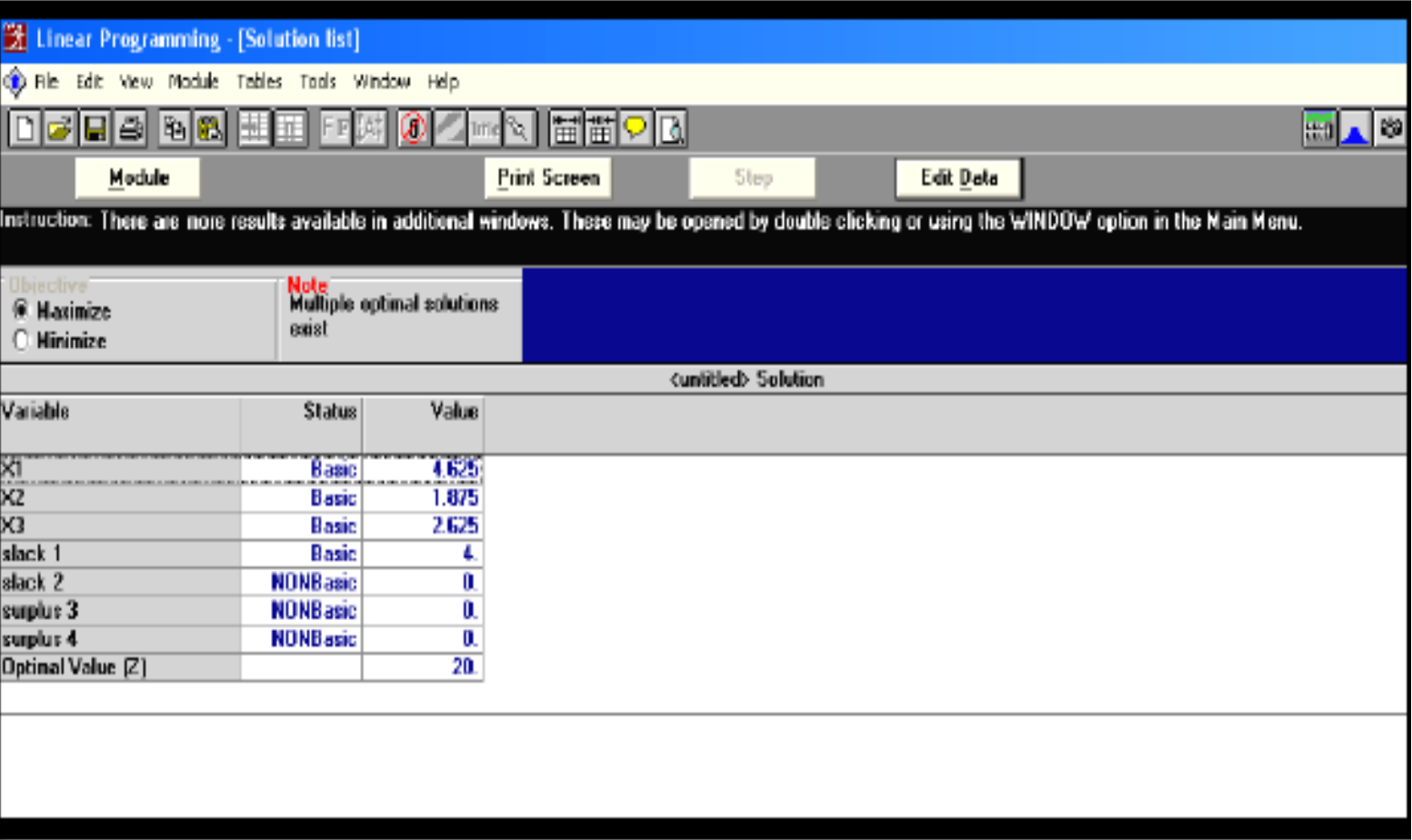

## *Iterations*

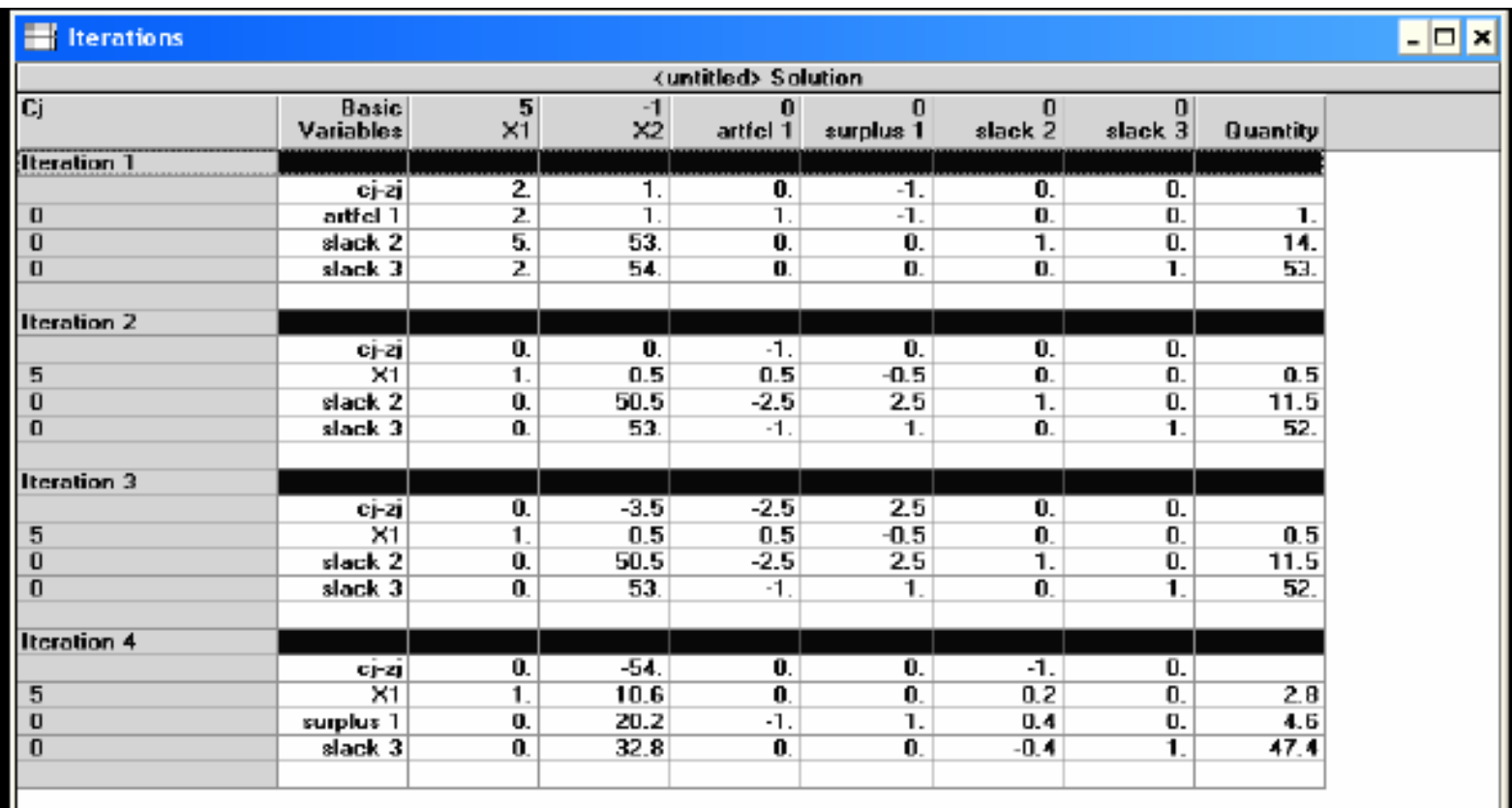

## Graph

 $\Box$   $\times$ 

#### **S** Graph

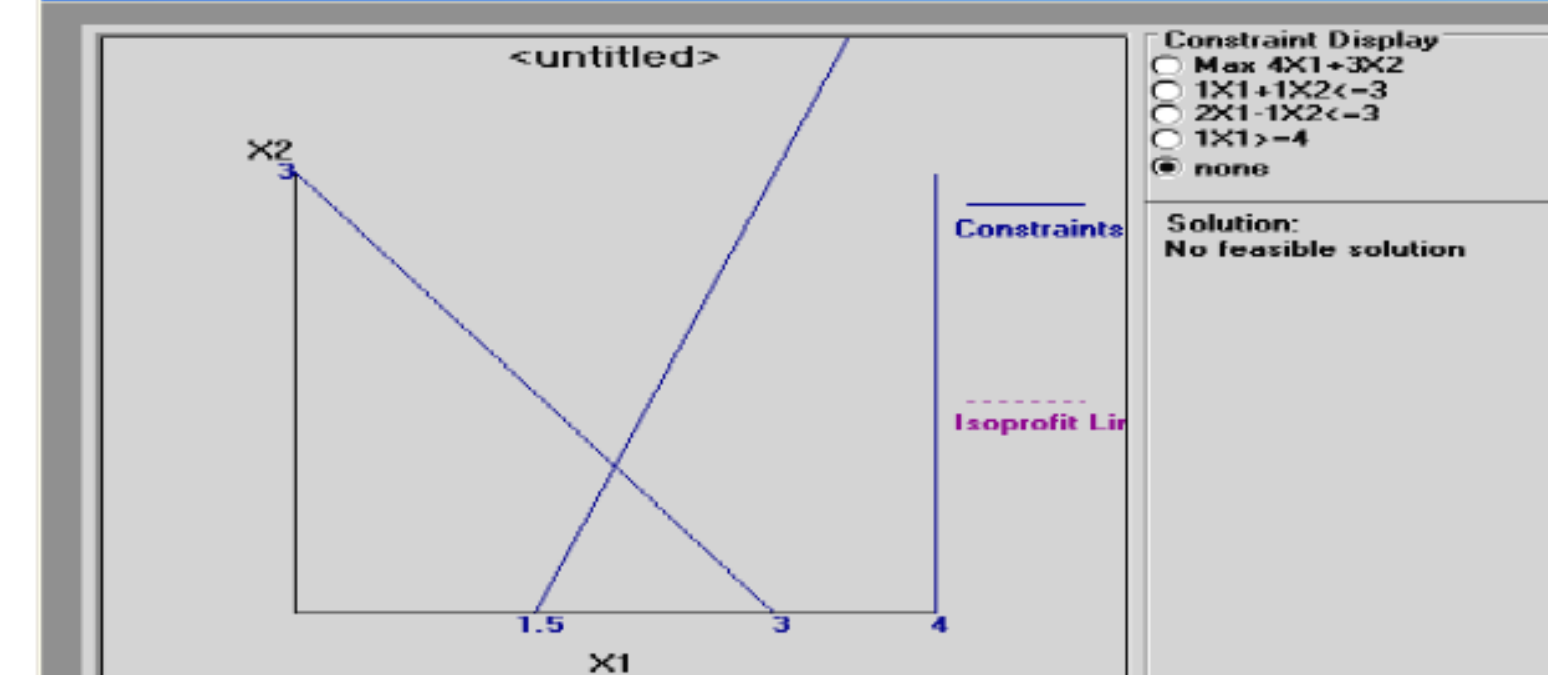

# : (*Material Requirements Planning*)7-1

# برنامه ريزی مواد مورد نيازMRP

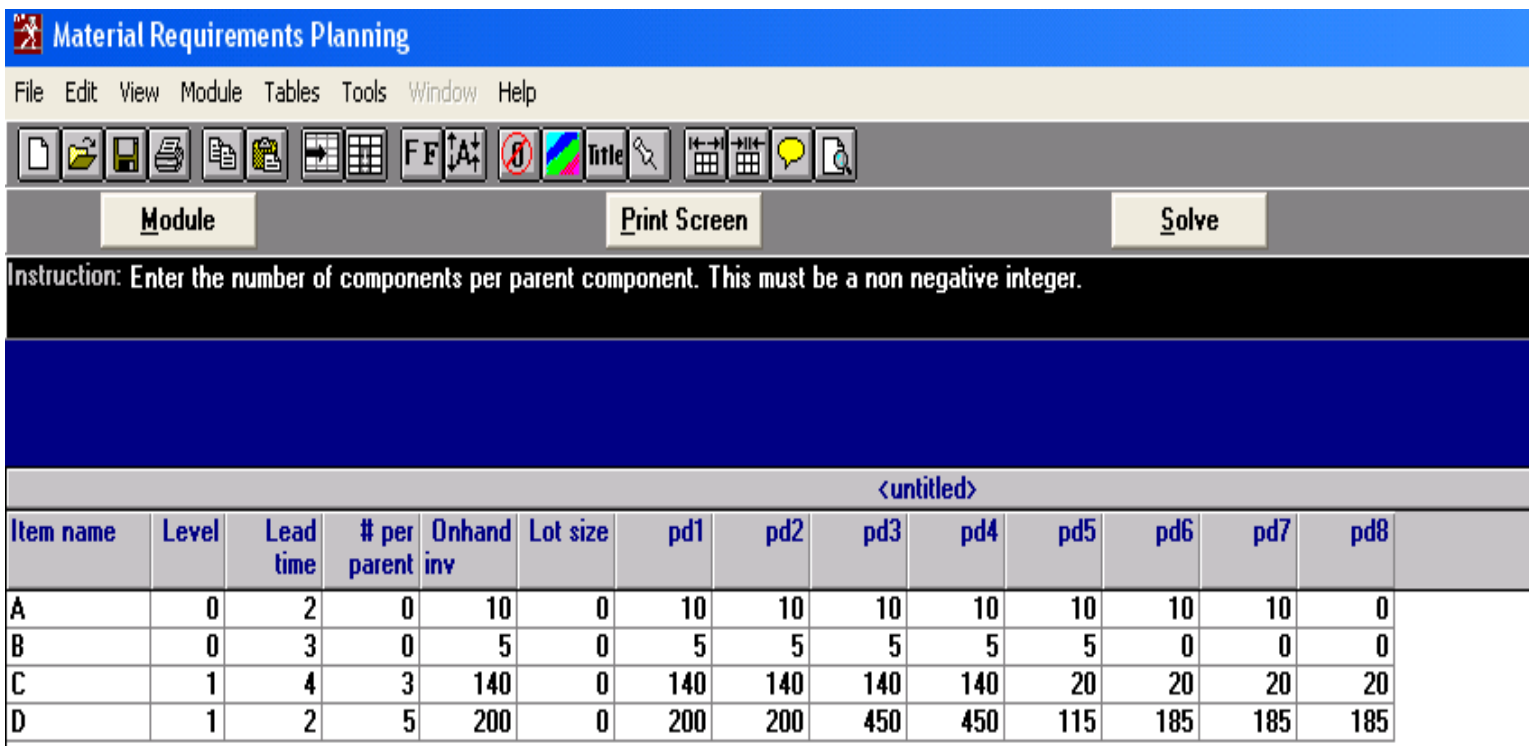

#### (*Material requirements planning*):

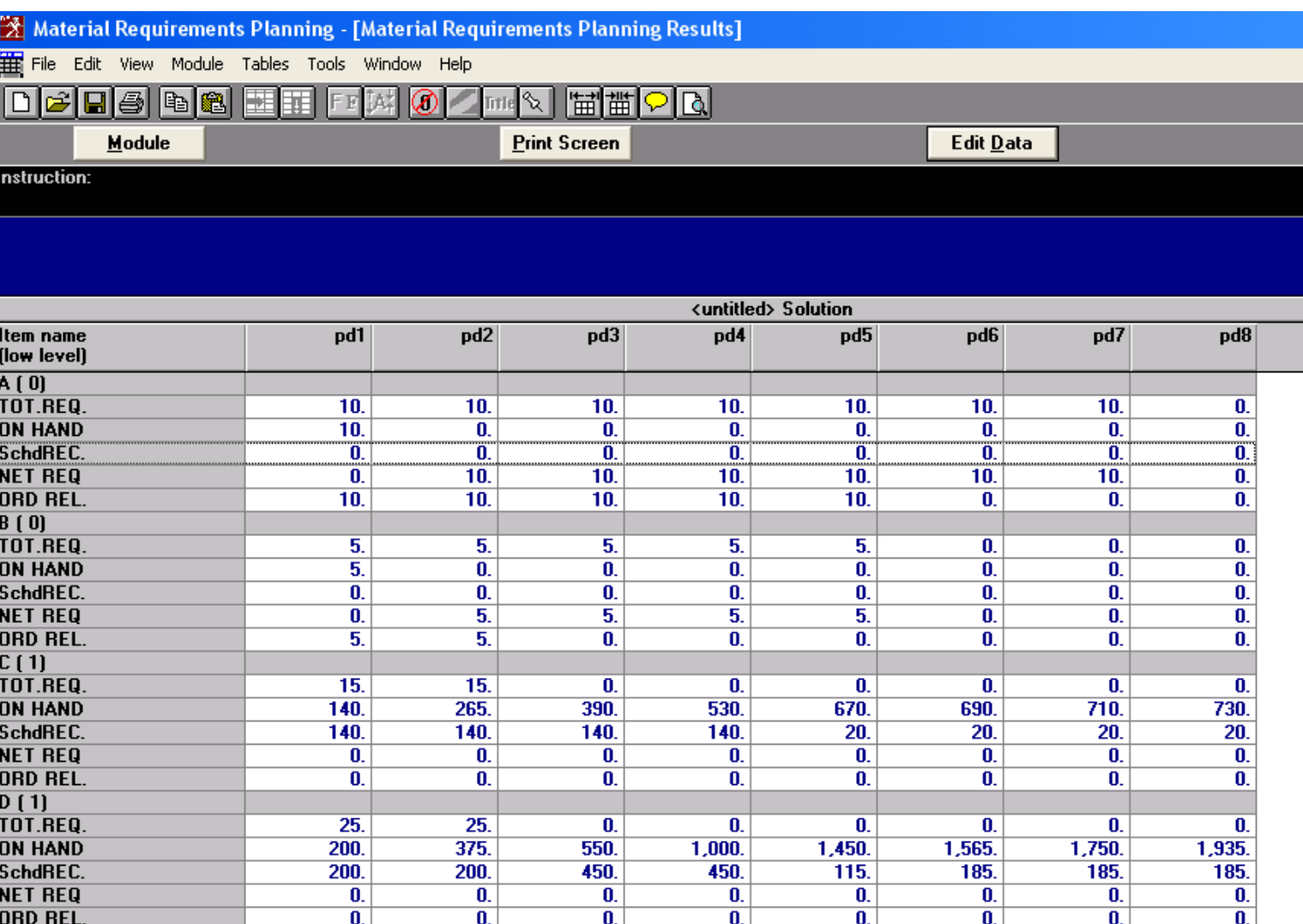

# **Project Management**)8-1):مديريت پروڑه

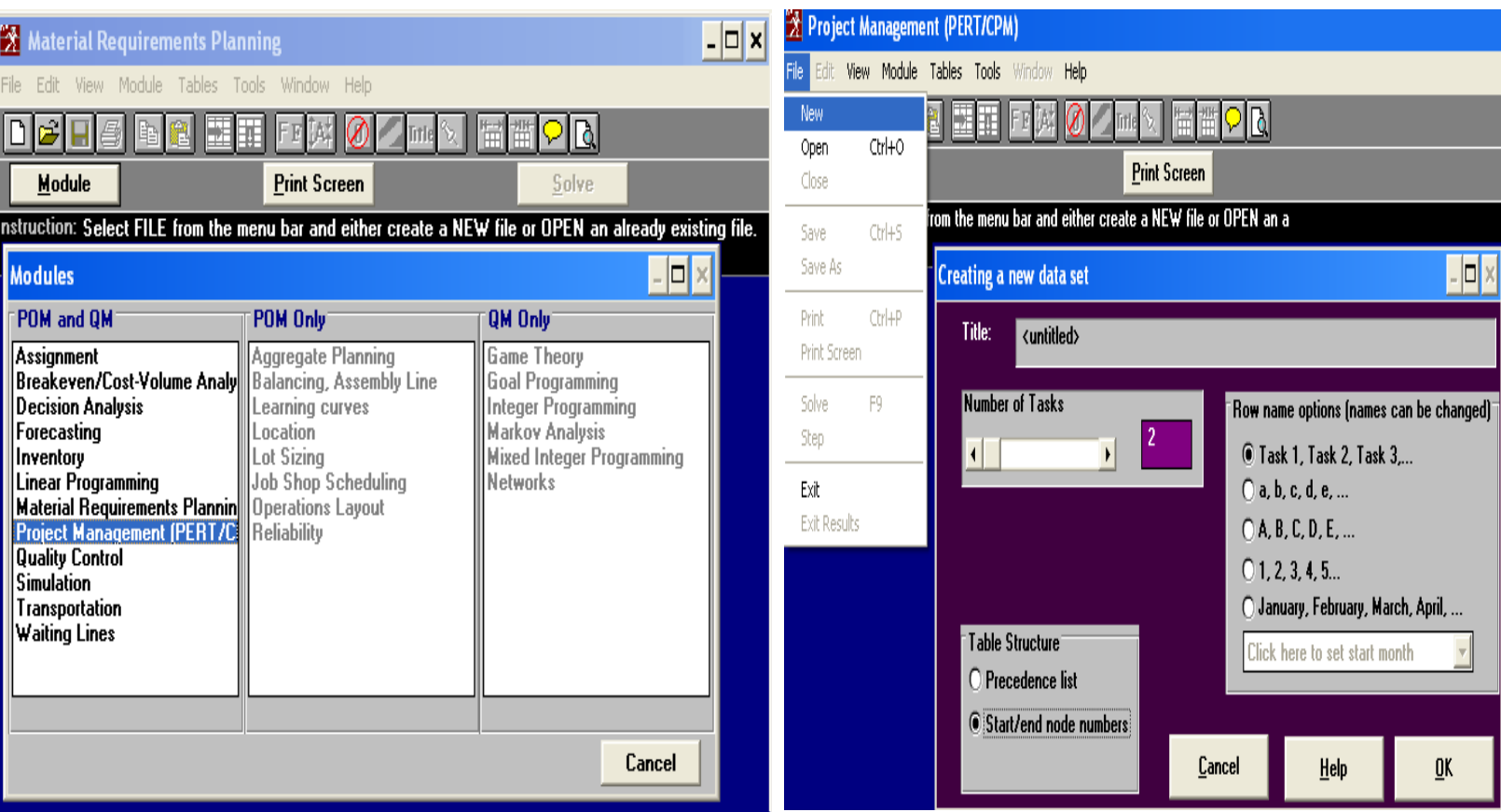

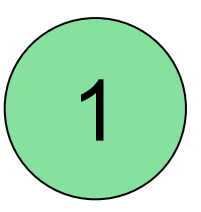

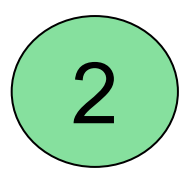

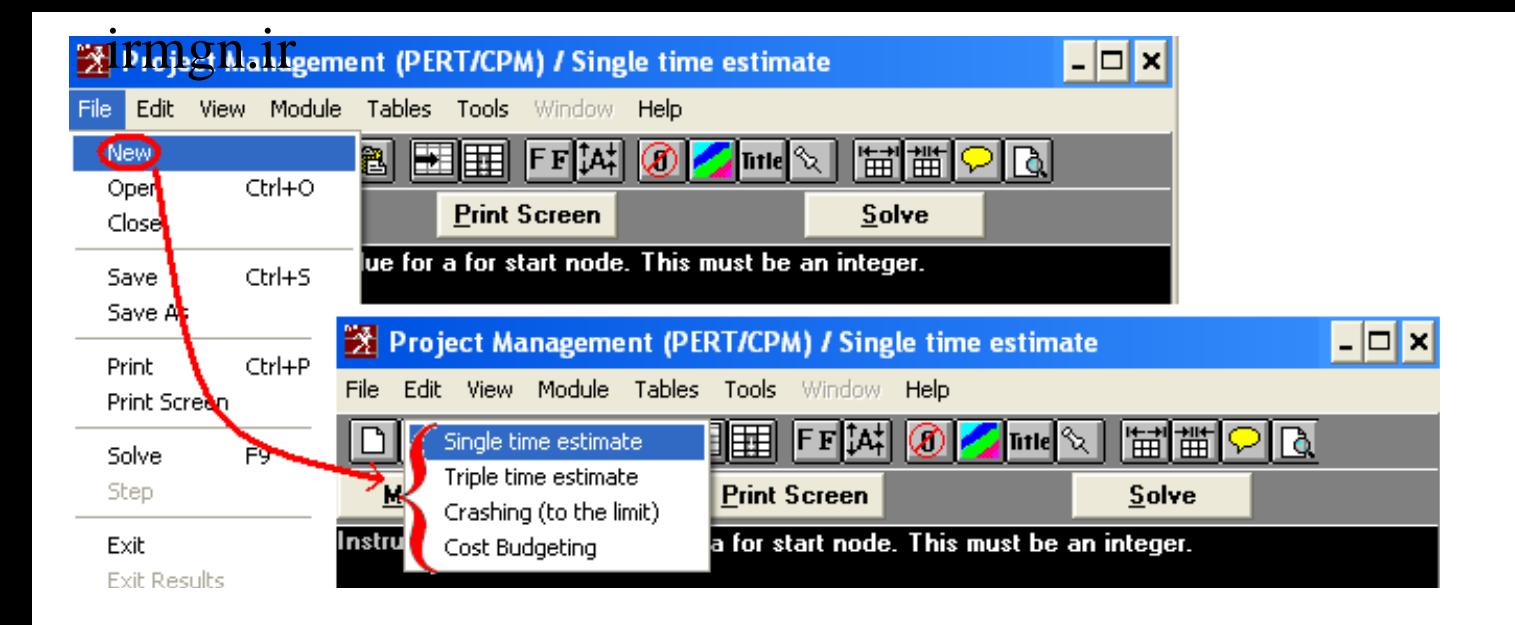

#### 4 روش وجود دارد

1- estimate time singleمی باشد که در آن نام گروه مبدا <sup>و</sup> مقصد هر فعاليت <sup>و</sup> زمان فعاليت را مشخص می کنيم <sup>و</sup> سپس گزينه Solve راانتخاب می کنيم

#### irmgn.ir**X** Project Management (PERT/CPM) / Single time estimate – |□ × File. Edit View Module Tables Tools **Window** Help **▐▐⋥▏**▏╒▐╏⅍⋕  $\otimes$   $\sim$  and  $\sim$   $\mid$ Single time estimate Triple time estimate **Print Screen** Solve м Crashing (to the limit) nstru a for start node. This must be an integer. Cost Budgeting

در روش Trip time estimate علاوه بر نام گروه مبدا و مقصد هر فعاليت زمانهای خوش بينانه <sup>و</sup> بدبينانه <sup>و</sup> متحمل هر فعاليت را نيز وارد می کنيم

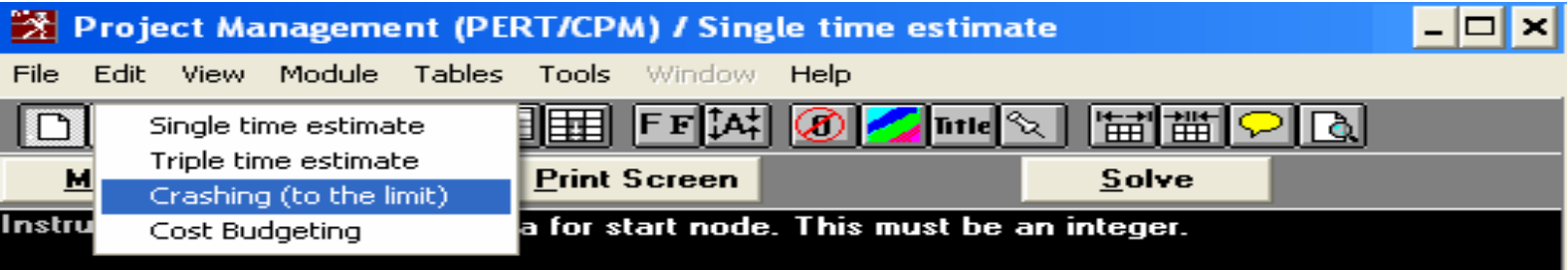

(limit the to (Crashing همان موازنه زمان <sup>و</sup> هزينه می باشد علاوه بر گروه مبدا <sup>و</sup> مقصد هر فعاليت <sup>و</sup> زمان هر فعاليت زمان فشرده time Crash هزينه نرمالCost Normal <sup>و</sup> هزينه فشردهtime Crash را وارد کنيم

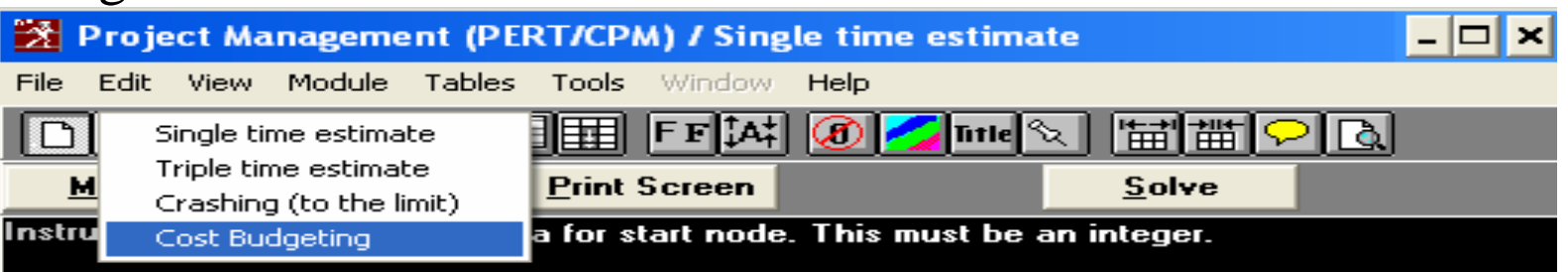

Budgeting Cost که موازنه زمان <sup>و</sup> هزينه در حالت مشخص بودن تاريخ پروژه می باشد بايد گره شروع <sup>و</sup> پايان <sup>و</sup> همينطور زمان <sup>و</sup> هزينه نرمال را نيزرا مشخص کنيم

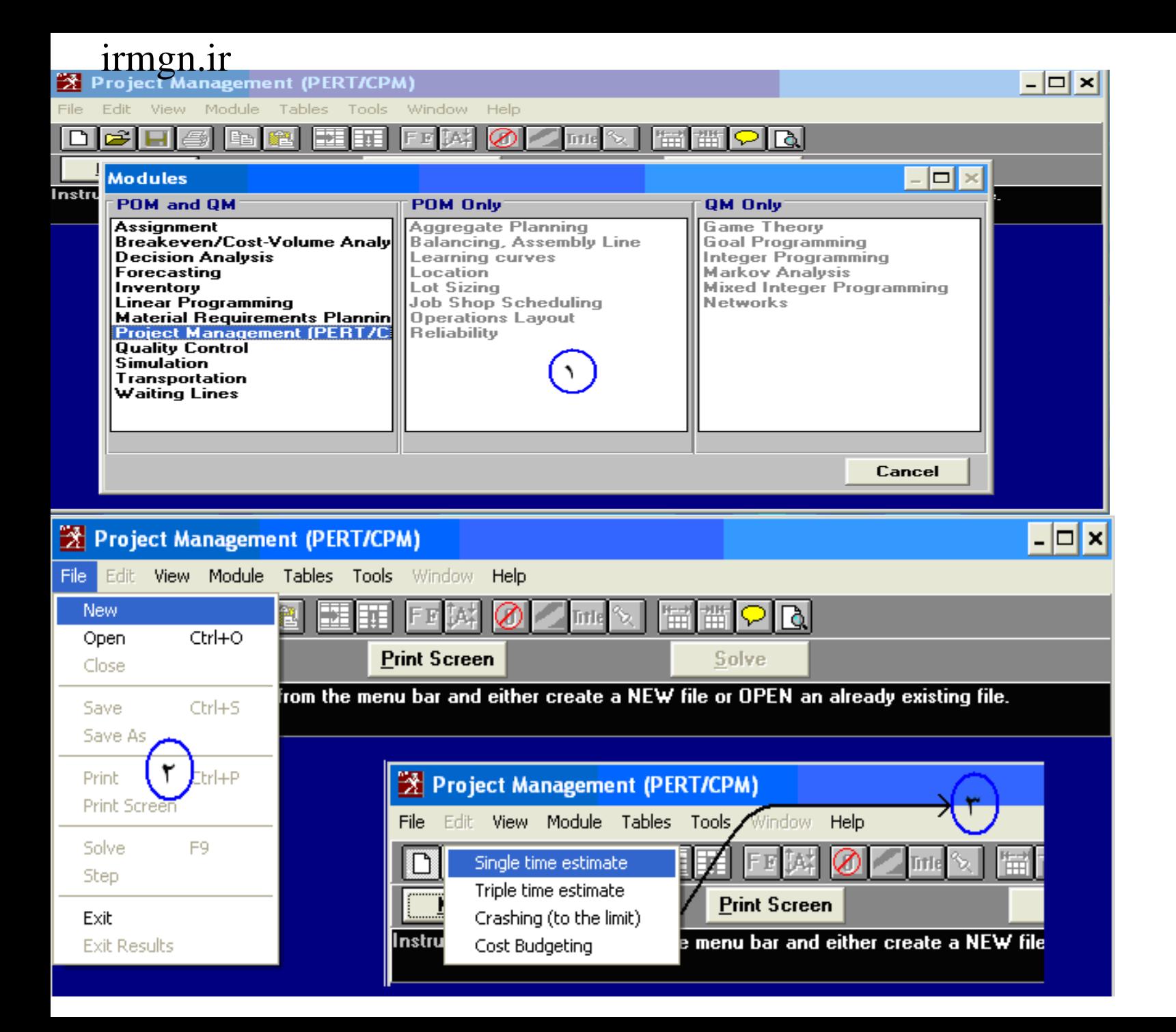

#### irmgn.ir **Creating a new data set** |□ Title: <untitled> **Number of Tasks** Row name options (names can be changed)  $\overline{\mathbf{3}}$  $\blacktriangleleft$  $\blacktriangleright$ ◯ Task 1, Task 2, Task 3,...  $\bigcirc$  a, b, c, d, e, ...  $Q$ <sup> $A$ </sup>,  $B$ ,  $C$ ,  $D$ ,  $E$ <sub>,  $D$ </sub>

Table Structure

O Precedence list

O Start/end node numbers

 $0, 1, 2, 3, 4, 5...$ 

O January, February, March, April, ...

 $(\mathsf{v}\,)$ 

 $\overline{\mathsf{G}}$ K

Click here to set start month

 $HeIp$ 

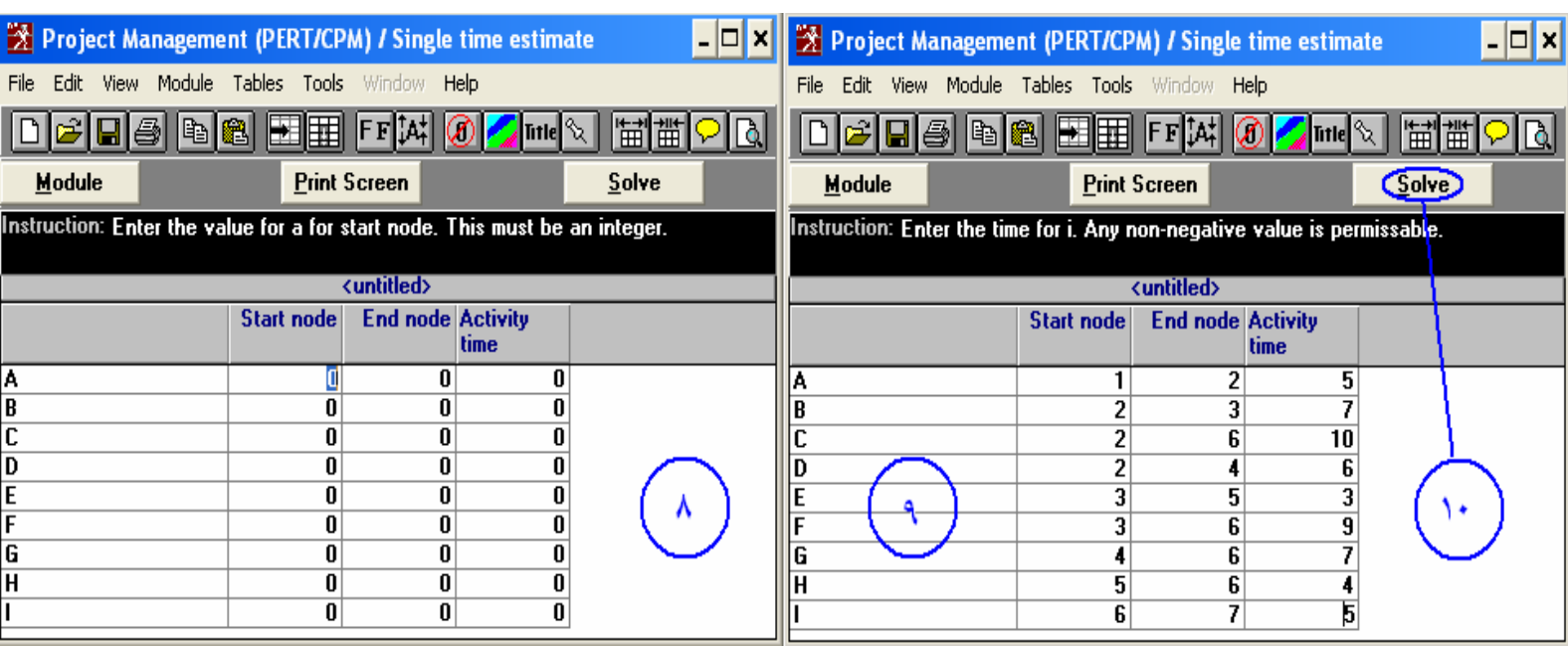

Cancel

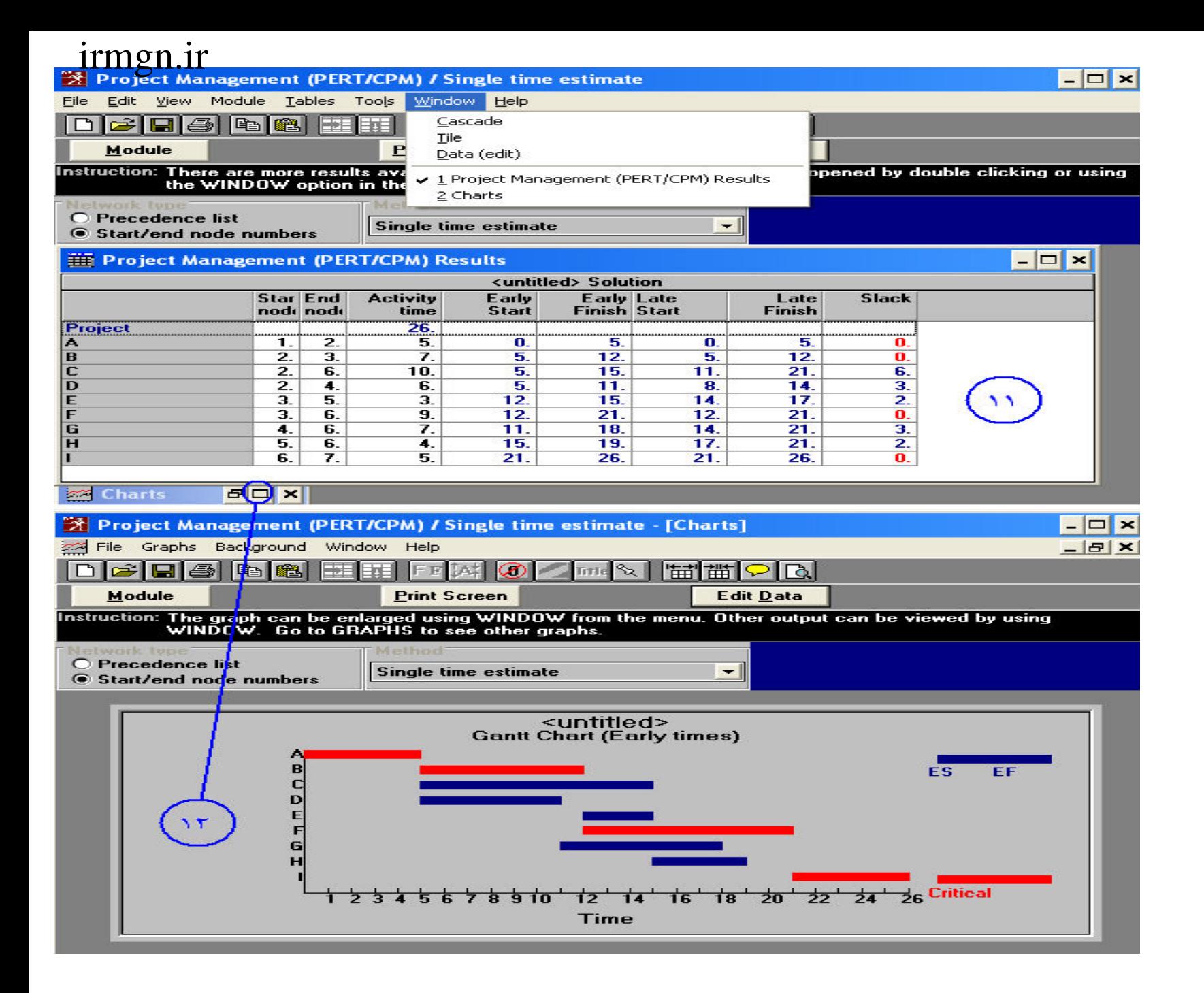

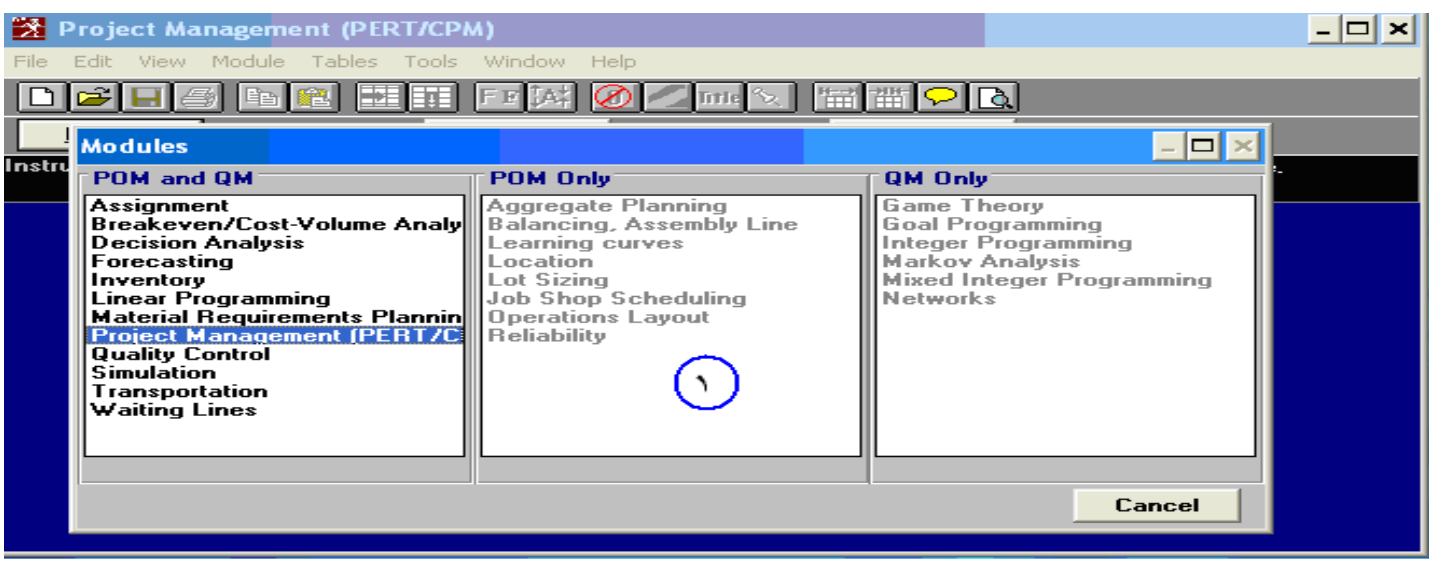

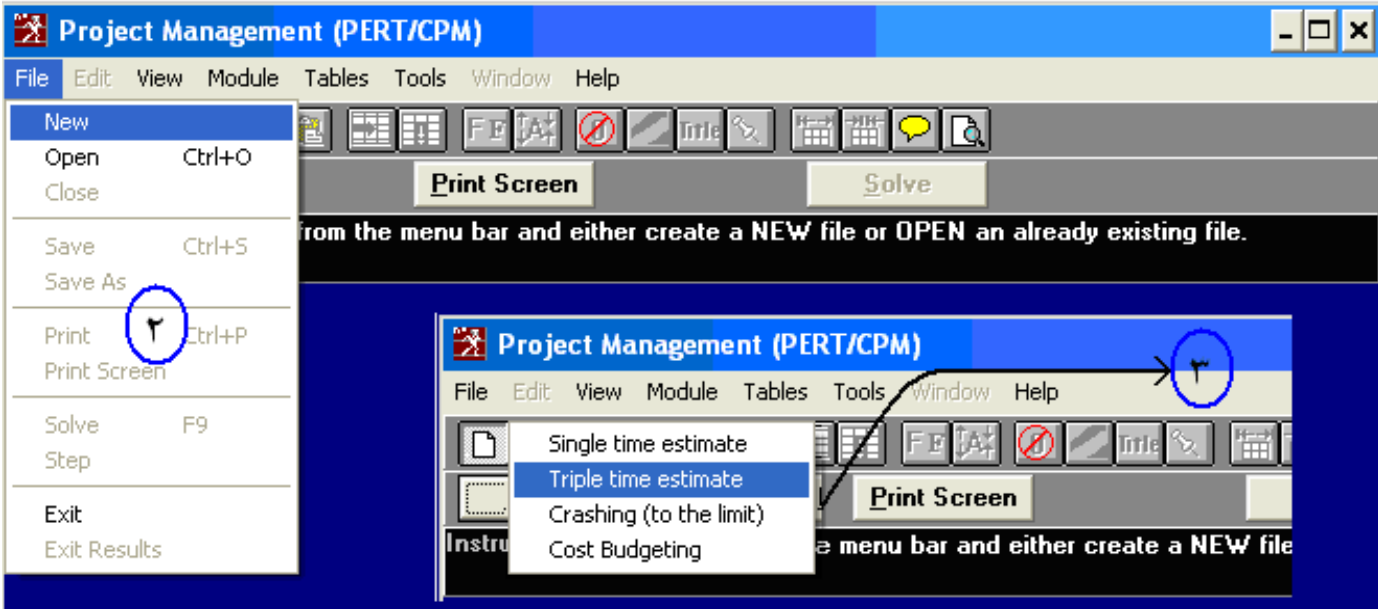

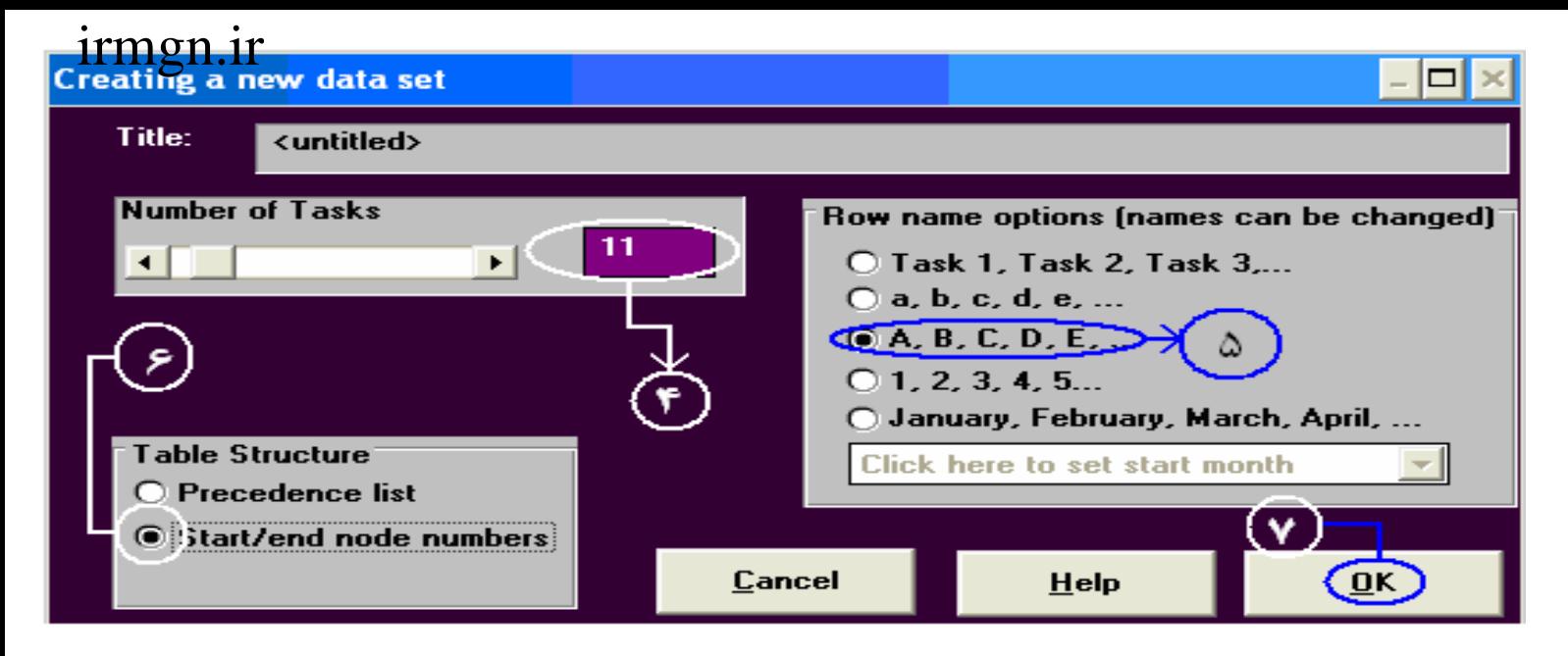

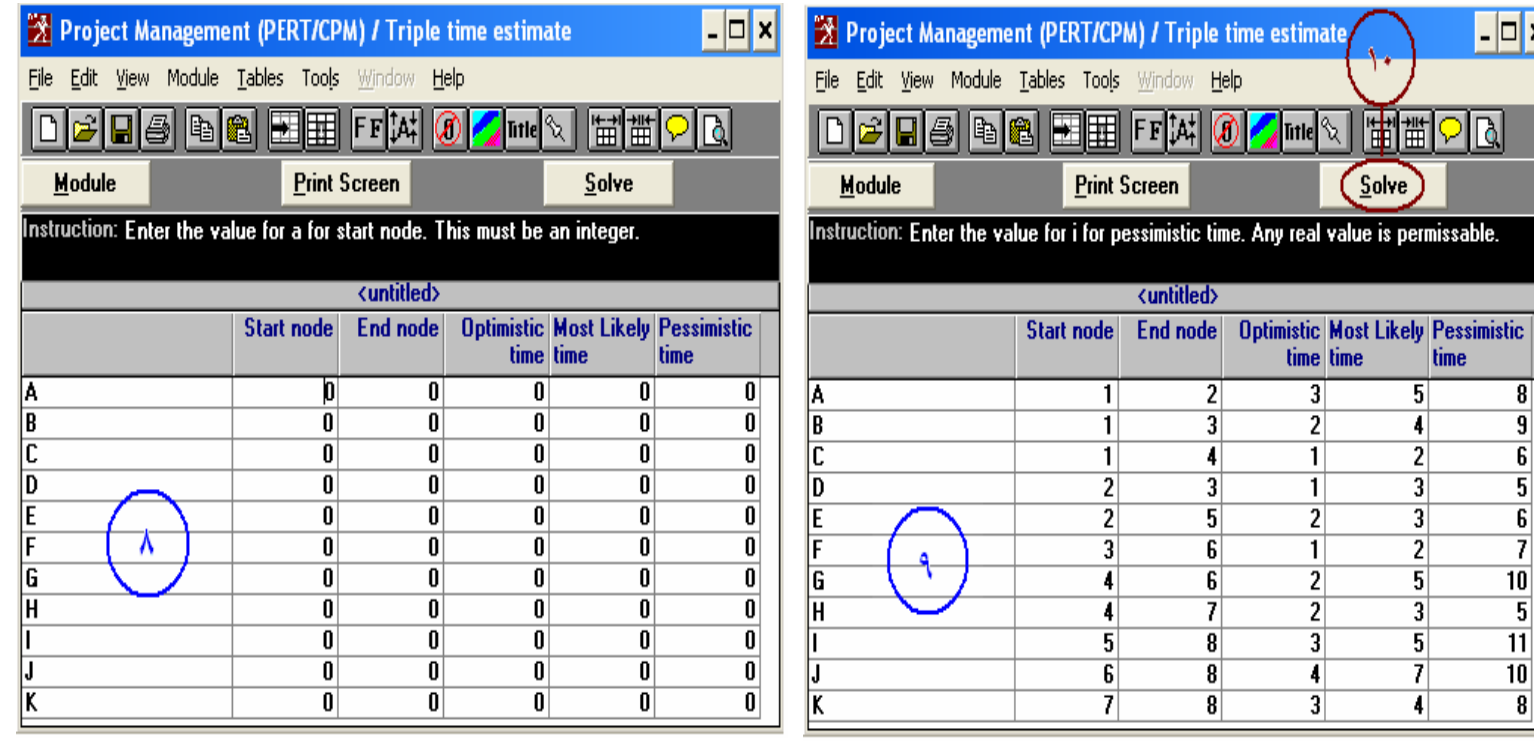

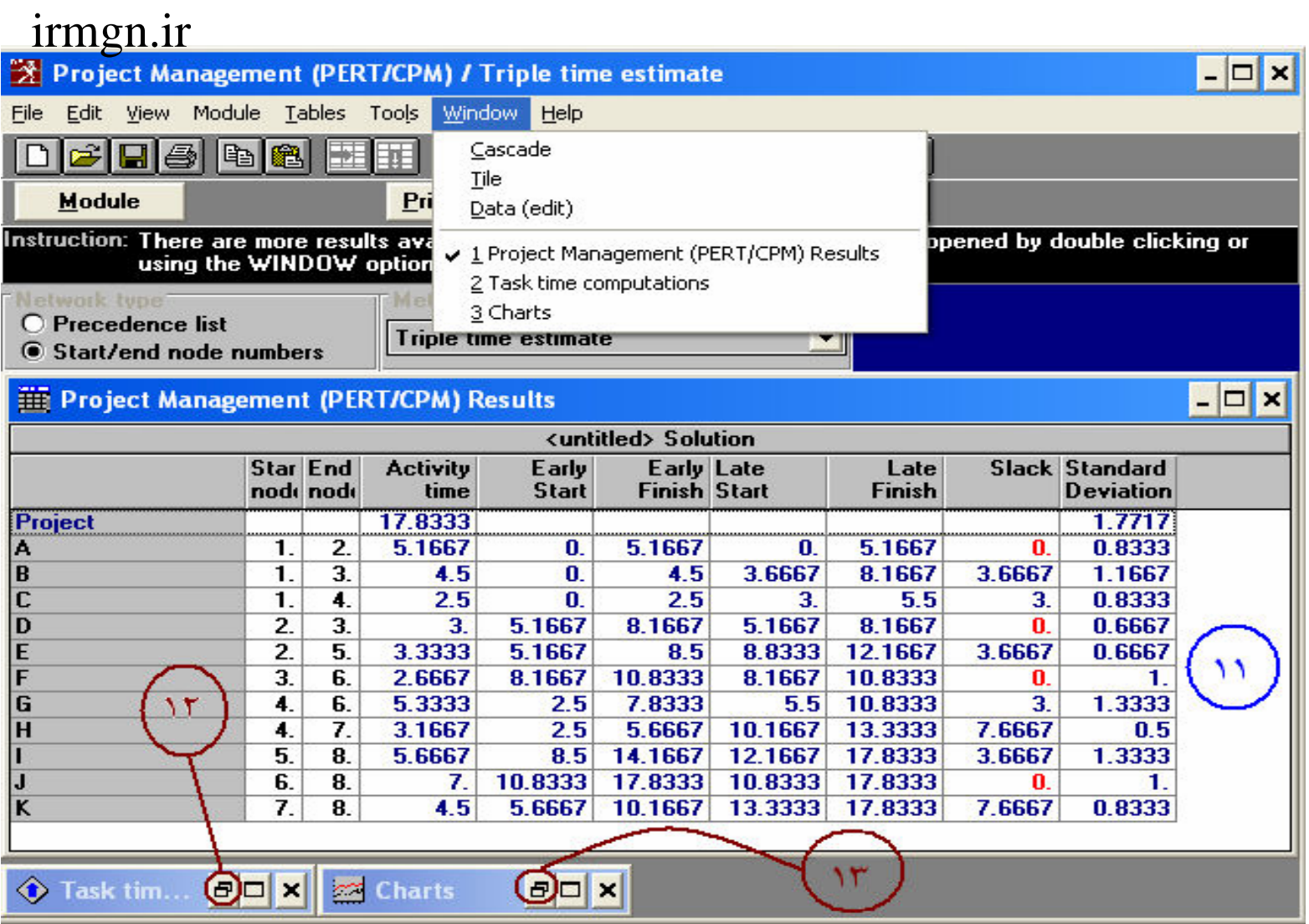

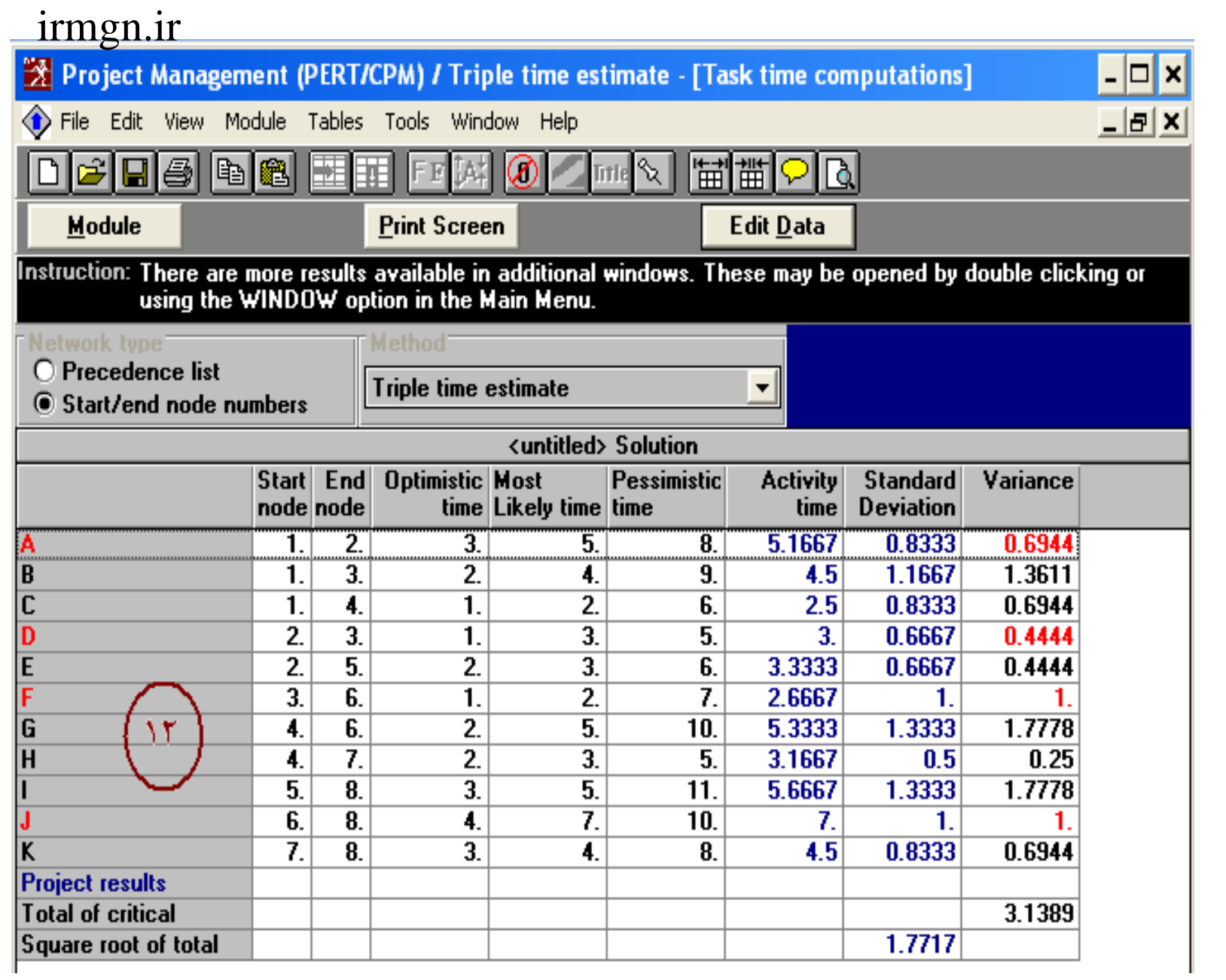

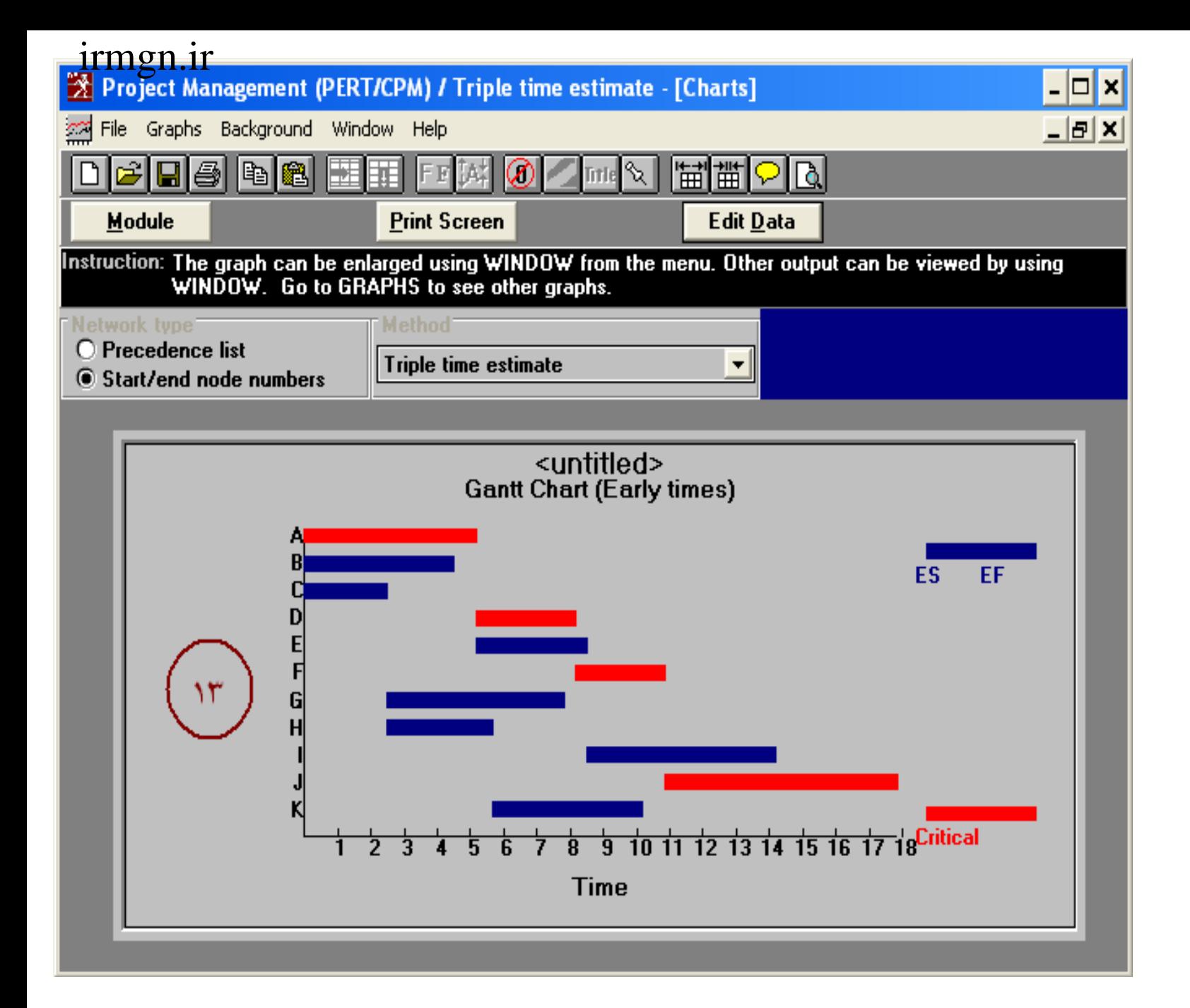

# **9-1***Control Quality*:کنترل کيفيت

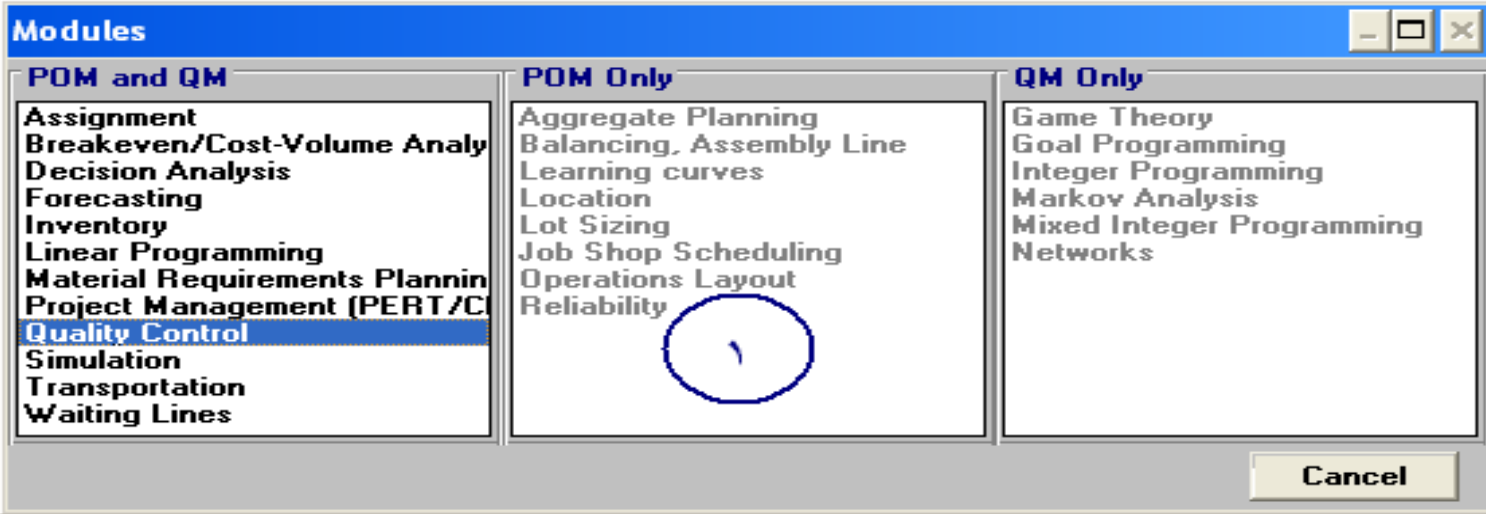

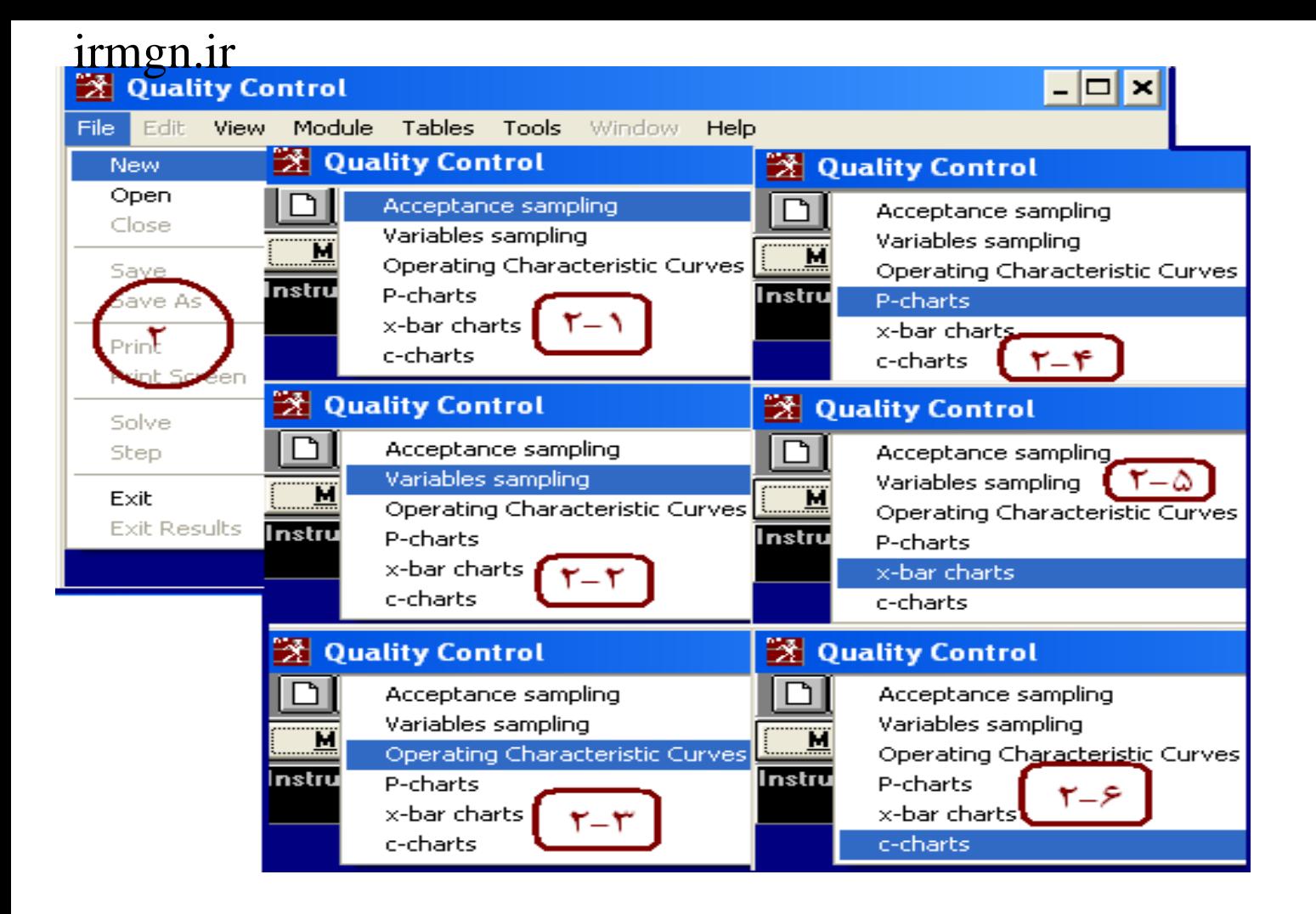
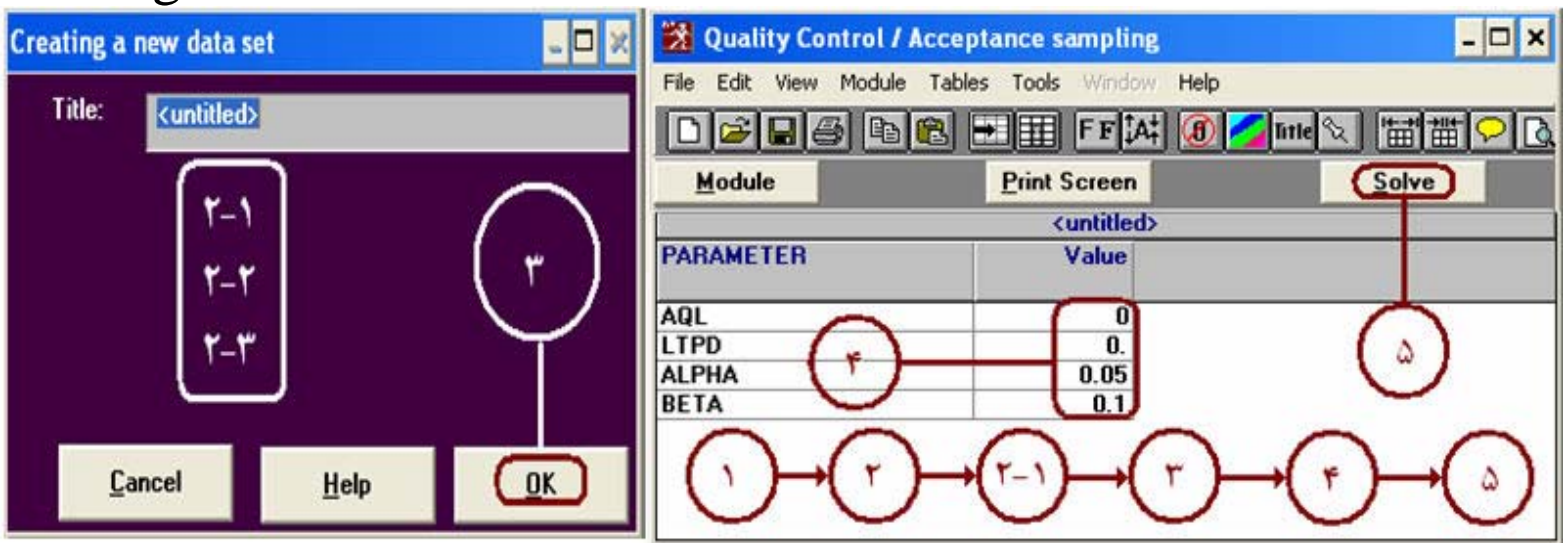

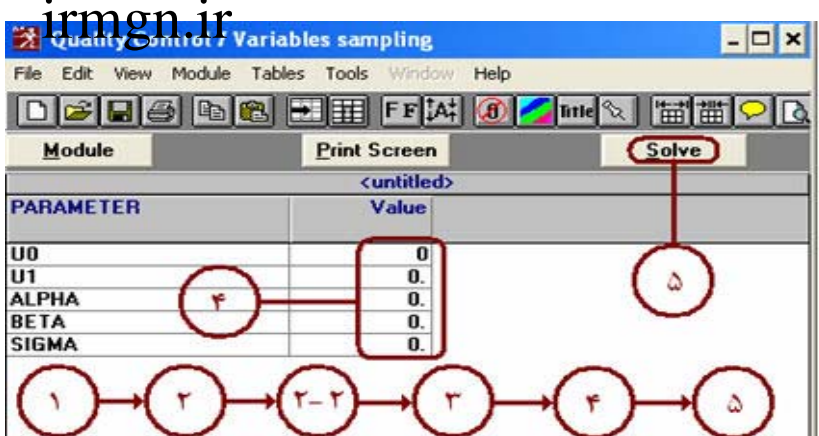

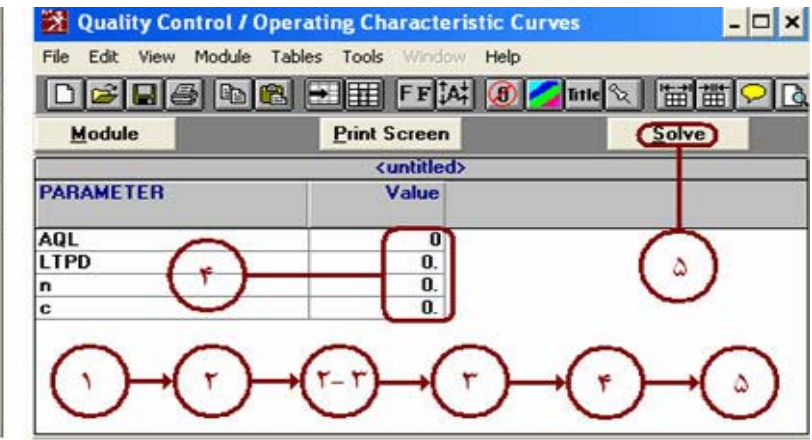

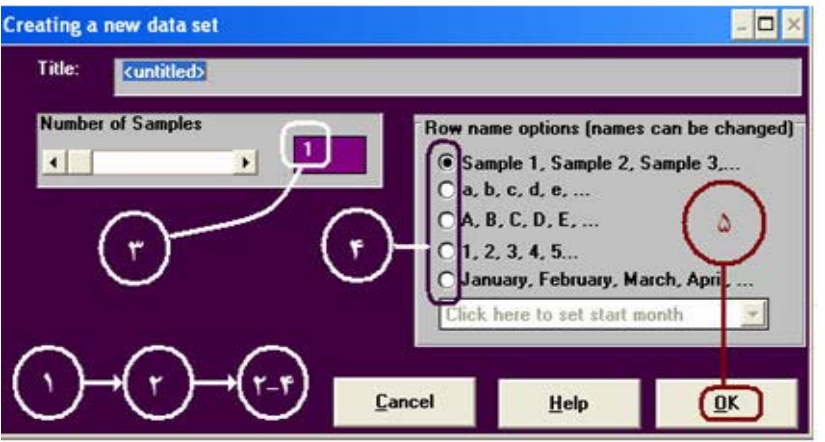

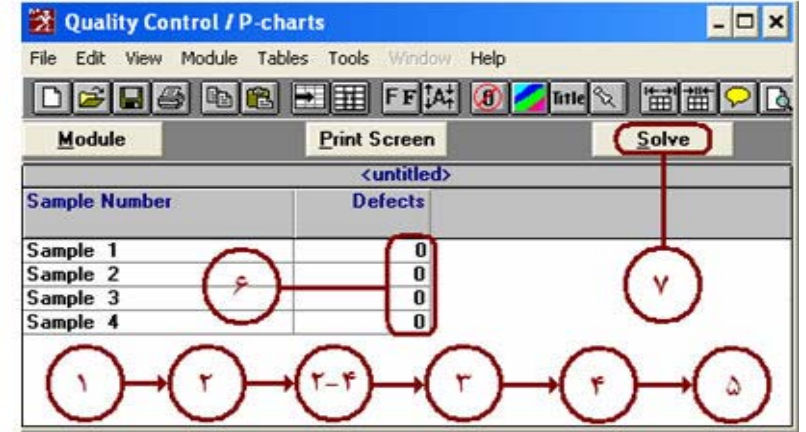

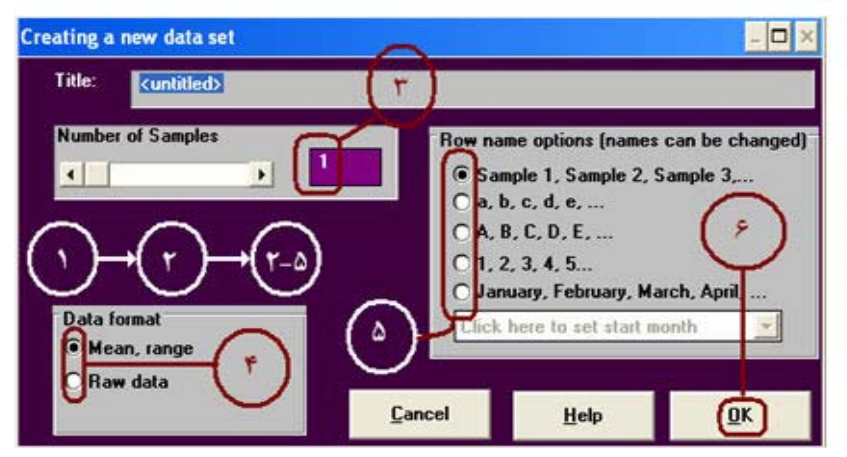

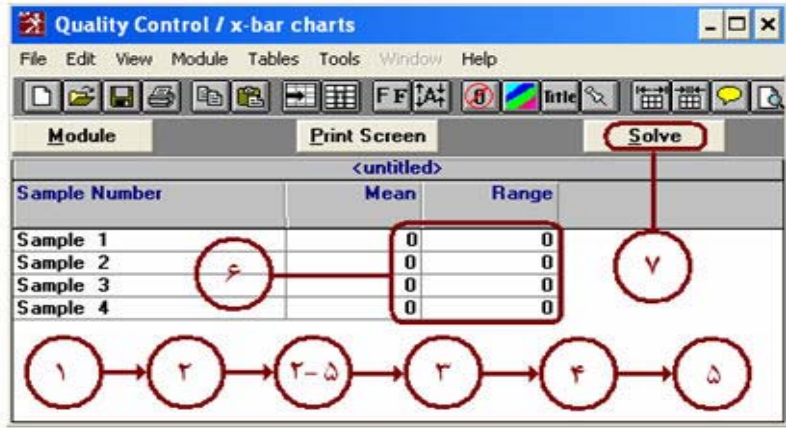

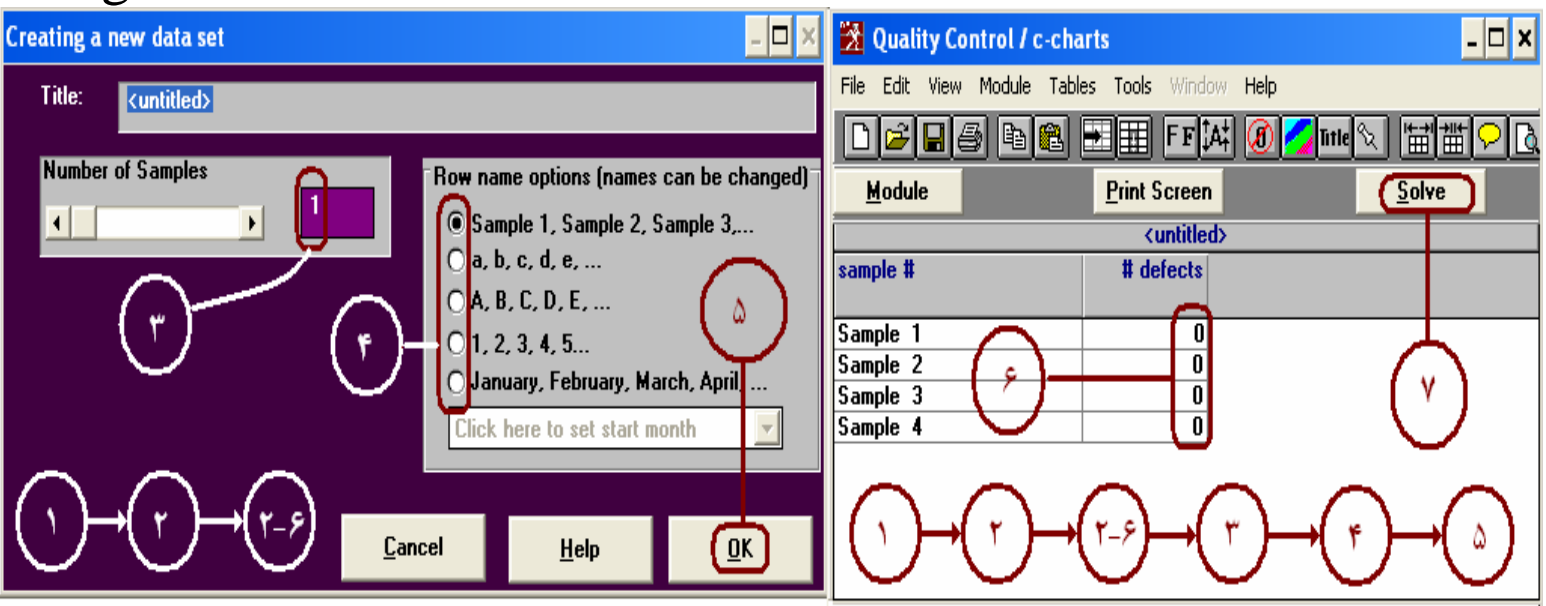

## **simulation**)10-1):شبیه سازی

## Transportation)11-1 )مدل حمل و نقل

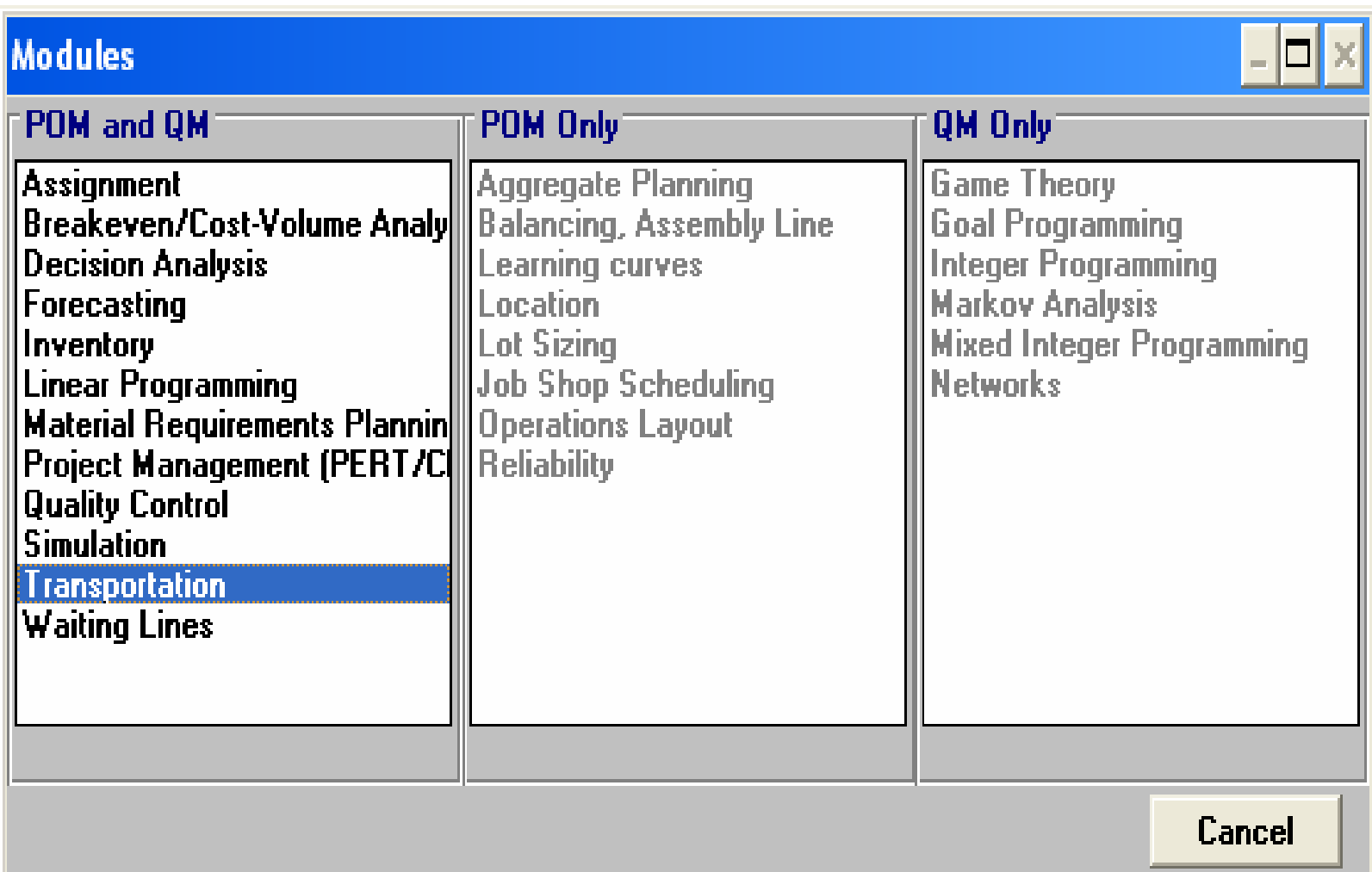

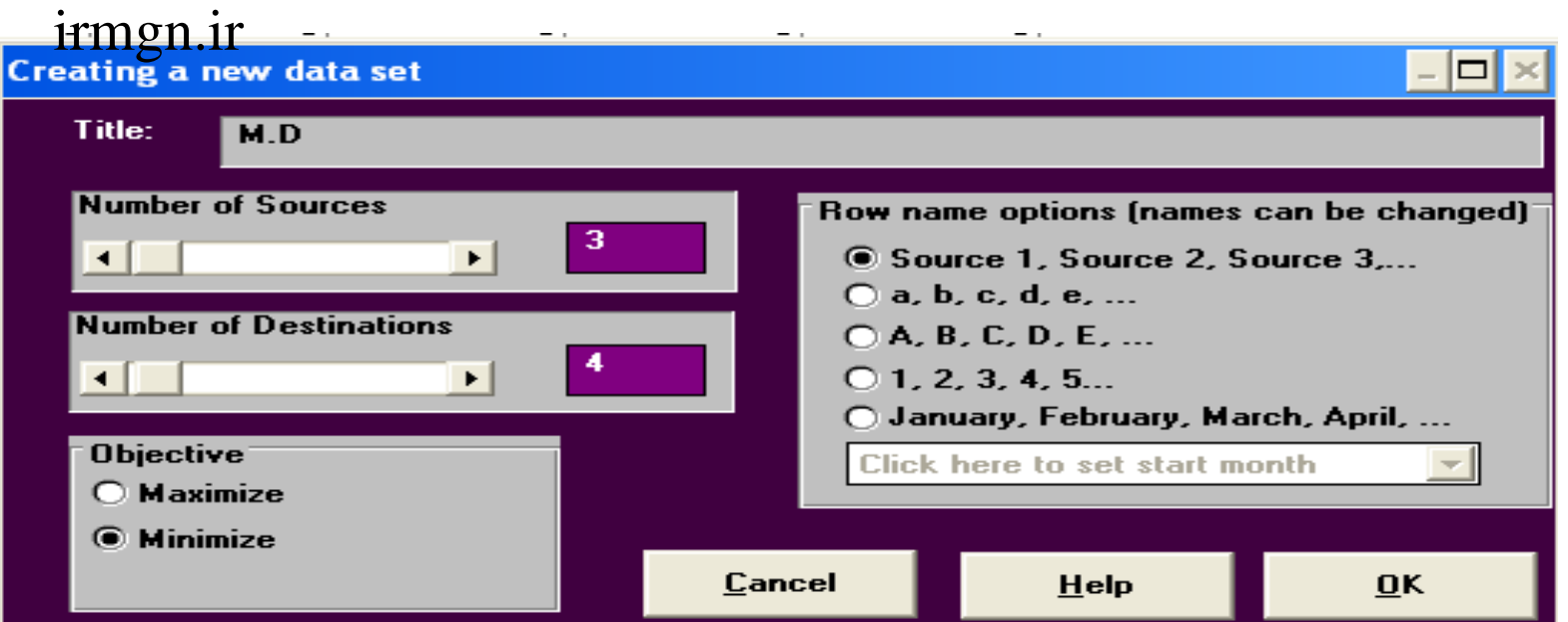

1

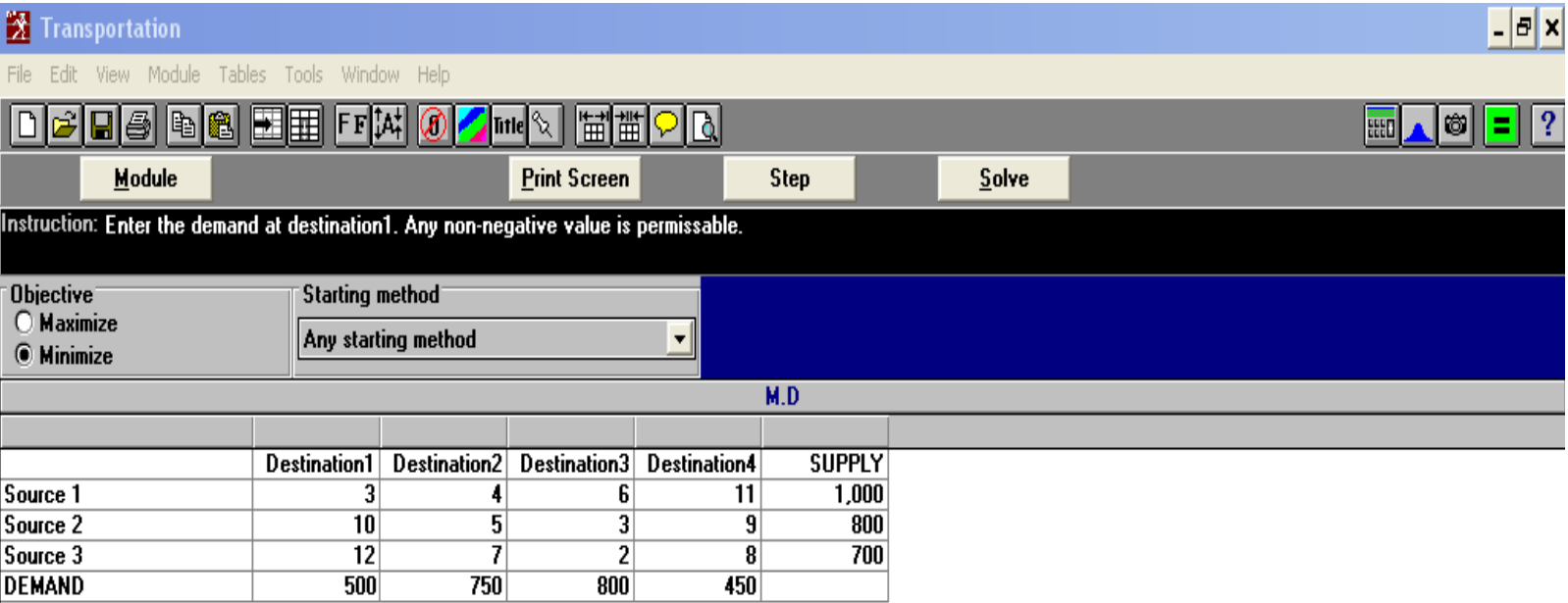

## روش گوشه شمال غربی

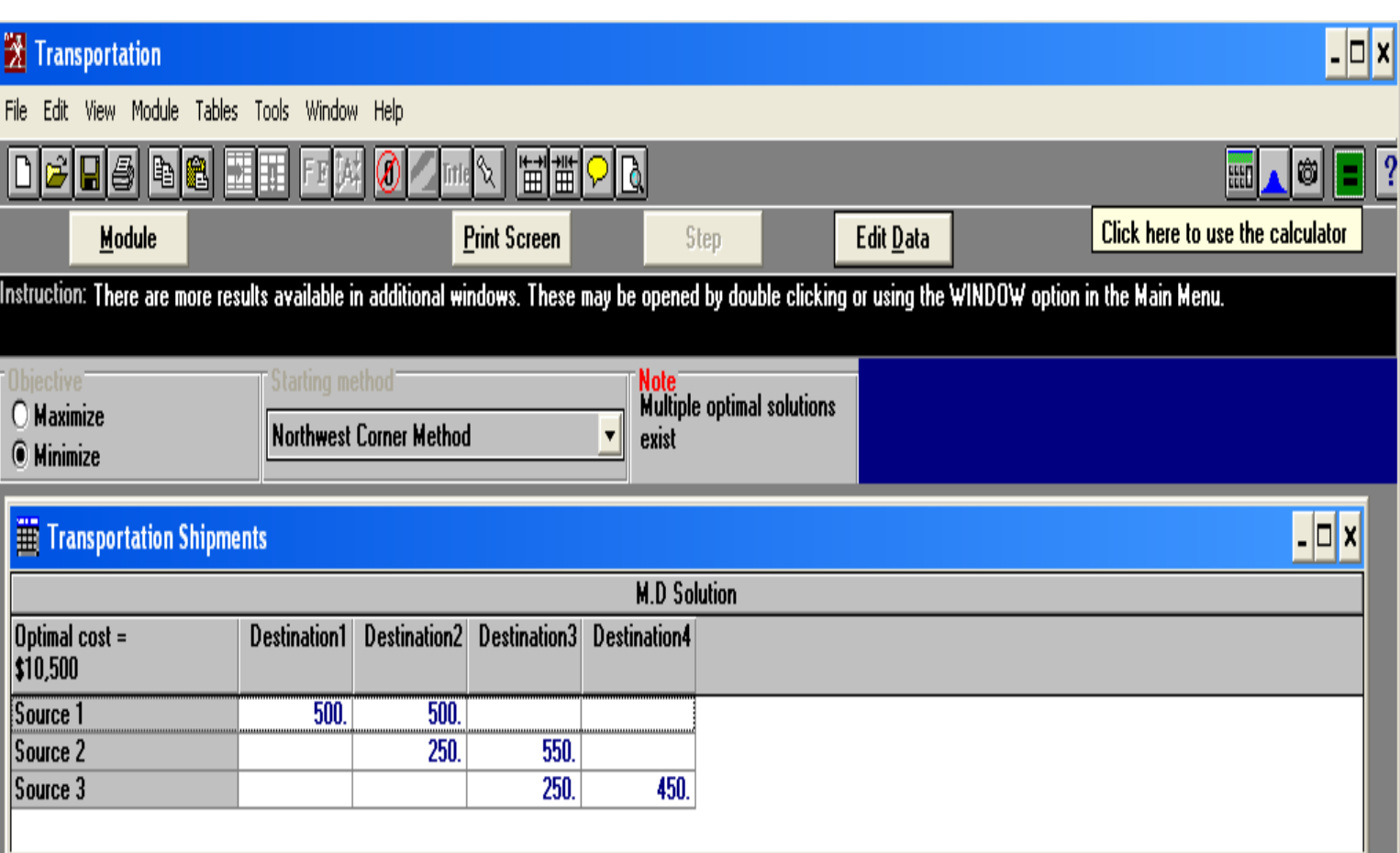

#### $m$   $rm$   $on$  $11$

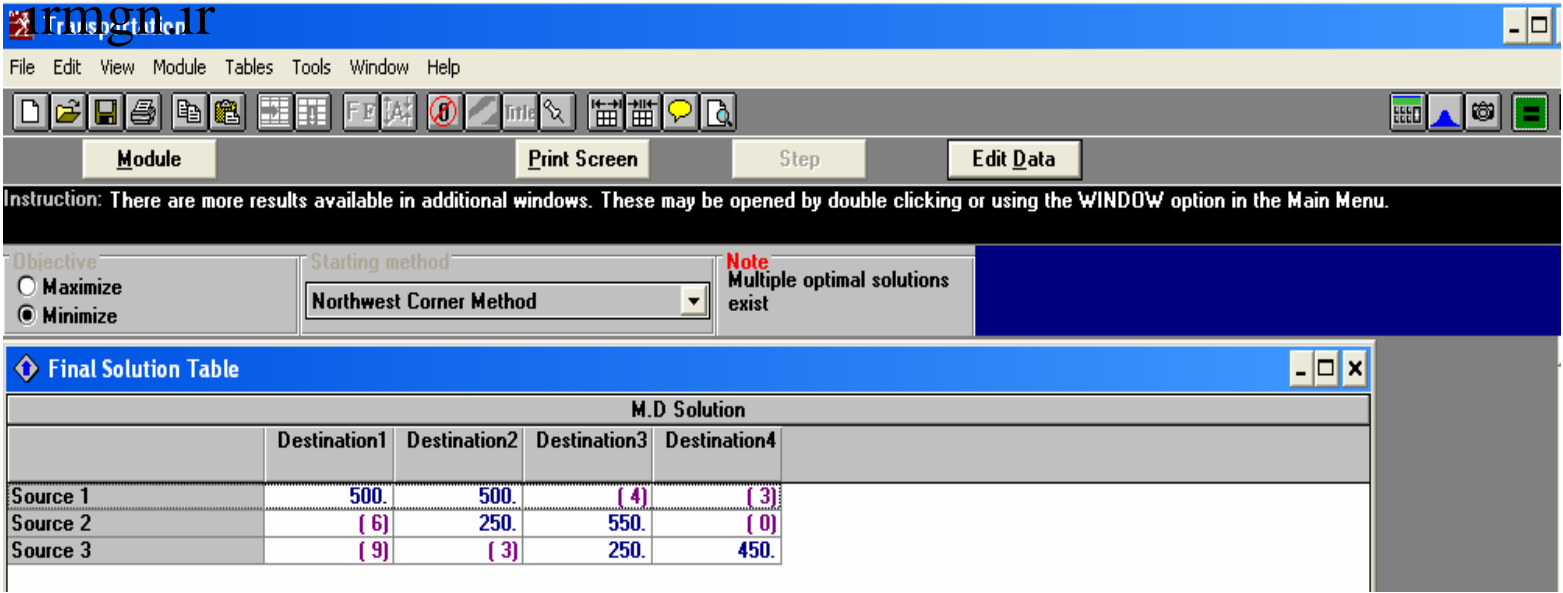

 $\Box$ 

#### $\frac{1}{2}$  Transportation

File Edit View Module Tables Tools Window Help

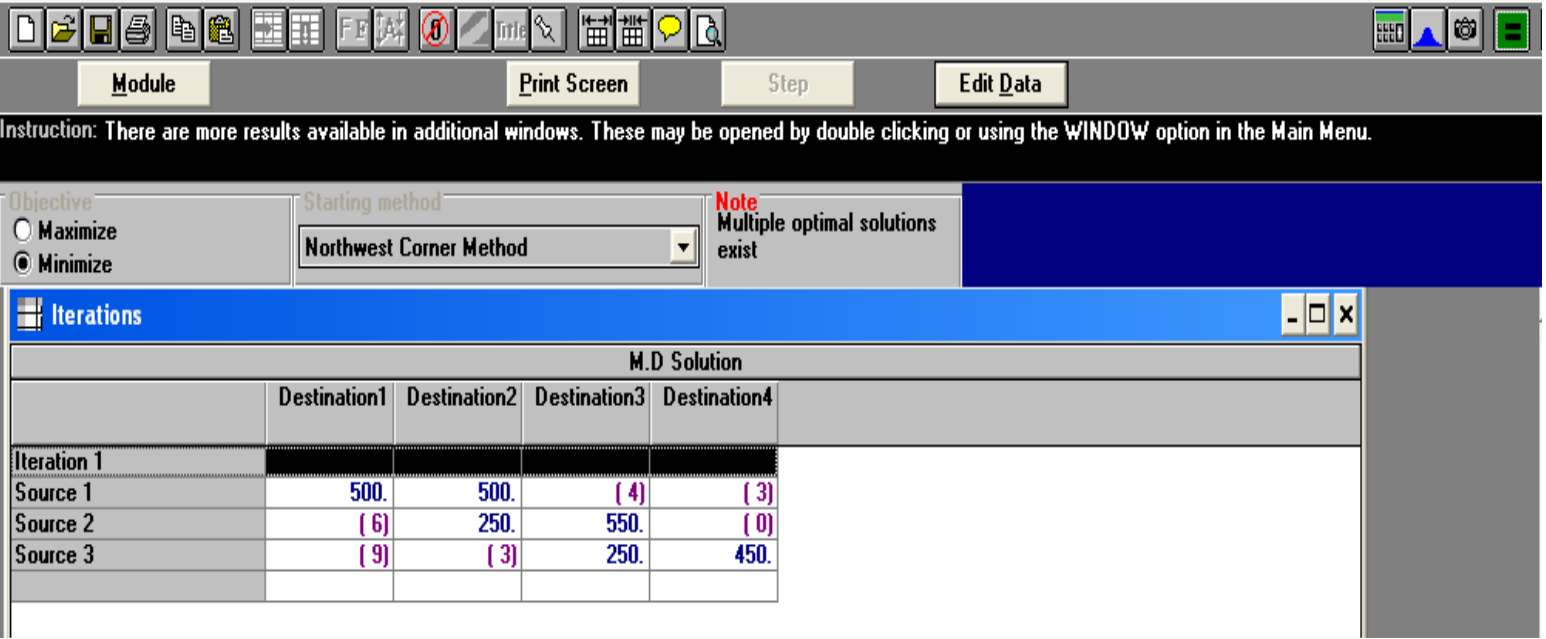

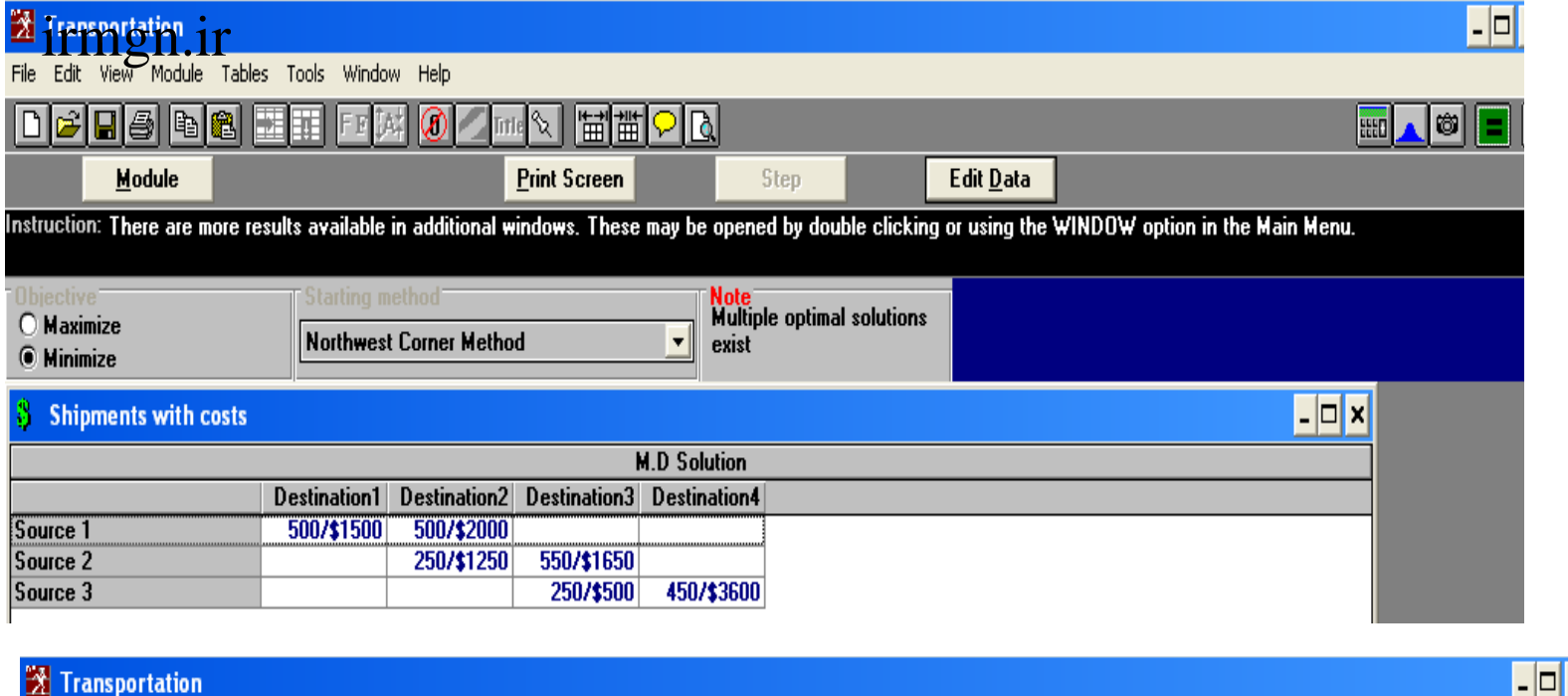

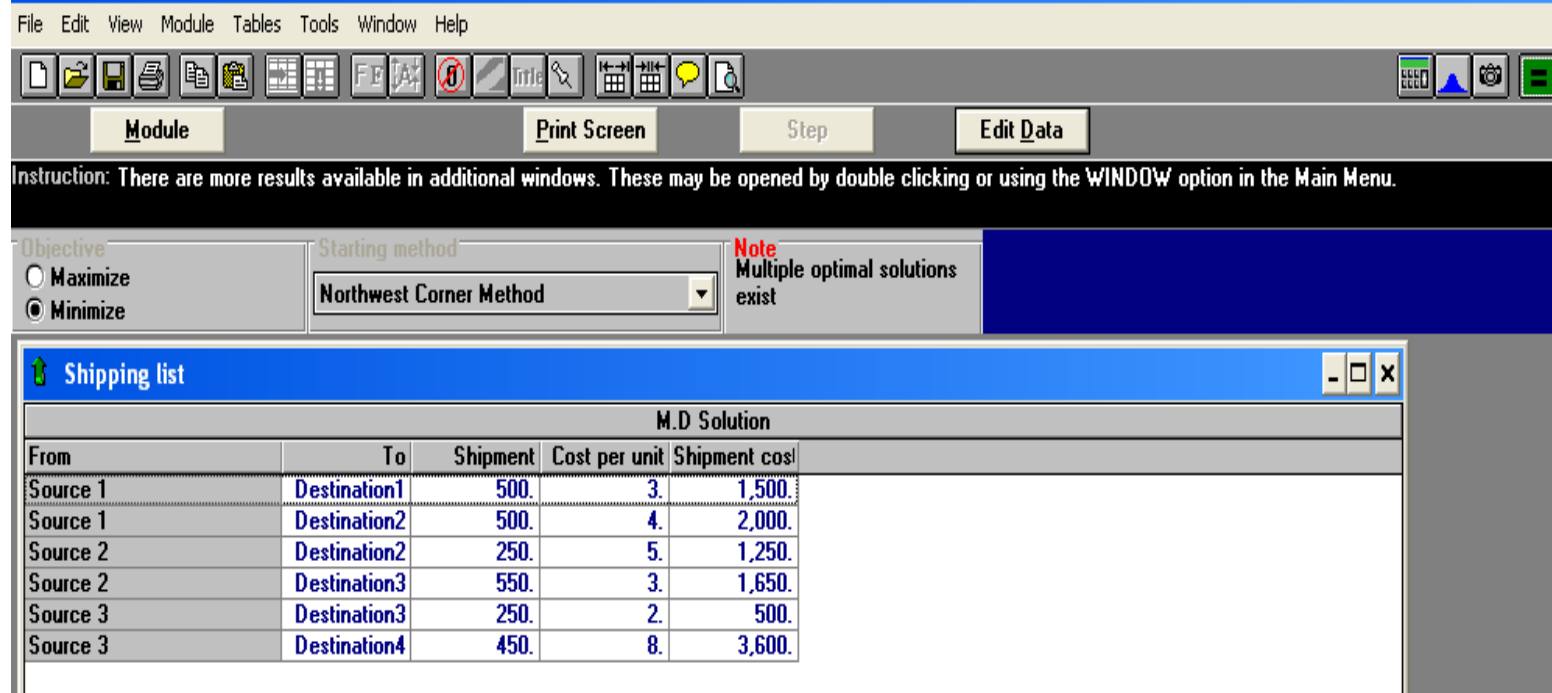

# روش حداقل هزينه

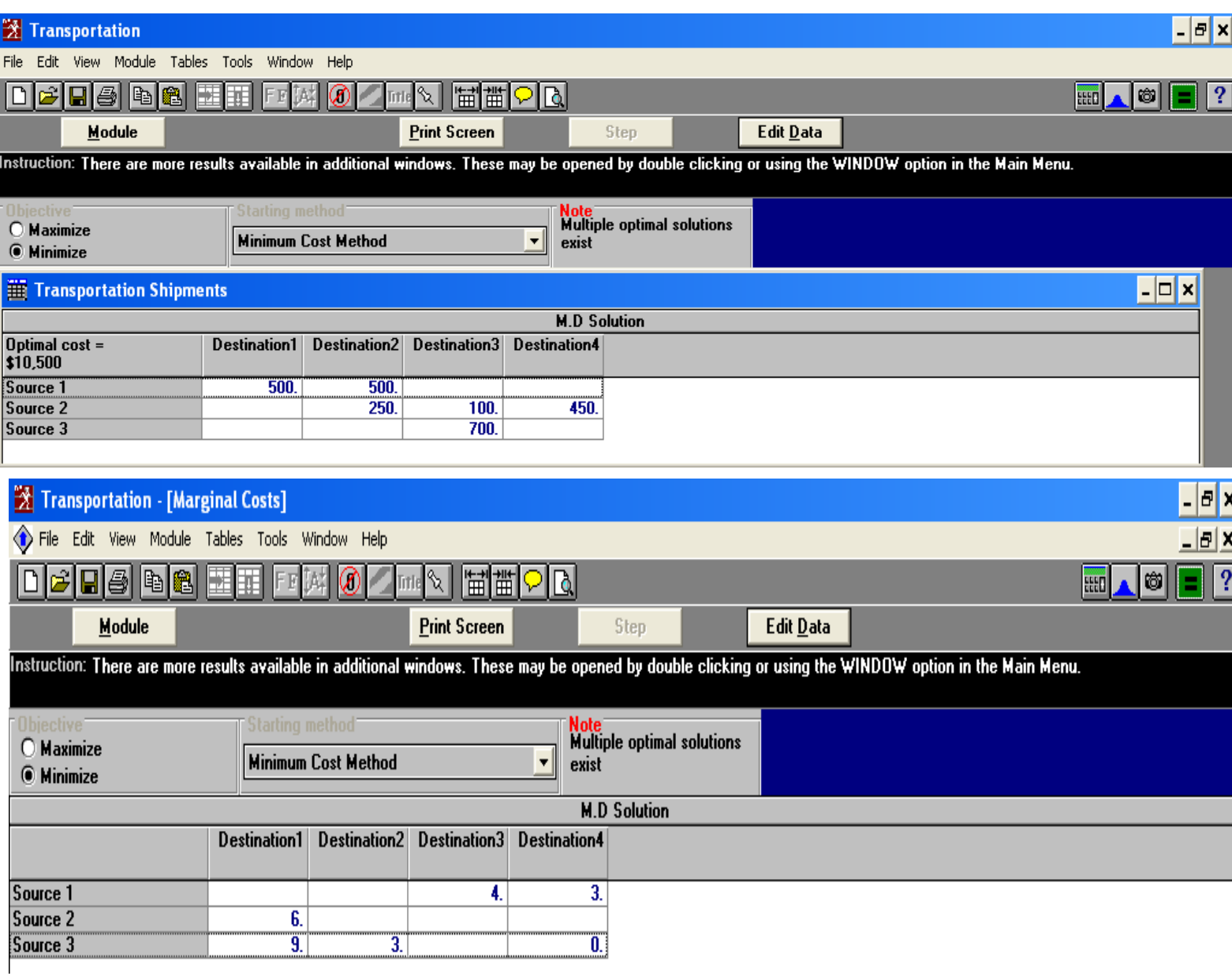

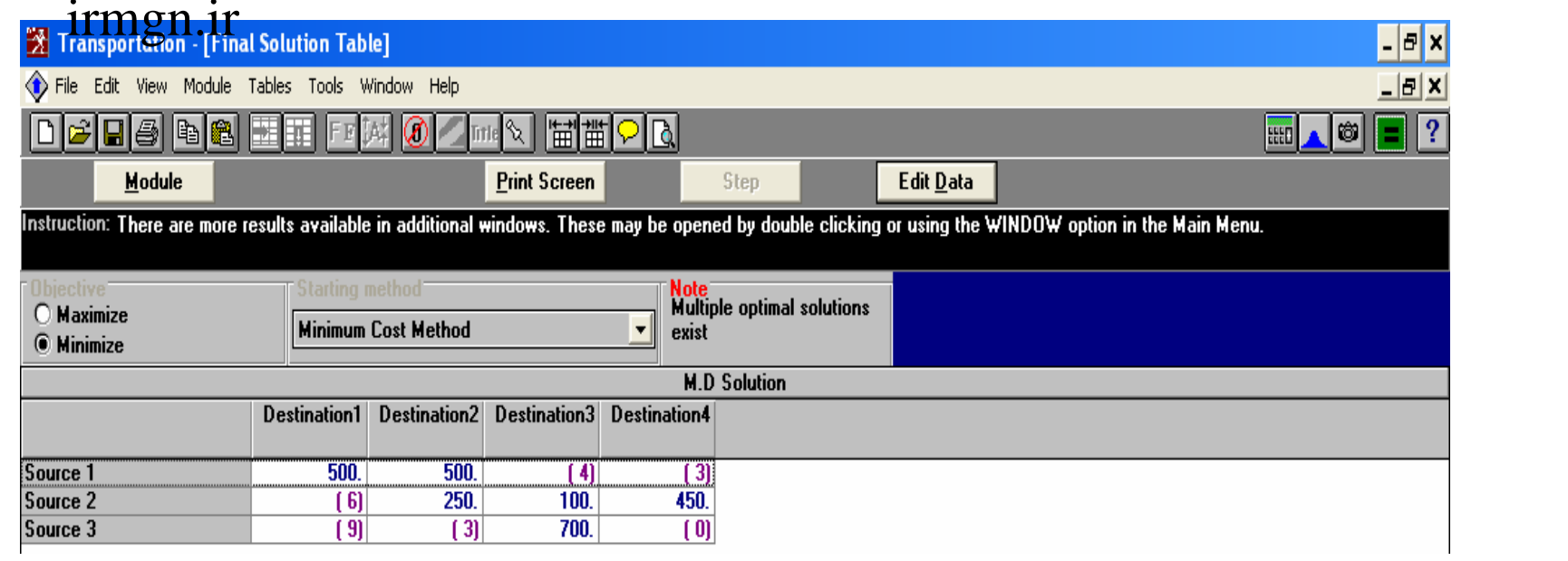

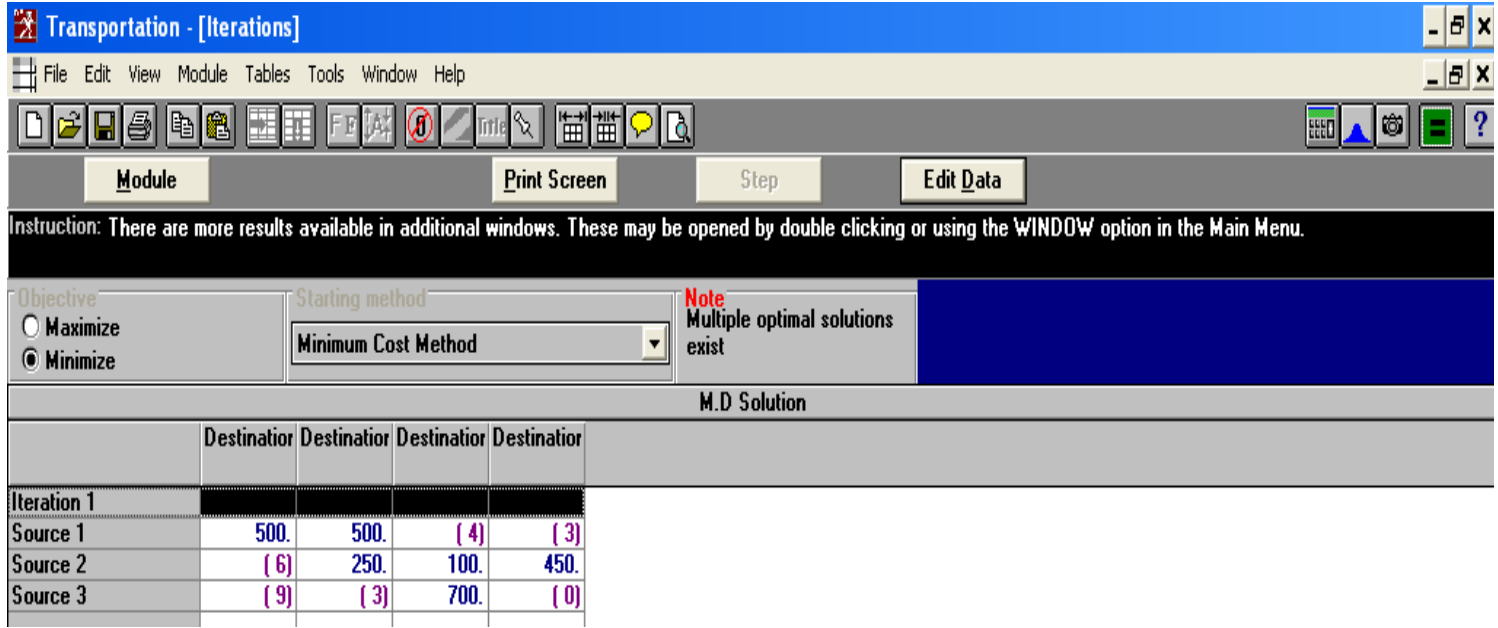

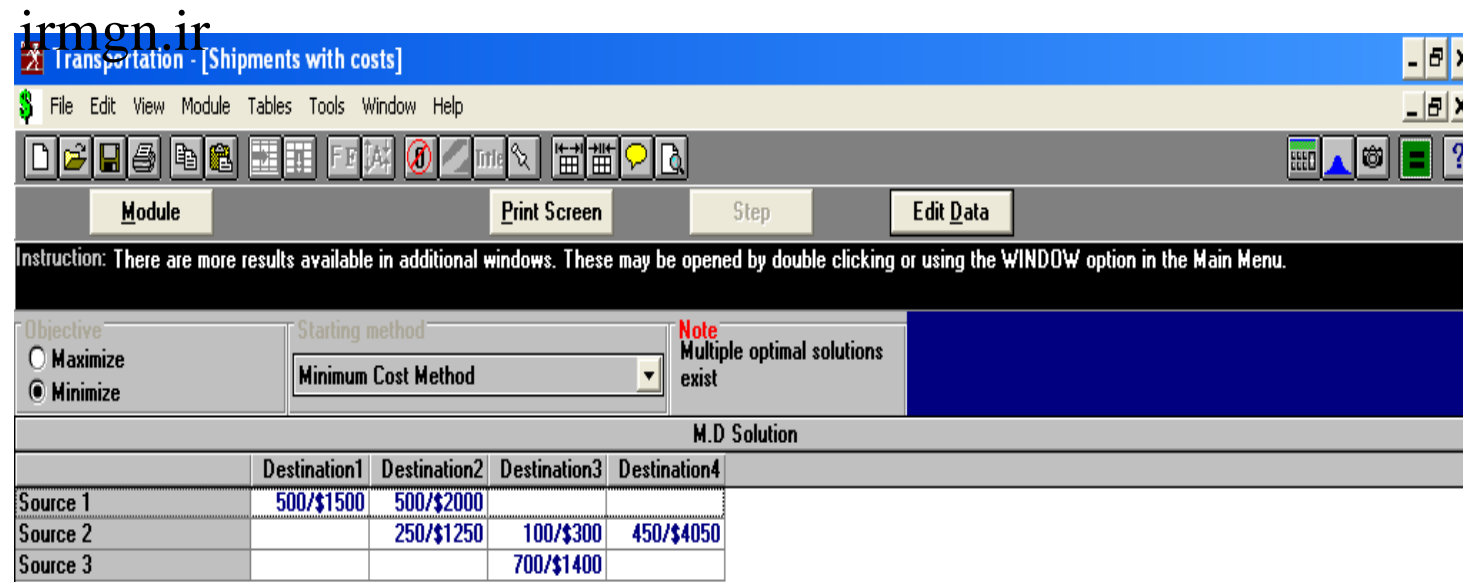

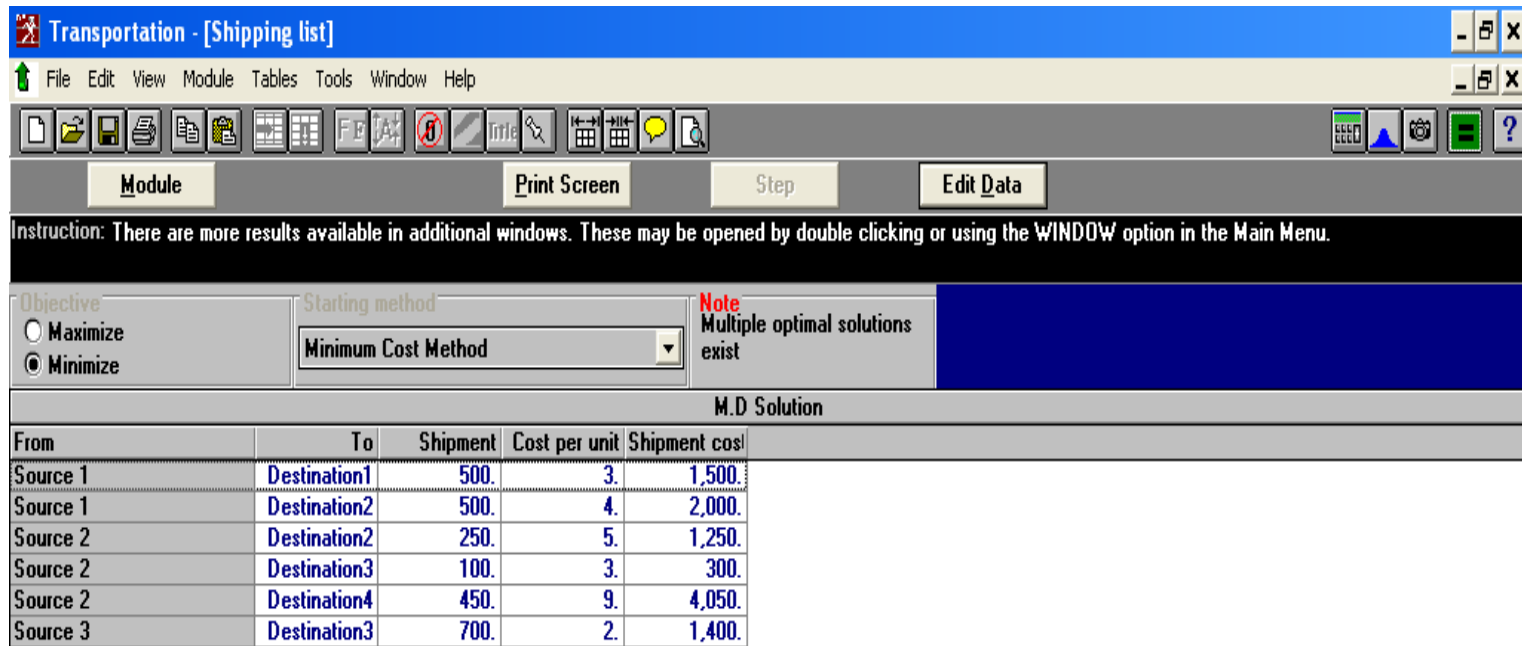

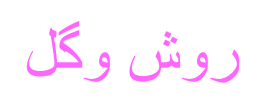

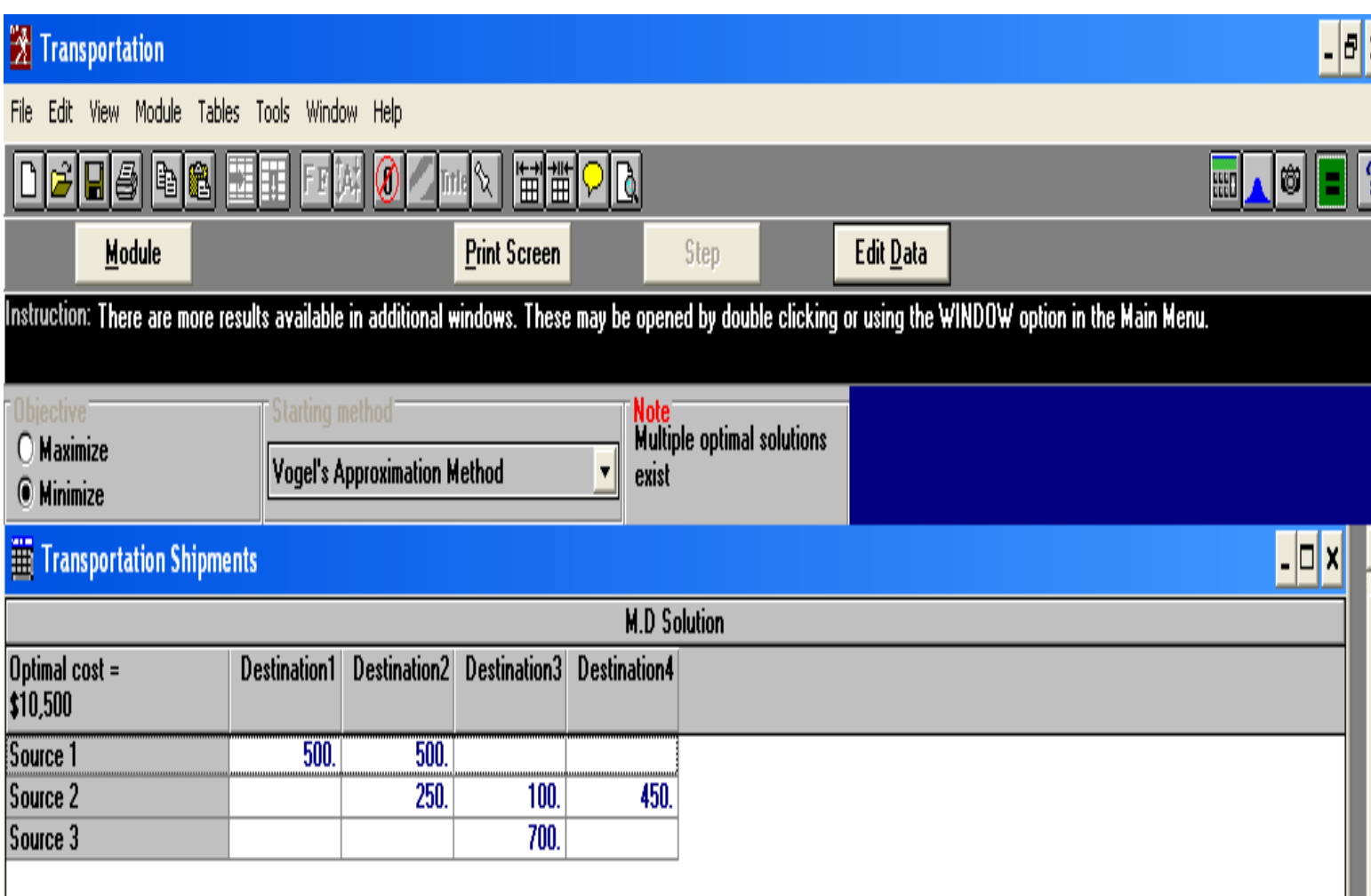

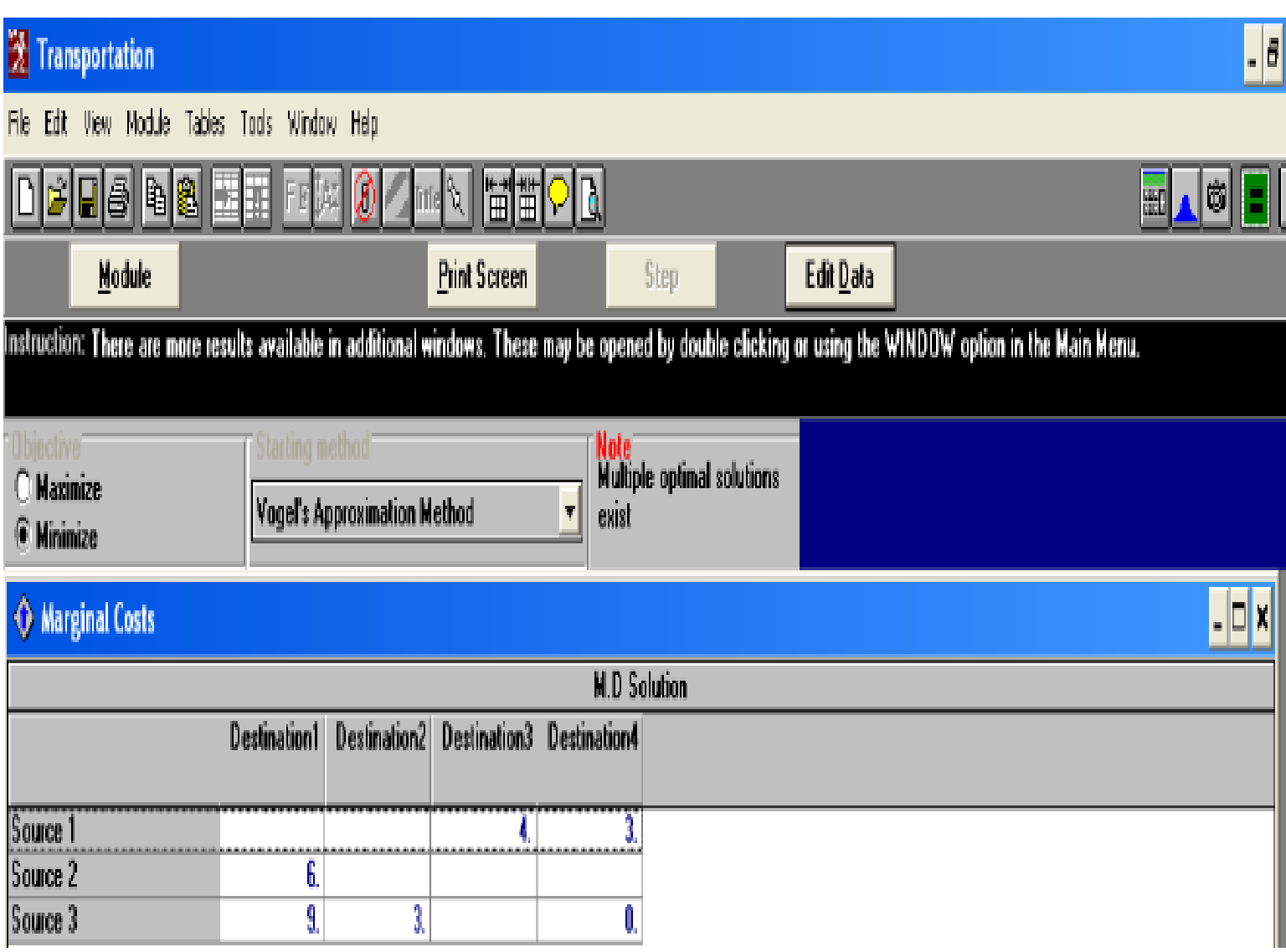

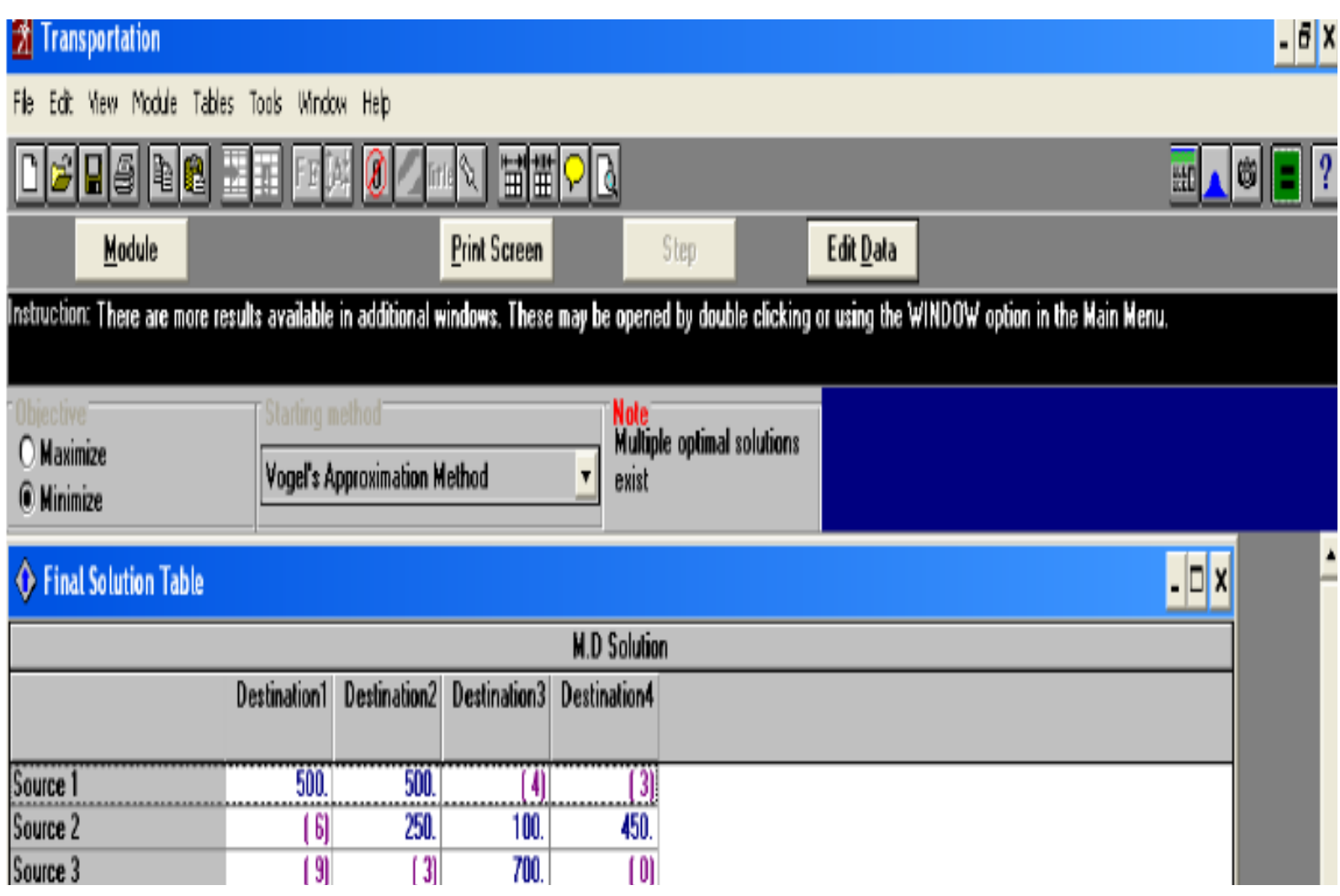

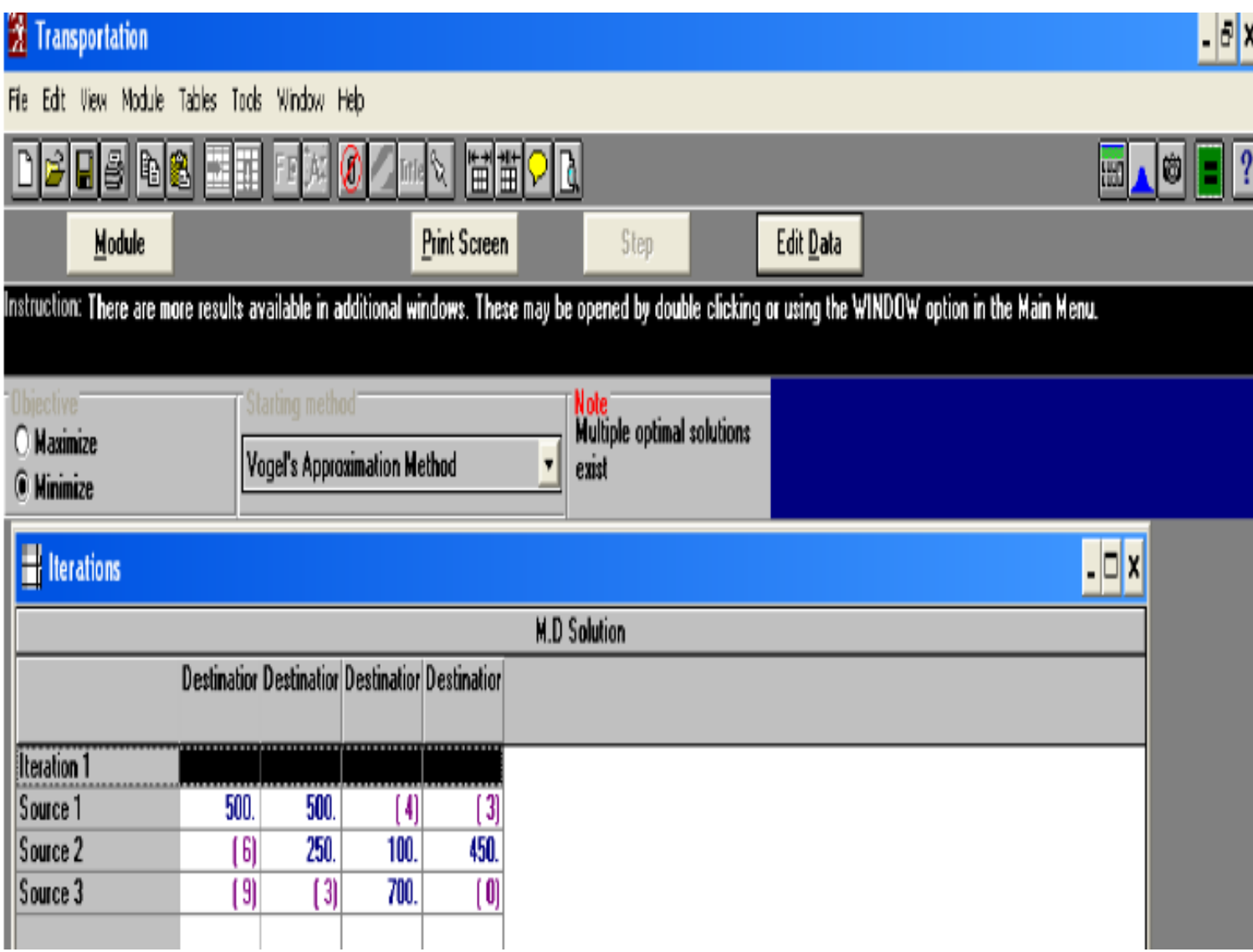

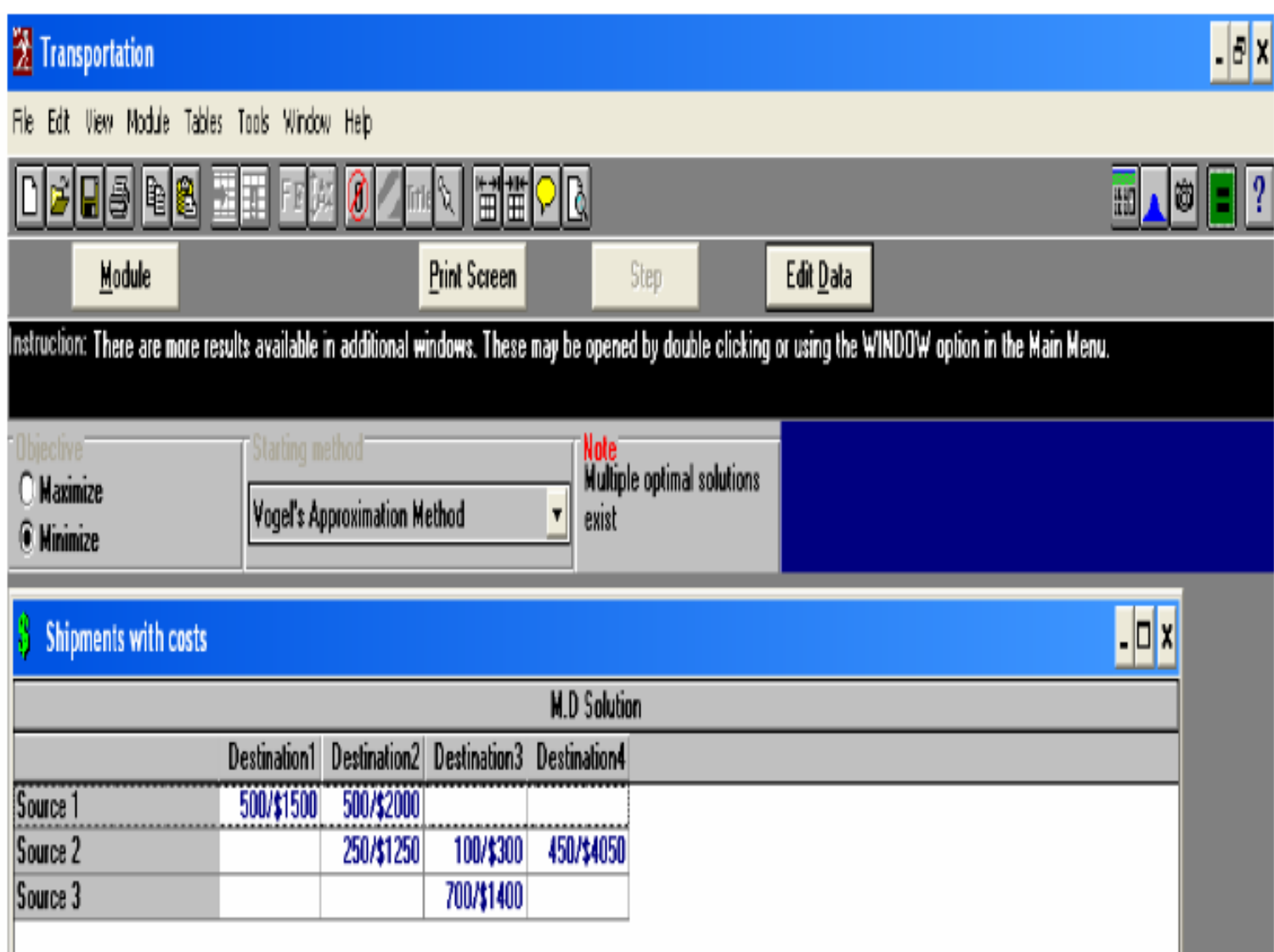

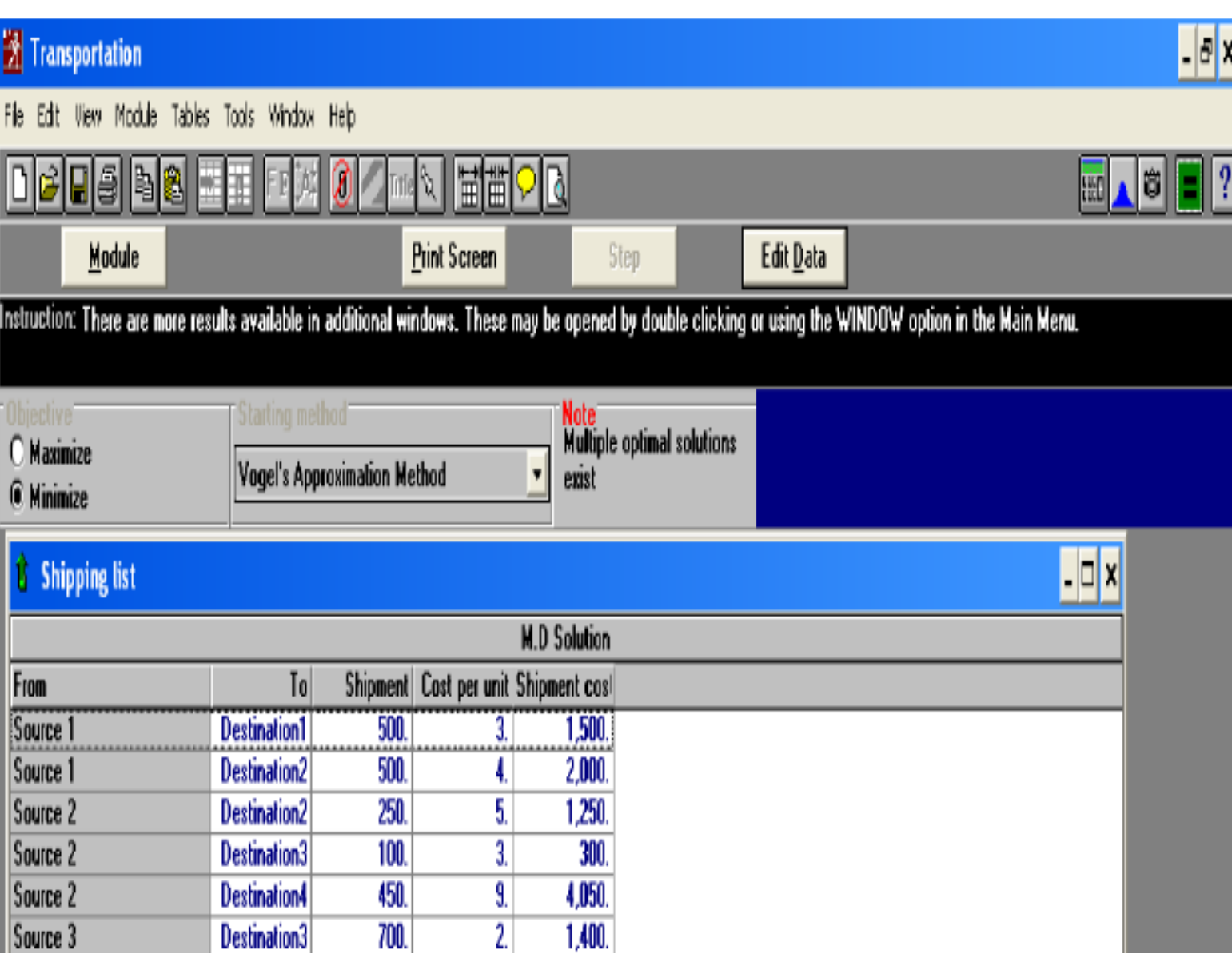

## صف) *Waiting lines*) 1 12-

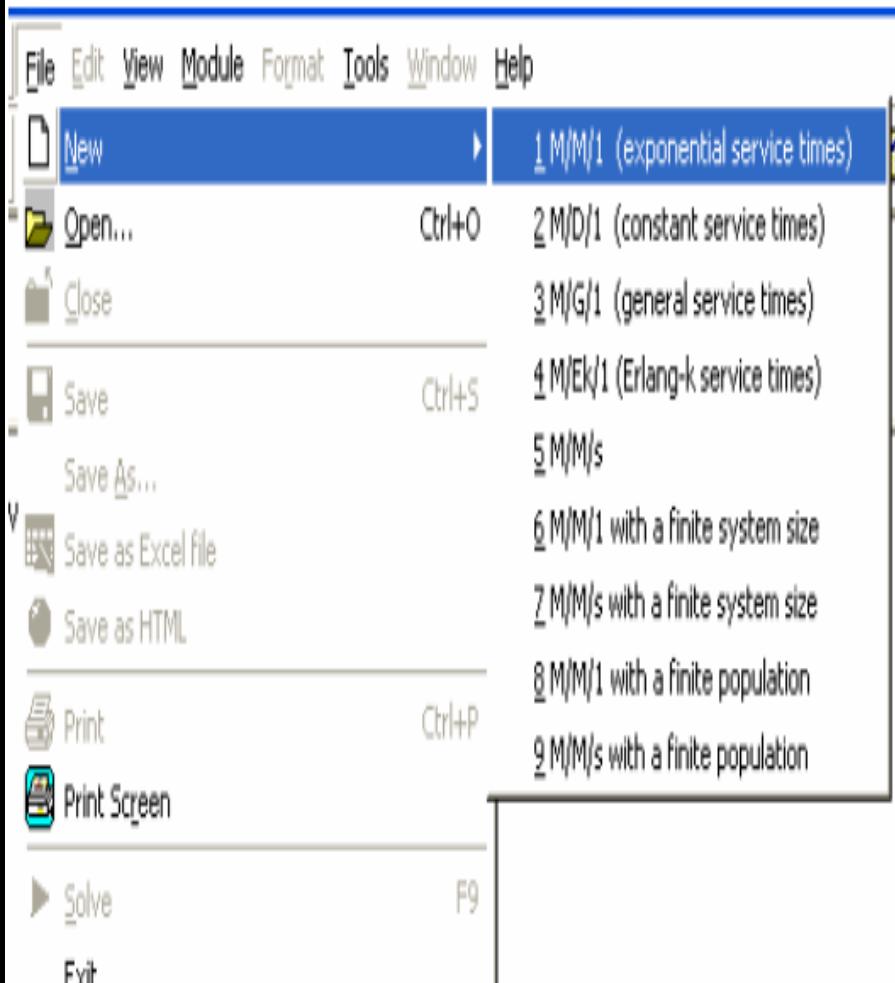

1- توزيع ورودی پوآسون /توزيع زمان سرويس نمايی/يک سرويس دهنده

1- 2- توزيع ورودی پوآسون /توزيع زمان سرويس ثابت/يک سرويس دهنده

3- توزيع ورودی پوآسون /توزيع زمان سرويس کلی/يک سرويس دهنده

4- توزيع ورودی پوآسون /توزيع زمان سرويس ارلانگ /يک سرويس دهنده

5- توزيع ورودی پوآسون /توزيع ز مان سر ويس نمايی/يک يا بيشتر ازيک سرويس دهنده

-6اندازه صف محدود يا منتاهی (سيستم متناهی) -7اندازه صف محدود يا منتاهی (سيستم متناهی) 8 -مدل1 با جمعيت متناهی -9مدل 5 با جمعيت متناهی

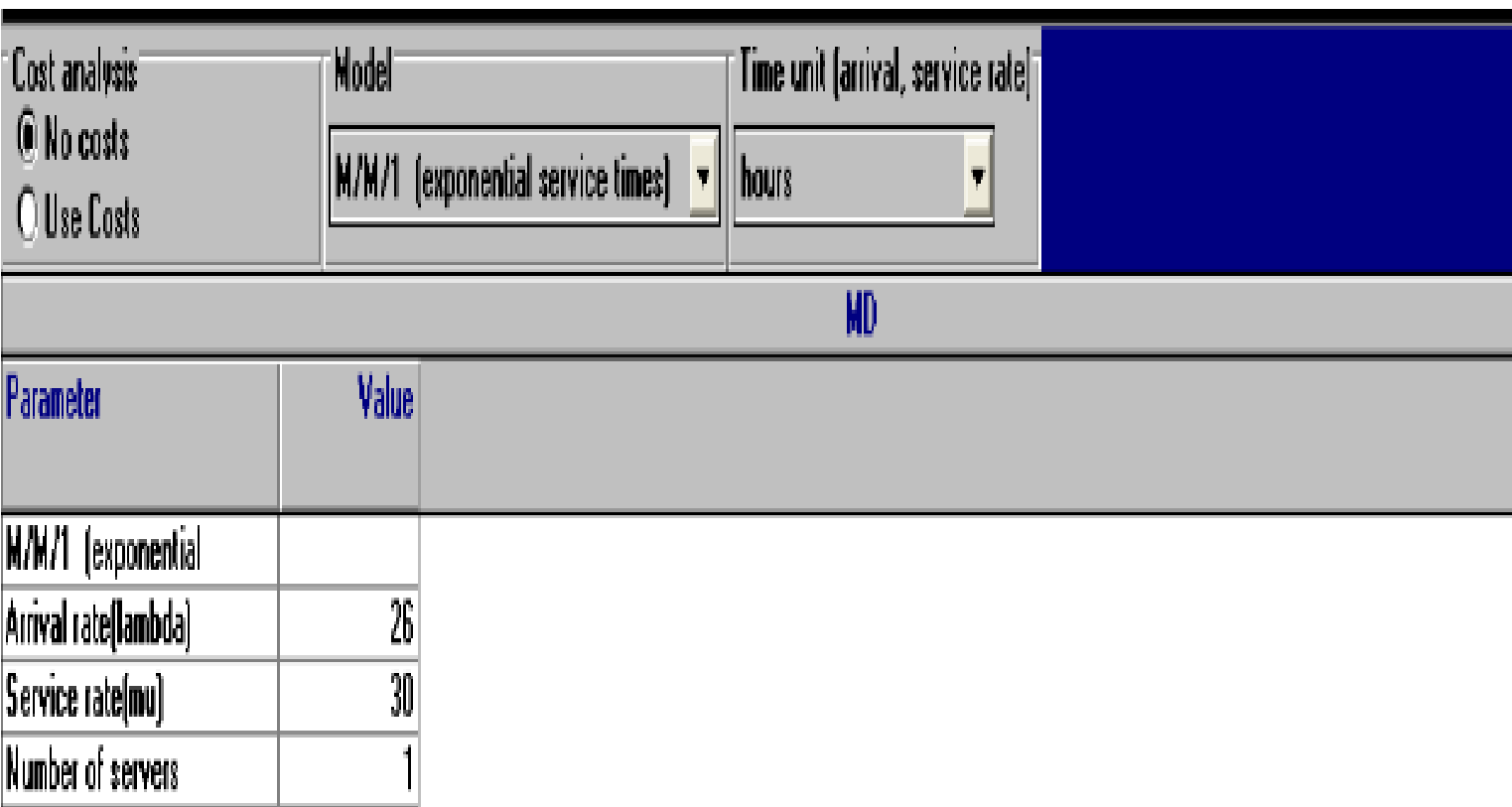

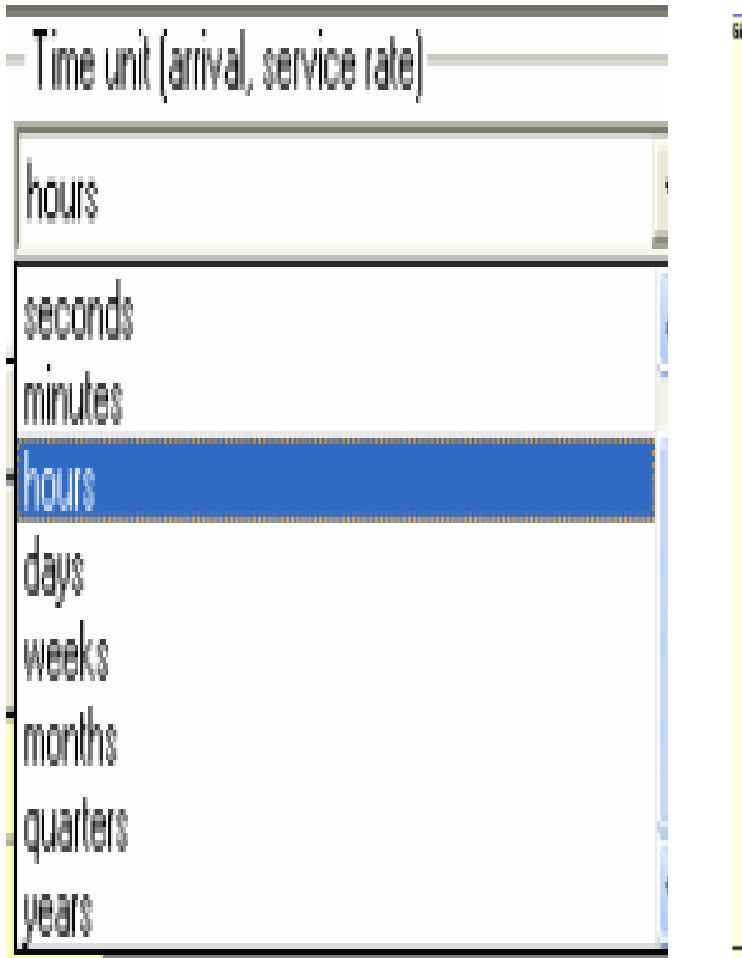

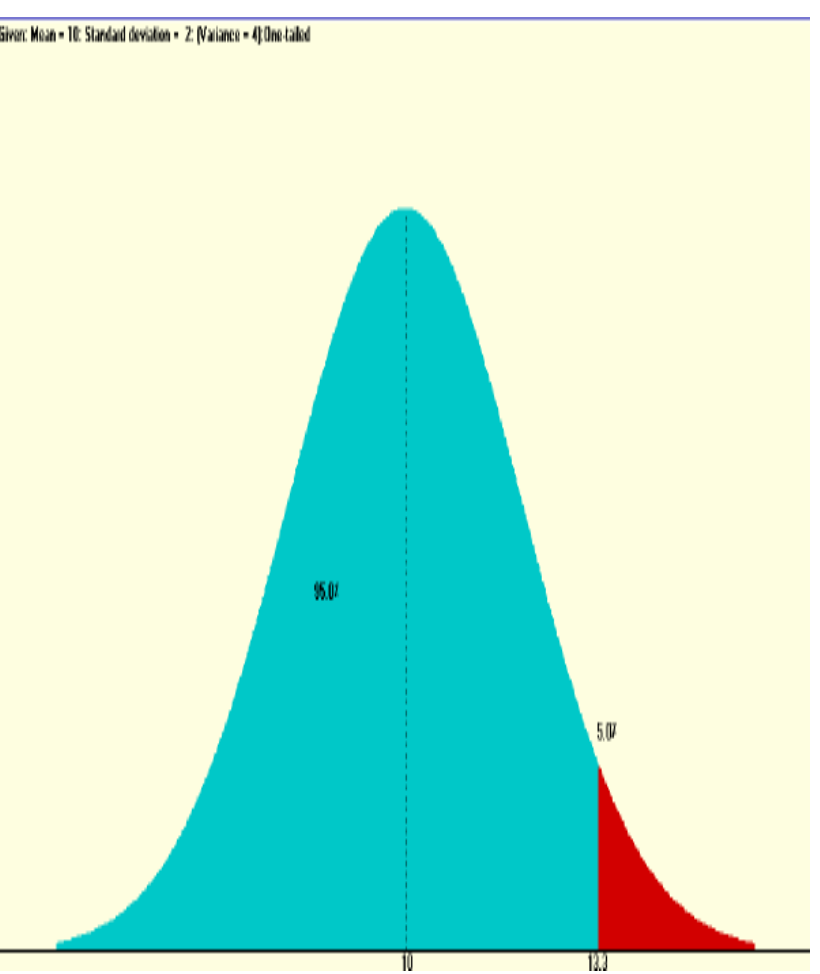

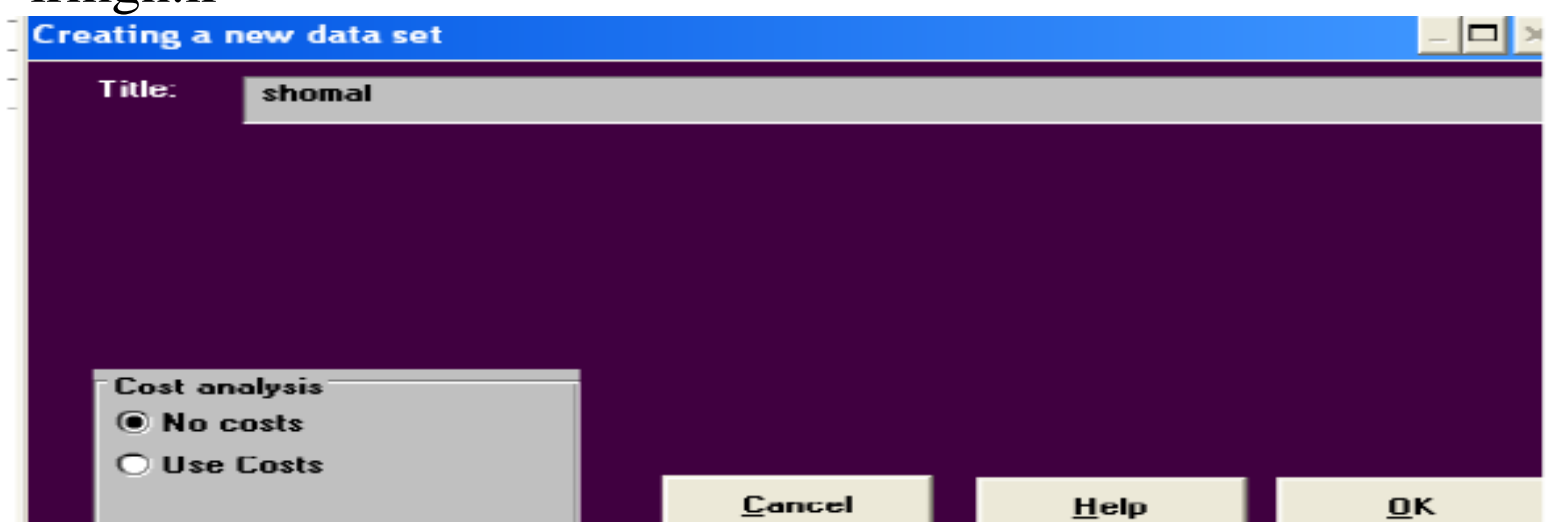

- .1 متوسط درصدی از زمان که هرسرويس دهنده مشغول به کار است <mark>.</mark>
	- .2 متوسط تعداد در صف
	- .3 متوسط تعداد درسيستم
	- .4 متوسط زمان انتظار در سيستم
		- .5 متوسط زمان انتظار در صف

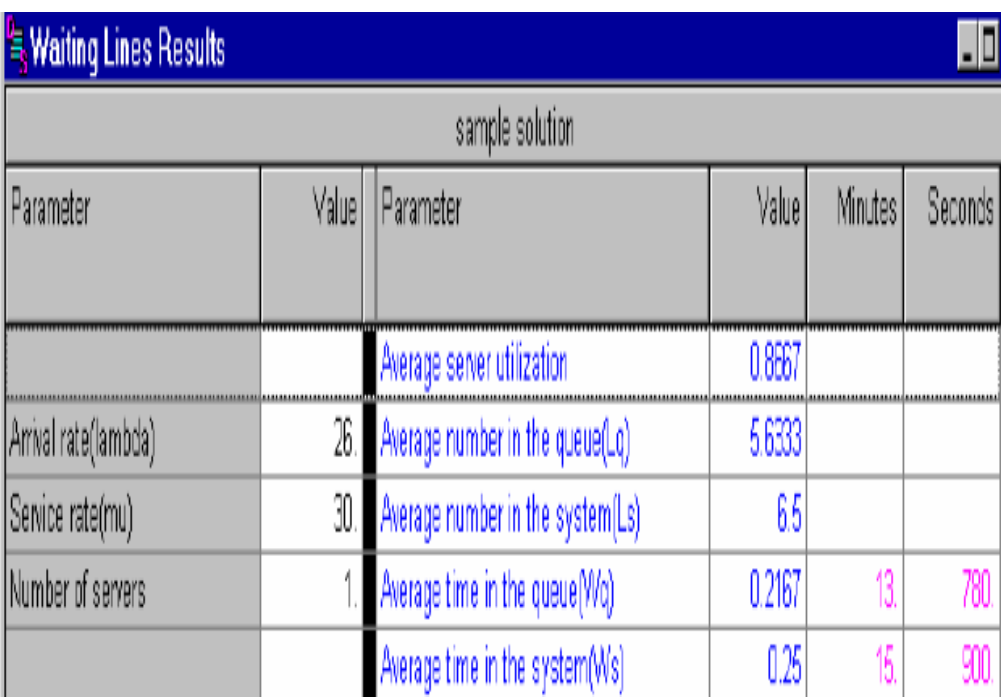

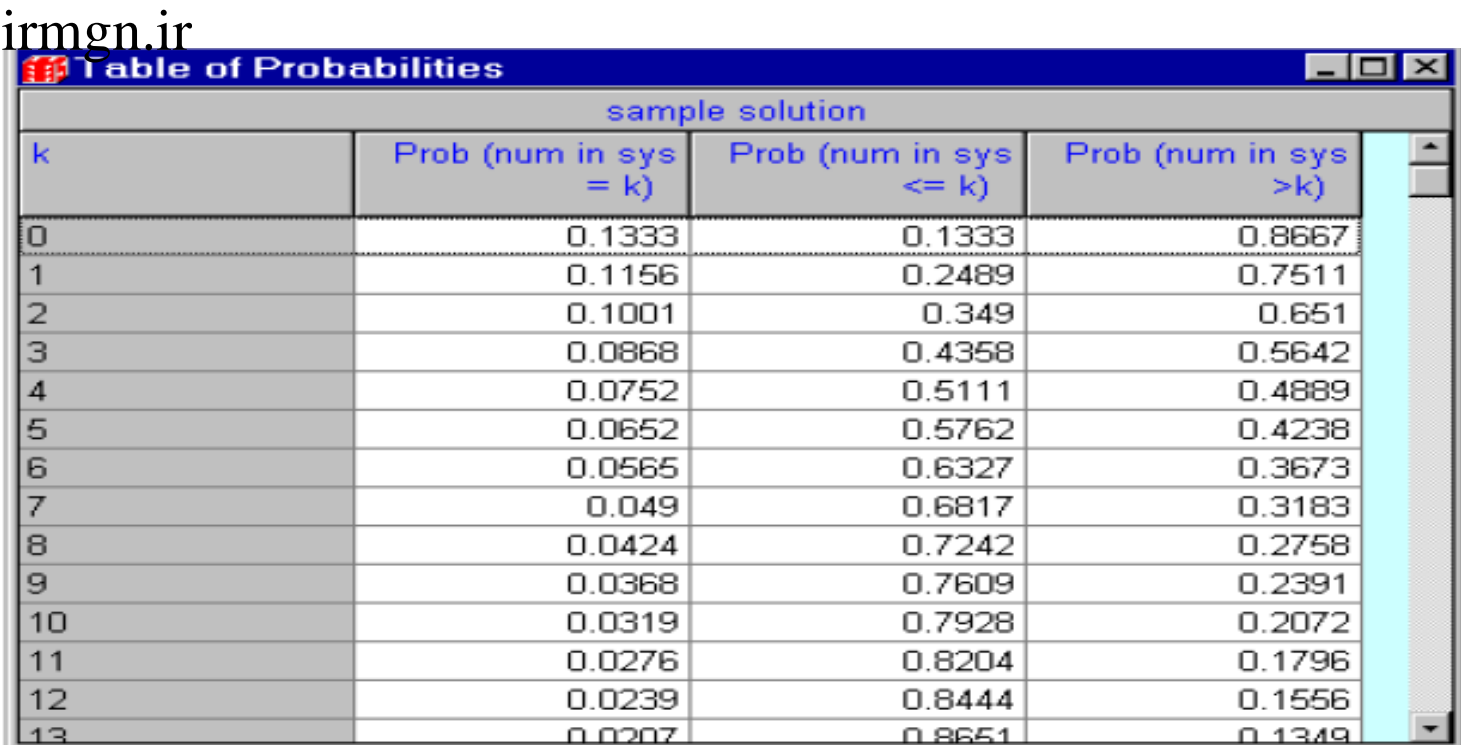

نمودار احتمال تعداد در سیستم و نمودار تجمعی آن به صورت زیر است:

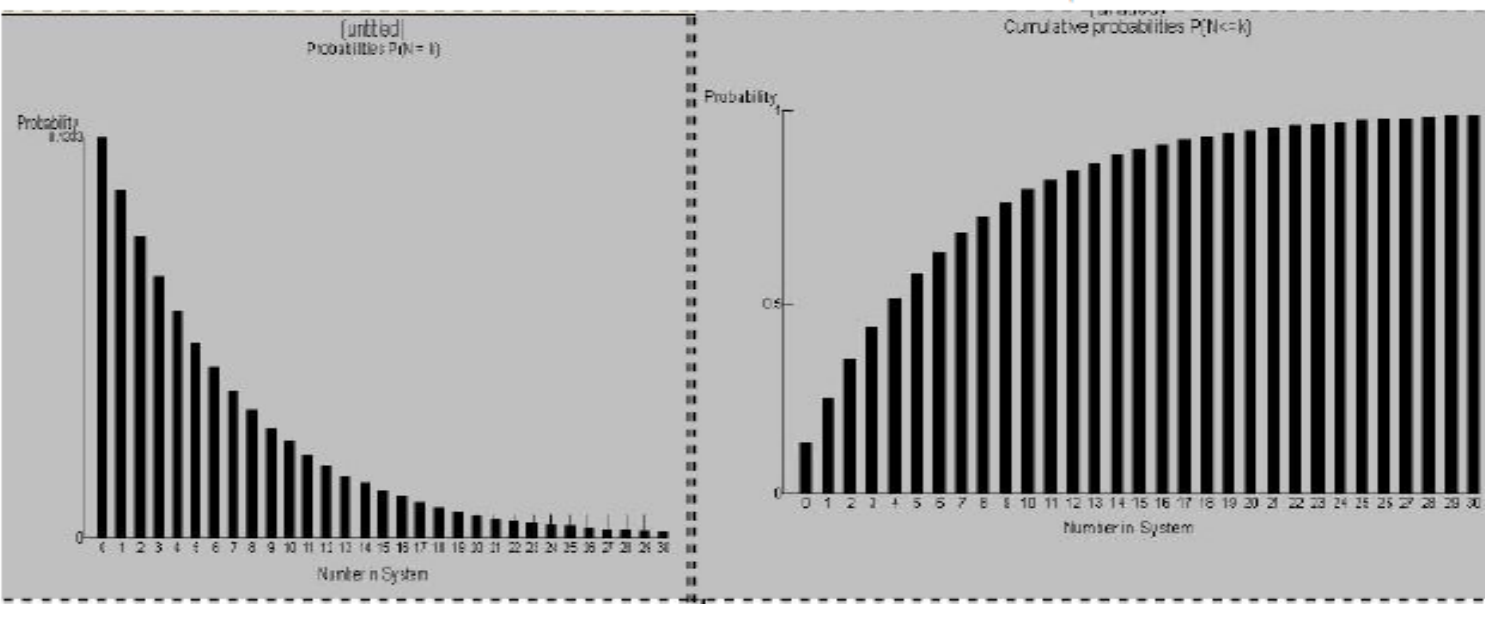

#### Decumulative probabilities P(N>k)

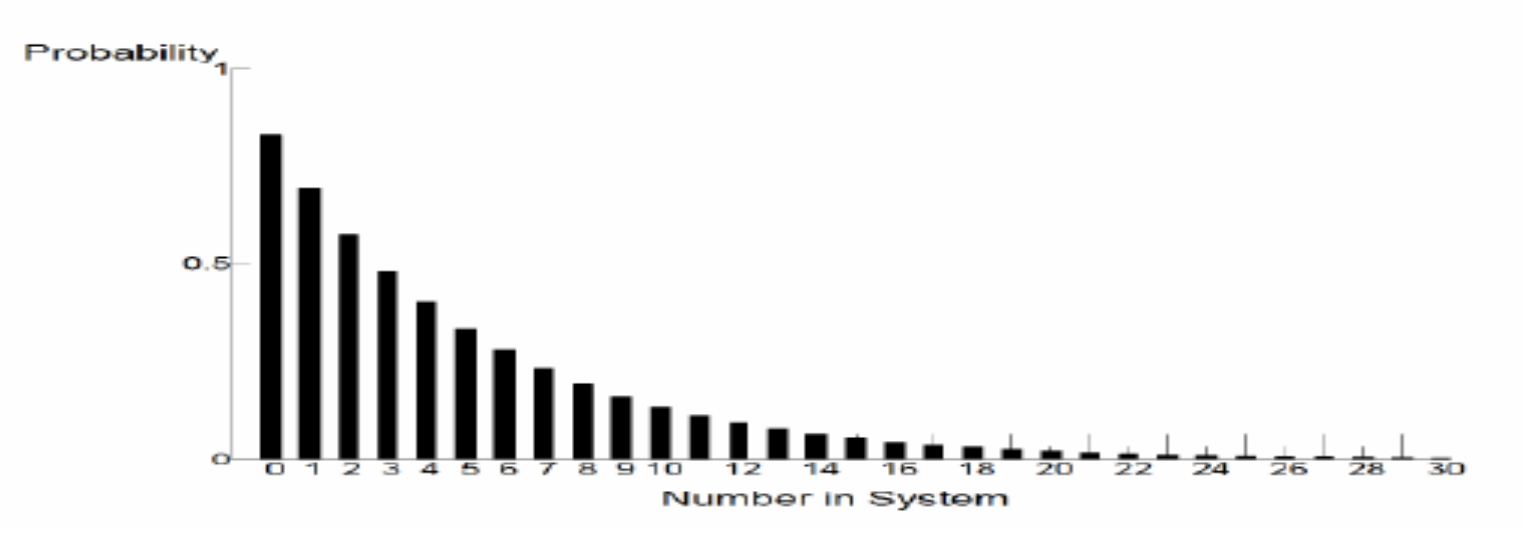

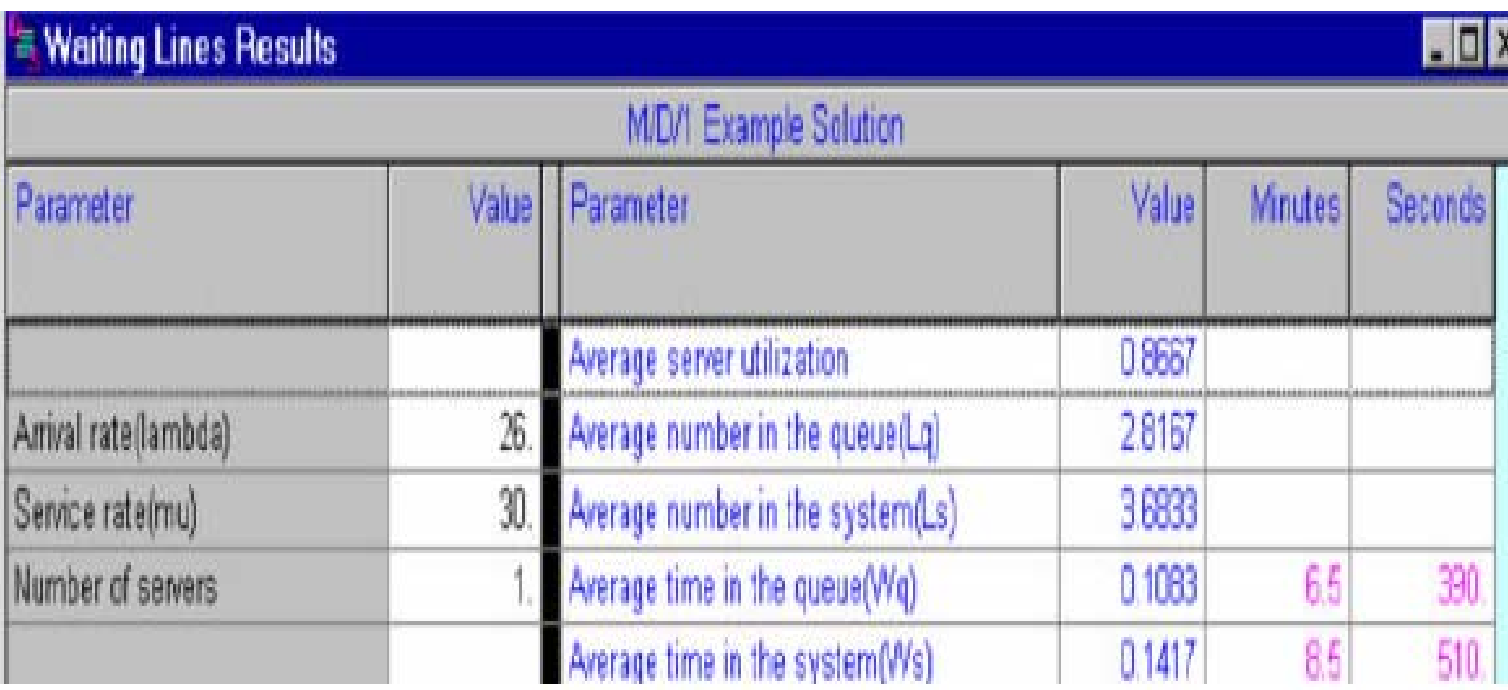

## $M/G/1$

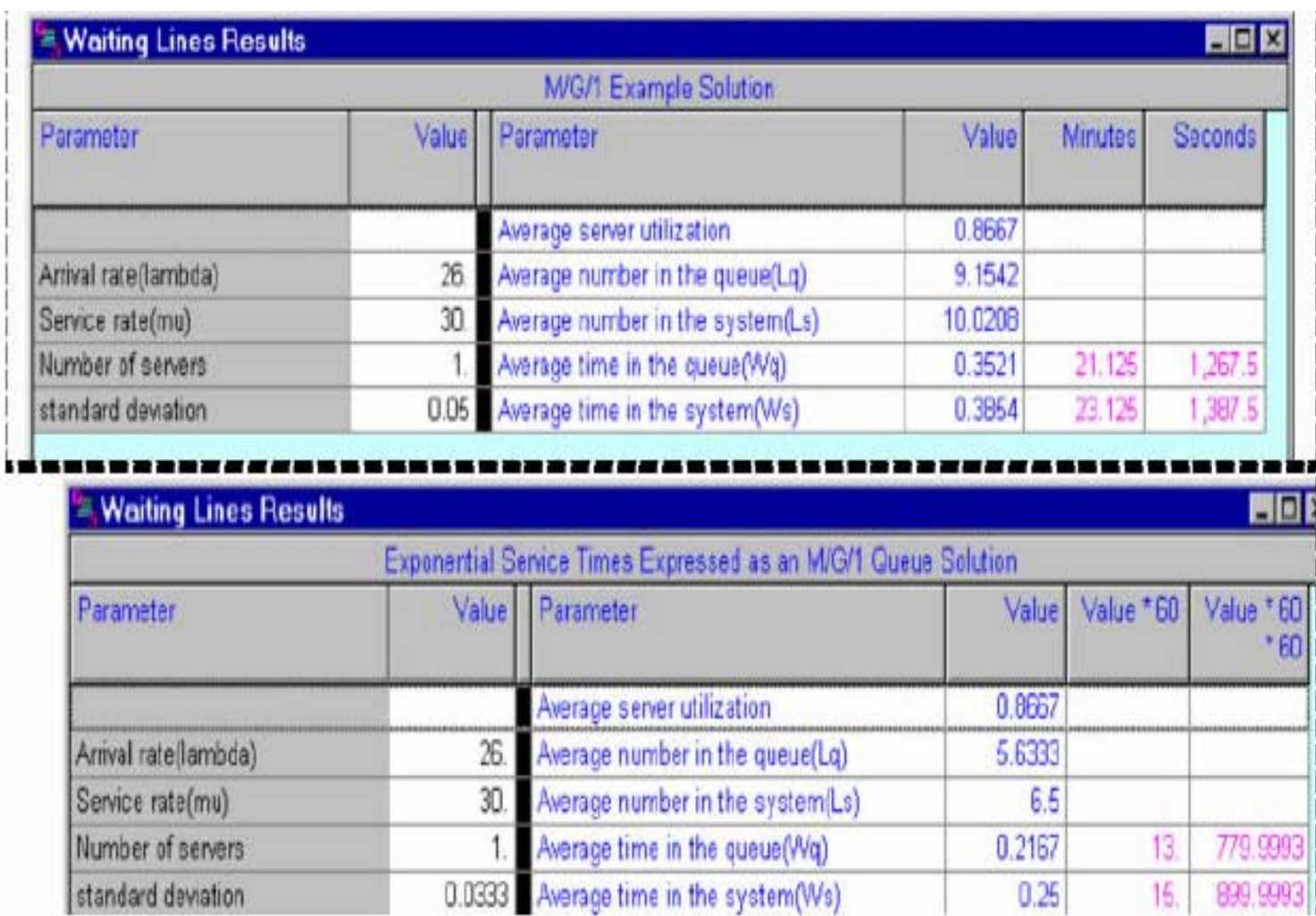

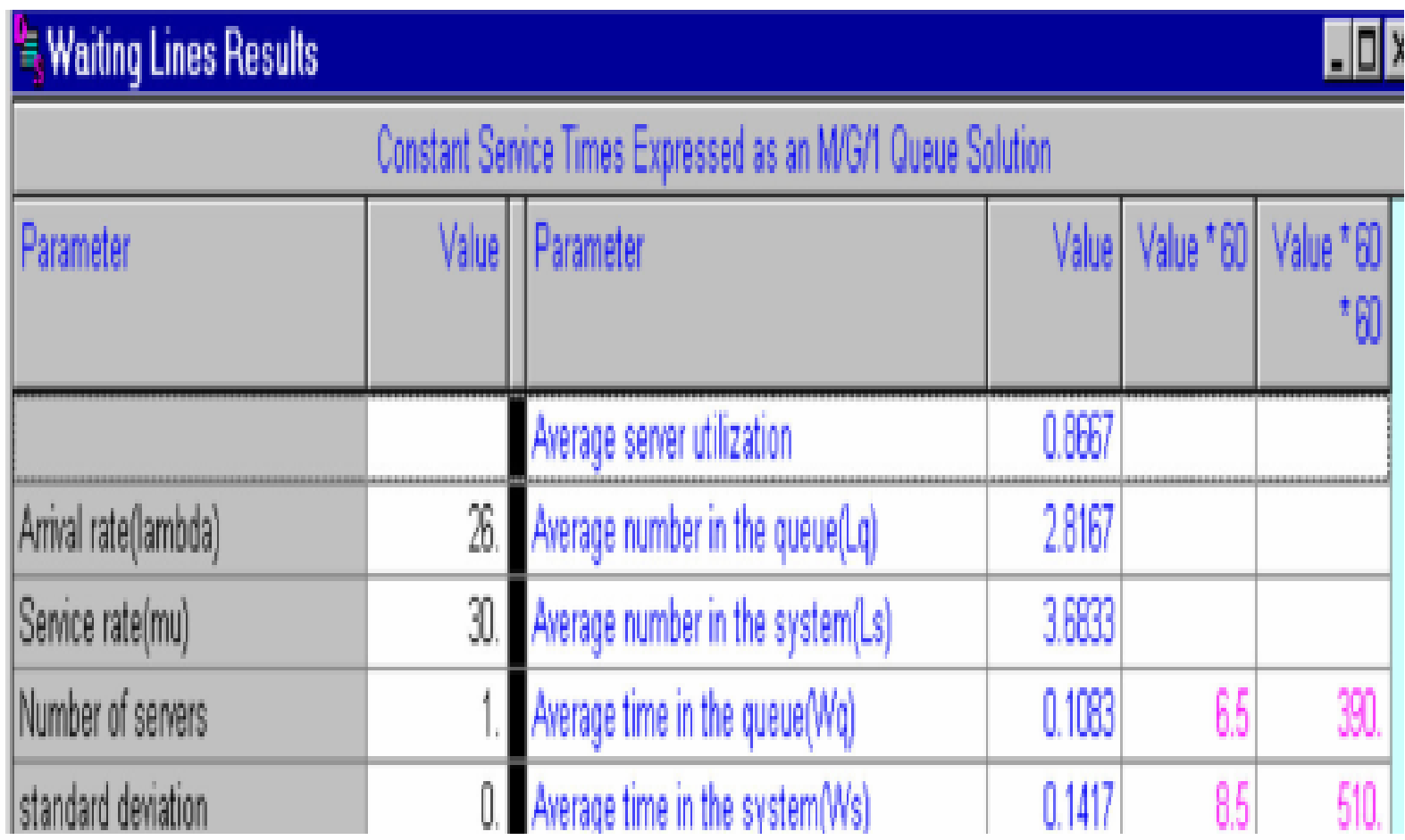

#### M/EK/1

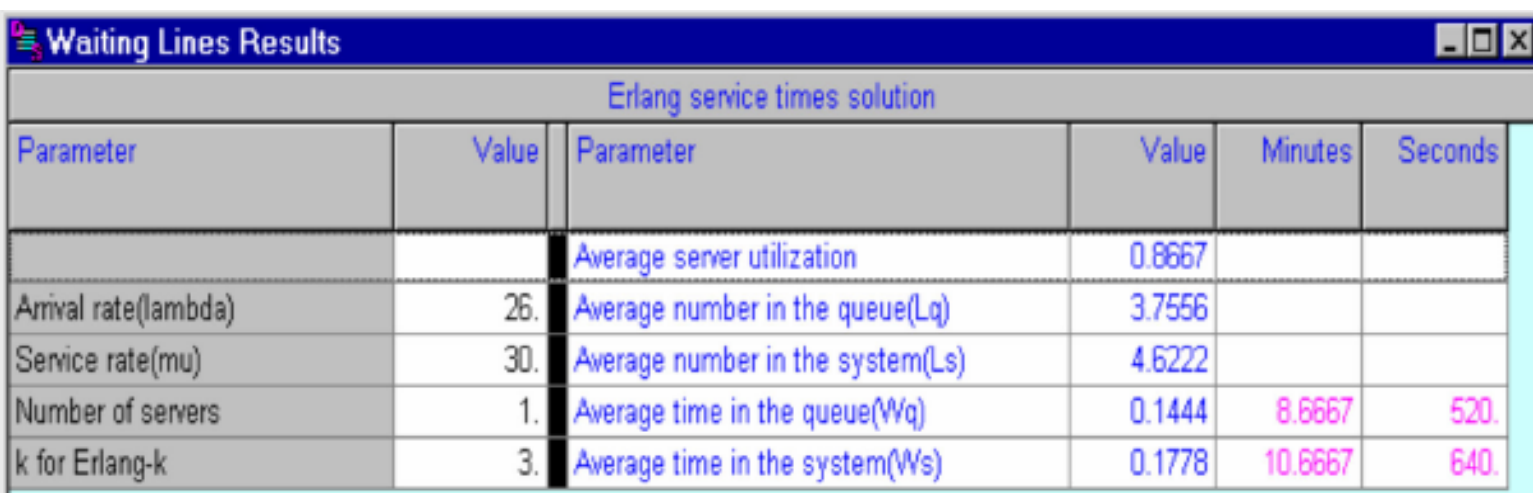

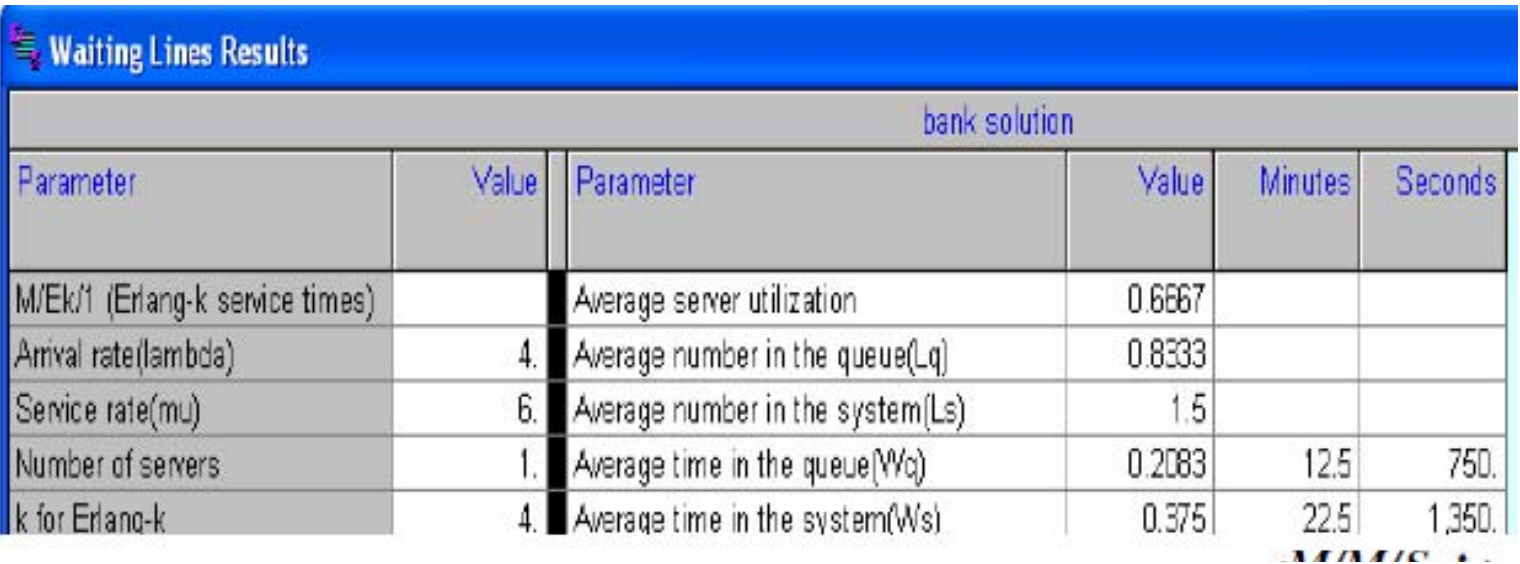

## M/M/S

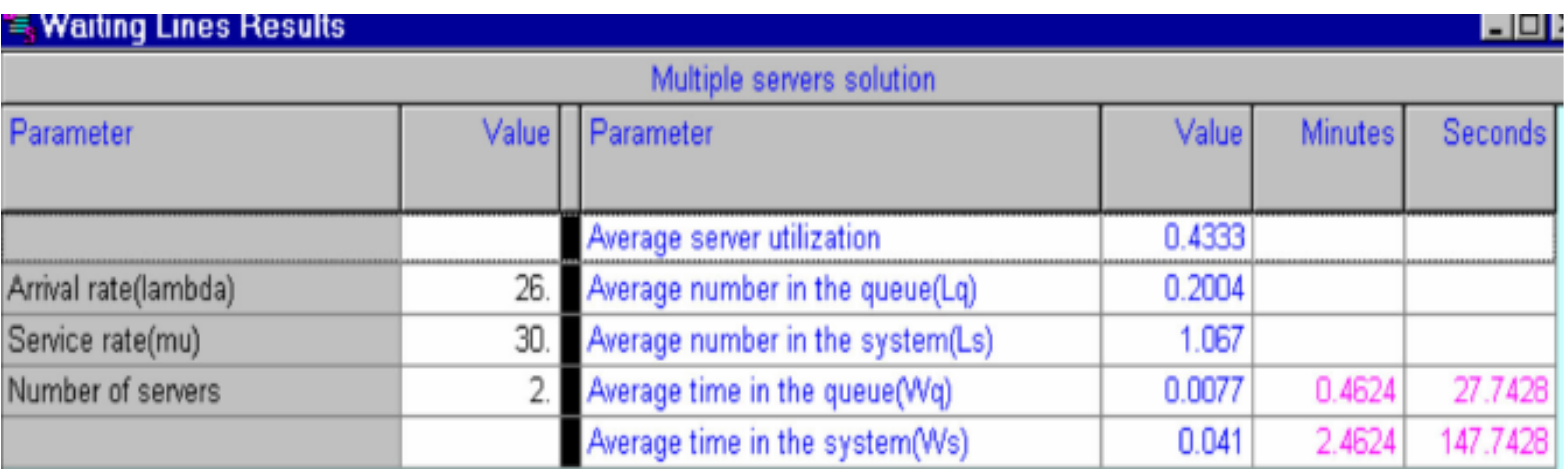

## هزينه با M/M/S

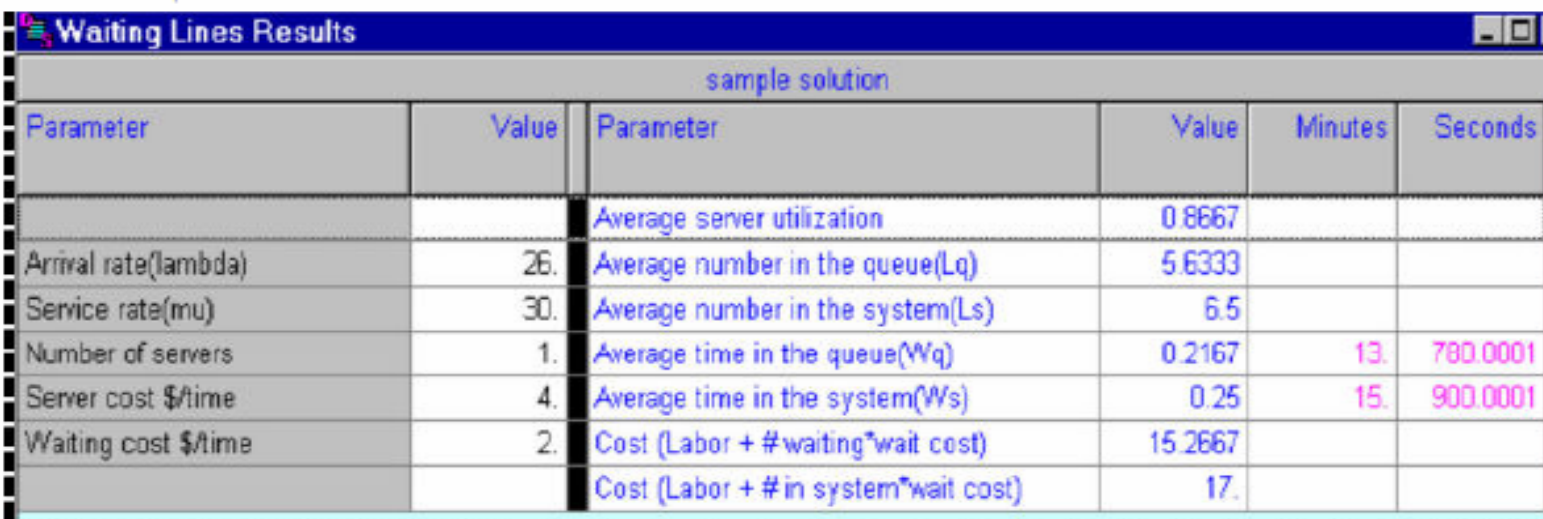

## S/M/M با اندازه صف محدود

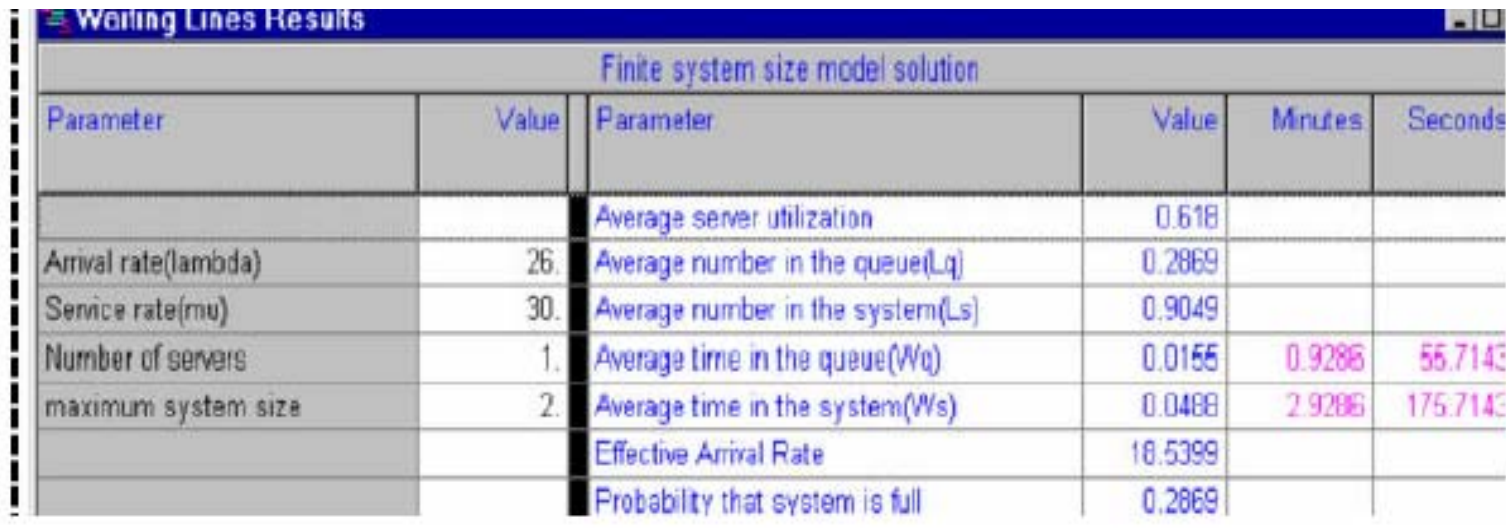

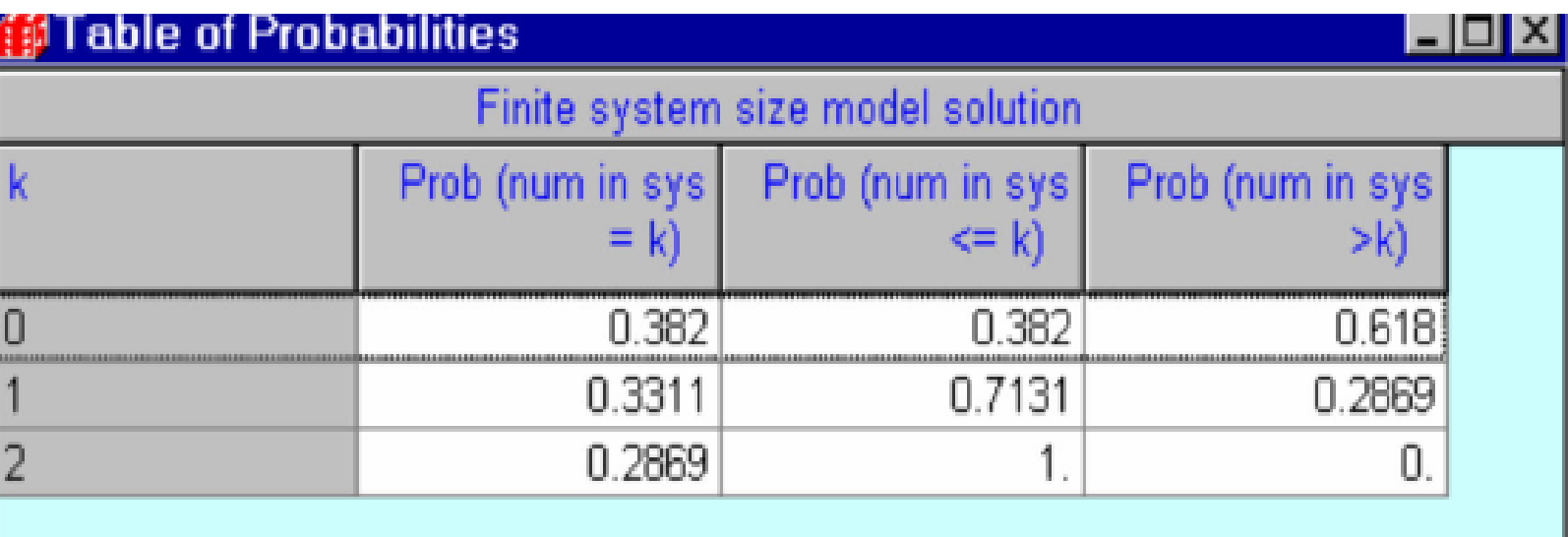